VERSIONE 2.0 APRILE 2024 702P09185

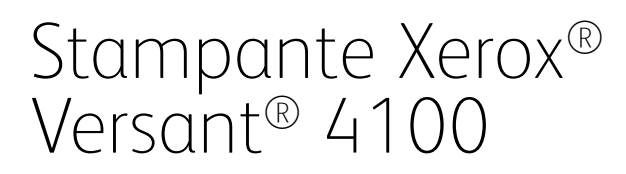

Guida per l'amministratore del sistema

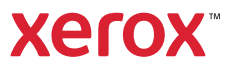

©2024 Xerox Corporation. Tutti i diritti riservati. Xerox®, SquareFold®, MeterAssistant®, SuppliesAssistant®, CentreWare® e Versant® sono marchi di Xerox Corporation negli Stati Uniti e/o in altri paesi.

Fiery® è un marchio o un marchio registrato di Fiery, LLC.

Macintosh® e Mac OS® sono marchi o marchi registrati di Apple Computer, Inc., registrati negli Stati Uniti e/o in altri Paesi.

Microsoft®, Microsoft Windows®, Internet Explorer® e Microsoft Edge marchi registrati di Microsoft Corporation negli Stati Uniti e/o in altri paesi.

Netware® è un marchio registrato di Novell, Inc.

Solaris® è un marchio registrato di Sun Microsystems, Inc.

Kerberos® è un marchio del Massachusetts Institute of Technology.

BR39889

# Sommario

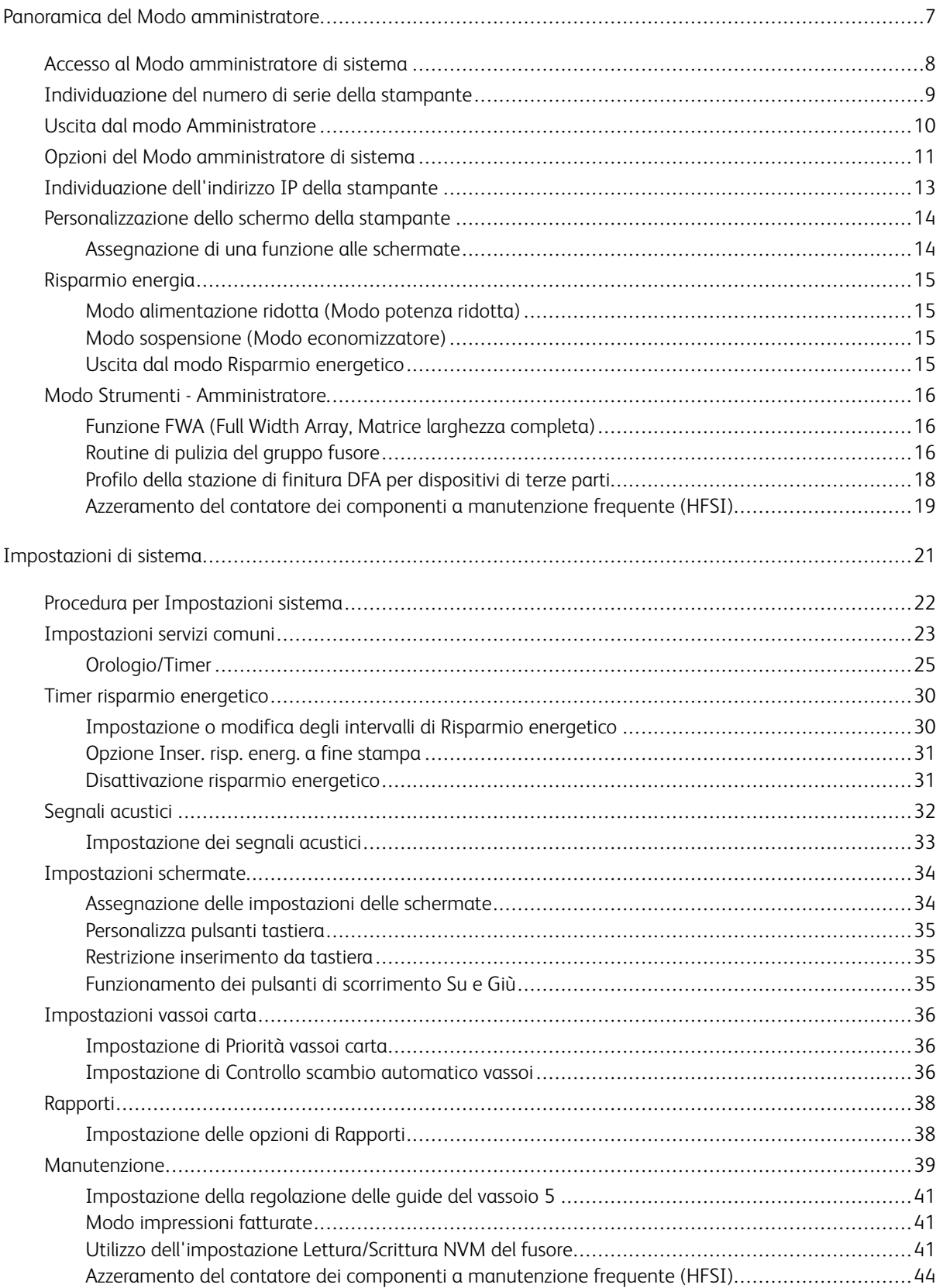

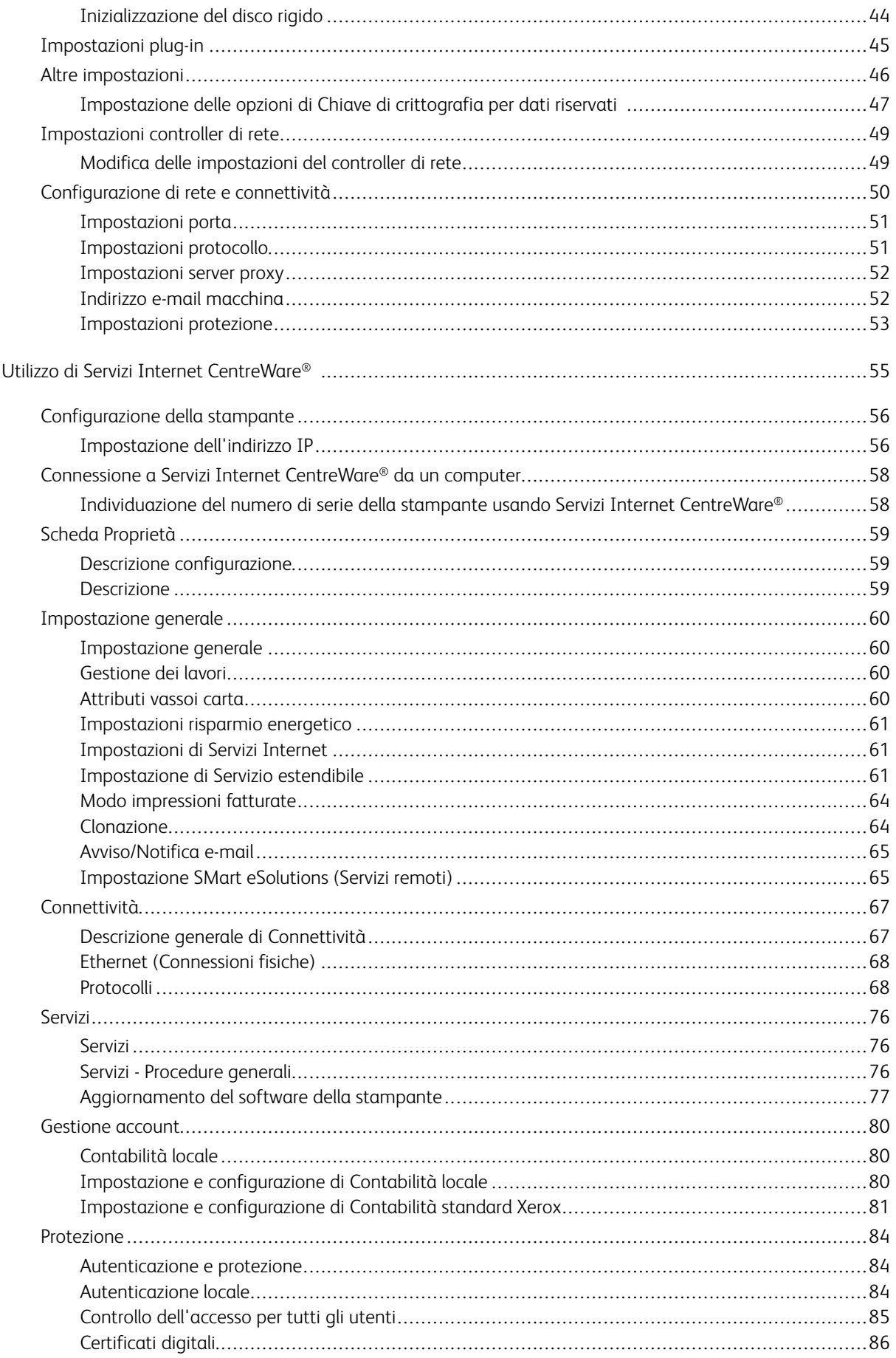

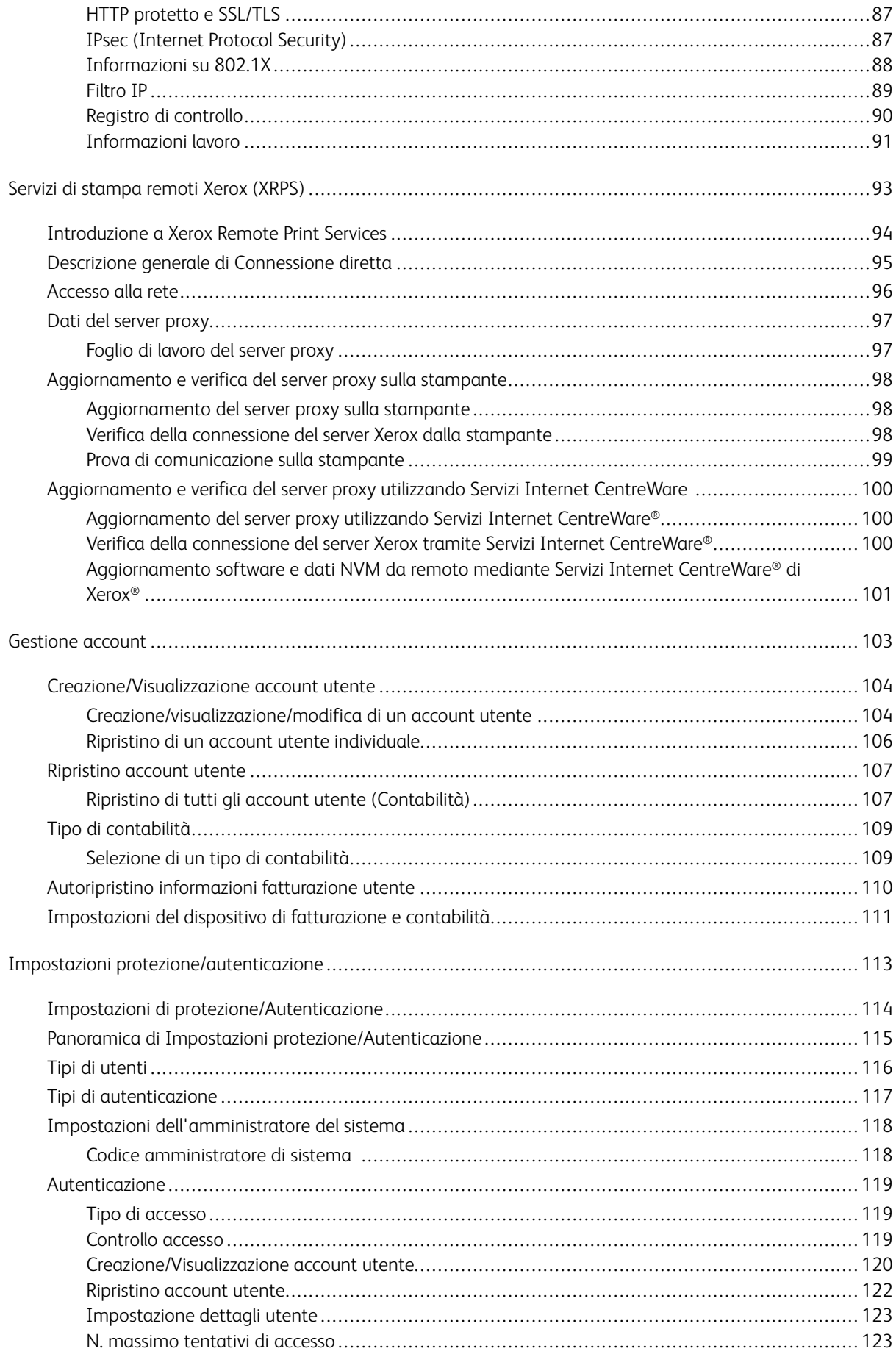

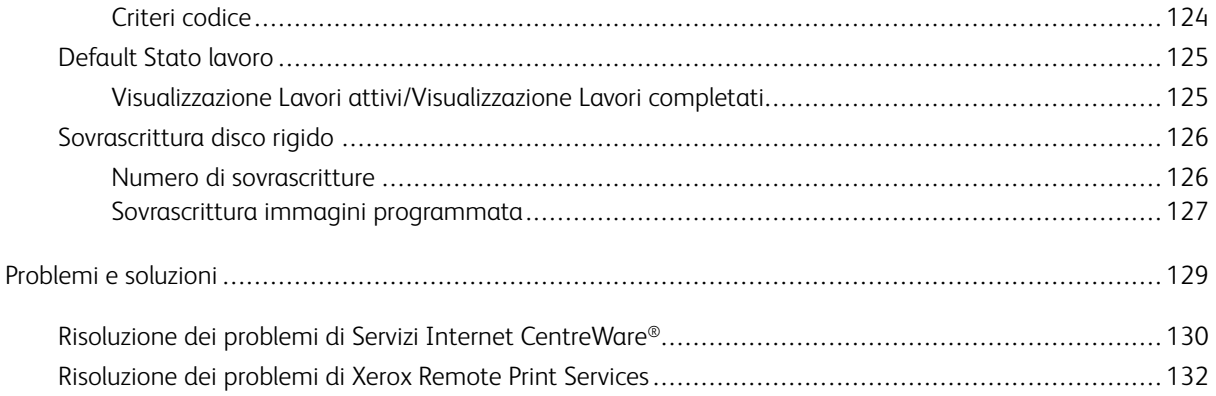

# <span id="page-6-0"></span>Panoramica del Modo amministratore

# Questo capitolo contiene:

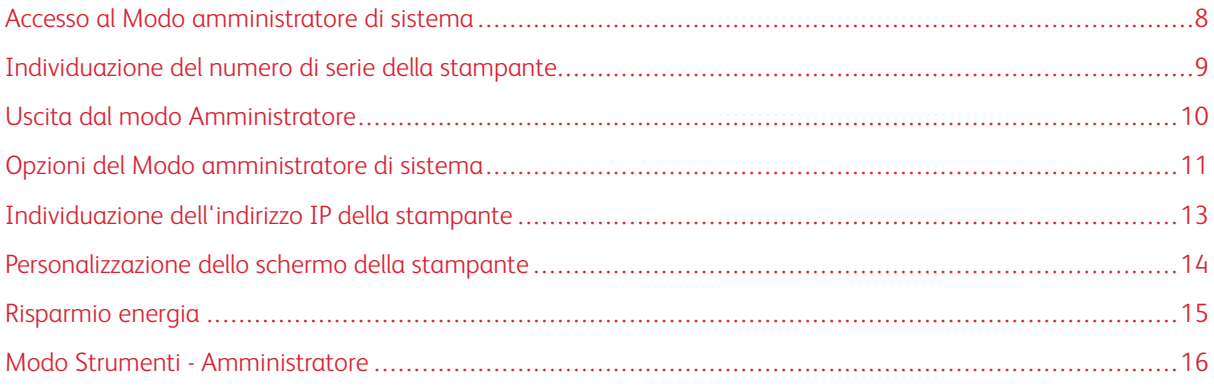

# <span id="page-7-0"></span>Accesso al Modo amministratore di sistema

- 1. Premere il pulsante **Accesso**.
- 2. Usando la tastierina numerica, digitare l'ID di accesso dell'amministratore di sistema e poi selezionare **Invio**.

L'ID di accesso predefinito è admin.

3. Usando la tastierina numerica, digitare il codice o la password dell'amministratore di sistema e poi premere **Invio**.

P Nota: Per impostazione predefinita, la richiesta della password non è abilitata. La password predefinita è il numero di serie della stampante. Per prevenire accessi non autorizzati al modo amministratore, si raccomanda di modificare immediatamente la password amministrativa predefinita una volta installata la stampante.

Dopo essersi connessi al sistema come amministratori, per accedere alle funzioni della macchina, fare riferimento a [Modo Strumenti - Amministratore](#page-15-0).

# <span id="page-8-0"></span>Individuazione del numero di serie della stampante

Il numero di serie della stampante può essere letto sia nell'interfaccia utente, sia sulla targhetta nella parte interna del telaio della macchina, vicino al vassoio 1.

- 1. Sull'interfaccia utente della stampante, selezionare il pulsante **Stato macchina**.
- 2. Sulla schermata Stato macchina, verificare che la scheda **Informazioni macchina** sia visualizzata.

Il numero di serie della stampante è visualizzato sotto Informazioni generali.

- 3. In caso di un'interruzione di elettricità che rende impossibile accedere alla schermata Stato macchina, il numero di serie della stampante può essere letto anche sul telaio interno della macchina, vicino al vassoio 1:
	- a. Sulla stampante, aprire completamente il vassoio 1.
	- b. A sinistra del vassoio alimentatore, sul telaio della stampante, individuare la piastrina con il numero di serie (N.SER).

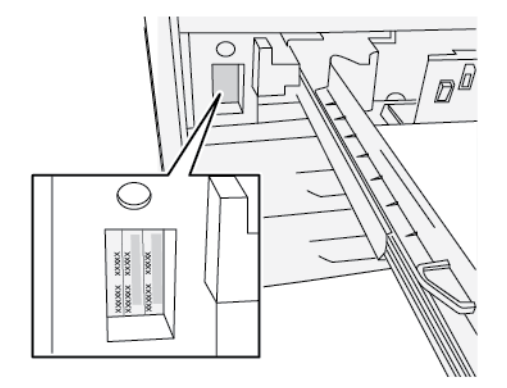

# <span id="page-9-0"></span>Uscita dal modo Amministratore

Per disconnettersi, è necessario ritornare alle schermate di menu di livello superiore.

- 1. Premere il pulsante **Accesso**. Oppure, toccare prima **Ammin.** e poi **Logout** sullo schermo dell'interfaccia utente.
- 2. Quando appare la schermata Logout, toccare **Logout**.

# <span id="page-10-0"></span>Opzioni del Modo amministratore di sistema

Sul pannello comandi della stampante, il Modo amministratore di sistema consente di impostare e modificare le seguenti funzioni del sistema:

- Lingua predefinita
- Password amministratore
- Impostazioni priorità vassoi carta
- Opzioni dello schermo
- Data e ora della stampante
- Impostazioni di rete e connettività
- Impostazioni risparmio energetico
- Segnali sonori
- Stampa rapporti
- Dispositivi di uscita
- Opzioni di qualità immagine
- Impostazioni protezione
- Configurazione servizi remoti
- Modo produttività
- Opzioni software
- Accesso in scrittura/lettura a NVM
- Operazioni di manutenzione della stampante, incluse le procedure di pulizia di toner e fusore
- Contabilità
- Azzeramento del contatore HFSI da parte dell'operatore tecnico responsabile (TKO)
- Profili delle stazioni di finitura DFA di terze parti

 $\mathscr{O}$ Nota: L'opzione è disponibile solo se alla stampante è collegato un dispositivo opzionale DFA (Document Finishing Architecture, architettura di finitura documenti). Consente di scegliere impostazioni specifiche per il dispositivo DFA collegato.

Le funzioni seguenti possono essere impostate sul server di stampa solo tramite l'applicazione PredictPrint Media Manager. Per maggiori informazioni, vedere la *documentazione per l'utente della stampante Xerox® Versant® 4100*.

- Impostazioni dei vassoi carta quali formato e tipo di supporto
- Correzione arricciatura
- Stampe di prova
- Funzioni dei profili, tra cui:
- allineamento, ad esempio la correzione dell'obliquità.
- Regolazione piegatura: la funzione viene visualizzata se è collegata la stazione di finitura opzionale.

# <span id="page-12-0"></span>Individuazione dell'indirizzo IP della stampante

L'indirizzo IP della stampante è riportato nel Rapporto configurazione e può essere visualizzato nello schermo sensibile. Serve per abilitare la comunicazione e la connettività di rete tra stampante e print server.

Per ottenere l'indirizzo IP della stampante:

- 1. Sul pannello comandi, selezionare il pulsante **Stato macchina**.
- 2. Selezionare la scheda **Informazioni macchina**. Tra i vari dati compare anche l'indirizzo IP.

#### Per accedere alla stampante tramite Servizi Internet CentreWare:

Per accedere al software Servizi Internet CentreWare e utilizzarlo, è necessario conoscere l'indirizzo IP del print server. L'indirizzo IP assegnato al print server consente di accedere alle funzioni e alle impostazioni della stampante da qualsiasi workstation.

# <span id="page-13-0"></span>Personalizzazione dello schermo della stampante

L'amministratore può personalizzare le funzioni seguenti:

- Rendere visibili o nascondere alcune schermate sullo schermo sensibile della stampante.
- Specificare se visualizzare determinate schermate in particolari condizioni, ad esempio dopo l'accensione della stampante o dopo l'uscita dal **Modo Risparmio energetico**.
- La luminosità delle schermate visualizzate sullo schermo sensibile
- La velocità dei pulsanti di scorrimento
- La lingua predefinita

#### <span id="page-13-1"></span>**ASSEGNAZIONE DI UNA FUNZIONE ALLE SCHERMATE**

- 1. Accedere come amministratore.
- 2. Premere il pulsante **Strumenti** sul pannello comandi della stampante.
- 3. Selezionare l'icona **Strumenti** sulla schermata visualizzata.
- 4. Selezionare **Impostazioni sistema > Impostazioni servizi comuni**.
- 5. Selezionare **Impostazioni schermate**. Dall'elenco delle funzioni, selezionare quella che si intende impostare o modificare.
- 6. Selezionare **Cambia impostazioni**.
- 7. Selezionare l'impostazione desiderata per la funzione.
- 8. Selezionare **Salva**.

Viene visualizzata la schermata precedente.

9. Selezionare **Chiudi**.

Viene visualizzata la schermata principale di Strumenti.

10. Uscire dal modo Amministratore.

# <span id="page-14-0"></span>Risparmio energia

La funzione Risparmio energetico permette alla stampante di ridurre i consumi energetici una volta completati tutti i lavori in corso. Sono disponibili due modi di Risparmio energetico: Alimentazione ridotta (Potenza ridotta) e Sospensione (Economizzatore).

- Potenza ridotta: dopo un periodo di inattività preimpostato dall'utente, la stampante entra in modalità Potenza ridotta.
- Economizzatore: una volta entrata in modalità Potenza ridotta e rimasta inattiva per un ulteriore periodo di tempo preimpostato dall'utente, la stampante entra nel Modo economizzatore.

Per impostazione predefinita, la macchina entra in Modo potenza ridotta dopo 15 minuti di inattività. Dopo 30 minuti di inattività, la stampante entra in modalità economizzatore (sospensione). Gli intervalli di tempo per l'attivazione di entrambe le modalità possono essere cambiati dall'amministratore di sistema.

Basarsi sull'esempio seguente:

- Modo potenza ridotta è impostato su 1 minuto.
- Modo economizzatore è impostato su 10 minuti.
- Il modo economizzatore si attiva dopo 10 minuti di completa inattività e non 10 minuti dopo l'attivazione di Potenza ridotta.

Nota: Per informazioni approfondite sulla procedura di impostazione degli intervalli di tempo e sulle altre opzioni della funzione Risparmio energetico, vedere [Impostazione o modifica degli intervalli di Risparmio](#page-29-1)  [energetico.](#page-29-1)

#### <span id="page-14-1"></span>**MODO ALIMENTAZIONE RIDOTTA (MODO POTENZA RIDOTTA)**

In questo modo, viene ridotto l'apporto di corrente alla stampante e al pannello comandi. Lo schermo sensibile si spegne e il pulsante **Risparmio energetico** sul pannello comandi si accende. Per usare la stampante, premere il pulsante **Risparmio energetico**. Il pulsante **Risparmio energetico** si spegne, a indicare che la funzione Risparmio energetico è disattivata.

#### <span id="page-14-2"></span>**MODO SOSPENSIONE (MODO ECONOMIZZATORE)**

In questa modalità, l'alimentazione viene ridotta ulteriormente rispetto al Modo alimentazione ridotta. Lo schermo sensibile si spegne e il pulsante **Risparmio energetico** sul pannello comandi si accende. Per usare la stampante, premere il pulsante **Risparmio energetico**. Il pulsante **Risparmio energetico** si spegne, a indicare che la funzione Risparmio energetico è disattivata.

#### <span id="page-14-3"></span>**USCITA DAL MODO RISPARMIO ENERGETICO**

La stampante esce dal modo Risparmio energetico quando un utente preme il pulsante **Risparmio energetico**  sul pannello comandi oppure quando la macchina riceve i dati di un lavoro di stampa.

# <span id="page-15-0"></span>Modo Strumenti - Amministratore

Quanto segue sintetizza le opzioni a cui è possibile accedere premendo il pulsante **Strumenti** sul pannello comandi della stampante e impostare o utilizzare mentre si è connessi al sistema come amministratore.

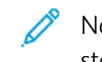

Nota: Le procedure per eseguire le attività FWA vengono descritte nella Guida per l'utente della stampante.

Quando si preme il pulsante **Strumenti** nel Modo amministratore, vengono presentate le funzioni seguenti:

- **Registrazione uniformità densità matrice larghezza completa**: la procedura consente di correggere la disomogeneità di densità sulle stampe
- **Pulire il gruppo fusore**: se necessario, eseguire questa procedura di qualità dell'immagine per pulire il fusore ed eliminare i residui di toner che appaiono sul retro delle stampe
- **Profilo stazione di finitura DFA**: se la stampante viene dotata di dispositivi di finitura DFA in linea non Xerox, questa funzione consente di creare un profilo per questi dispositivi e di aggiungere, modificare e cancellarne gli attributi
- **Strumenti**: selezionare l'icona Strumenti sullo schermo per accedere ad altre aree in cui impostare le funzioni del sistema e le impostazioni di protezione:
	- Impostazioni sistema (Impostazioni servizi comuni e Configurazione di rete e connettività)
	- Impostazione (per Modo impressioni fatturate)
	- Contabilità (Contabilità standard Xerox e Contabilità locale con Auditron)
	- Impostazioni di protezione/Autenticazione
	- Nota: Utilizzare i pulsanti freccia Su e Giù sulle schermate per visualizzare l'elenco di opzioni completo.

#### <span id="page-15-1"></span>**FUNZIONE FWA (FULL WIDTH ARRAY, MATRICE LARGHEZZA COMPLETA)**

La funzione FWA (Matrice larghezza completa) consente di ottimizzare la qualità immagine della stampante e può essere utilizzata sia dall'operatore che dall'amministratore. Per maggiori informazioni sulle procedure di regolazione FWA (Matrice larghezza completa), vedere la *documentazione per l'utente della stampante Versant 4100*.

#### <span id="page-15-2"></span>**ROUTINE DI PULIZIA DEL GRUPPO FUSORE**

Se si verificano problemi di qualità delle immagini dovuti alla contaminazione del fusore, eseguire la routine di **pulizia del gruppo fusore** scegliendo l'opzione dal menu Strumenti. Ad esempio, usare questa funzione se sono presenti tracce di toner sul retro delle stampe.

La stampante esegue automaticamente questa routine periodicamente. Tuttavia, se si notano dei residui di toner sul lato retro delle stampe, è possibile avviare questa procedura manualmente.

Nota: Se, dopo aver eseguito la procedura, si nota che il retro delle stampe è ancora contaminato, contattare l'assistenza Xerox. I residui di toner potrebbero essere originati da una delle due seguenti aree della stampante: il rullo di trasferimento o il rullo del gruppo fusore.

#### **Metodi di pulizia del gruppo fusore**

La funzione **Pulire il gruppo fusore** consente di eseguire la procedura in due modi diversi:

• **Pulire con carta**: con questo metodo, vengono fatti passare nella stampante alcuni fogli vuoti per eliminare i residui di toner dal fusore.

Nota: Il metodo **Pulisci con la carta** può essere eseguito da qualsiasi operatore della stampante, ovvero non richiede l'accesso come amministratore.

• **Pulire con feltro**: con questo metodo, i residui di toner vengono rimossi dal fusore utilizzando l'apposito tampone di feltro installato nella macchina. Applicare semplicemente il feltro sul rullo di pressione per rimuovere i residui di toner. Non è previsto l'uso di carta.

Nota: Il metodo **Pulire con feltro** richiede l'accesso come amministratore.

#### **Pulizia del gruppo fusore con la carta**

- 1. Accedere come amministratore.
- 2. Premere il pulsante **Strumenti** sull'interfaccia utente della stampante.
- 3. Selezionare la scheda **Pulire il gruppo fusore**.
- 4. Nella finestra visualizzata, selezionare l'opzione per **pulire con carta**.
- 5. Da **Alimentazione carta**, selezionare il vassoio da utilizzare.

Nota: Sebbene sia possibile usare qualsiasi tipo e qualsiasi formato di carta, la superficie liscia della carta patinata offre una maggiore area di contatto con il rullo di pressione.

6. In **Numero di fogli**, scegliere il numero di fogli vuoti da utilizzare (da 1 a 5).

Nota: Per risultati ottimali, usare meno fogli più volte. È più efficace elaborare uno o due fogli vuoti più volte anziché elaborare cinque fogli tutti in una volta. Questo discorso è particolarmente importante quando si utilizzano supporti grandi con alimentazione SEF (dal lato corto), ad esempio nel formato A4/ 11 x 17 pollici.

- 7. Selezionare **Salva**.
- 8. Premere il pulsante **Avvio**.

Nota: Con cinque fogli, la procedura dura circa un minuto.

Il sistema inizia il processo di pulizia. Al termine della pulizia, viene visualizzato un messaggio per confermare che la procedura è stata completata correttamente.

#### **Pulizia del gruppo fusore con feltro**

- 1. Accedere come amministratore.
- 2. Premere il pulsante **Strumenti** sull'interfaccia utente della stampante.
- 3. Selezionare la scheda **Pulire il gruppo fusore**.

4. Nella finestra visualizzata, selezionare **Pulire con feltro**.

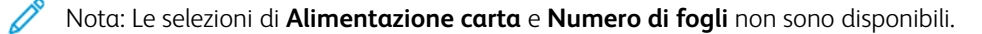

5. Premere il pulsante **Avvio**.

Il sistema inizia il processo di pulizia e al termine conferma con un messaggio che la procedura è stata completata correttamente.

6. Selezionare **OK**.

#### <span id="page-17-0"></span>**PROFILO DELLA STAZIONE DI FINITURA DFA PER DISPOSITIVI DI TERZE PARTI**

I dispositivi di finitura in linea sono sistemi DFA disposti subito dopo la stazione di finitura standard e il modulo di interfaccia. Se alla stampante vengono aggiunte delle stazioni di finitura in linea di terze parti, il sistema abilita il profilo della stazione di finitura DFA durante l'installazione. Per apportare modifiche o aggiunte al profilo DFA dei dispositivi, l'amministratore del sistema deve visualizzare la funzione Profili stazione di finitura DFA.

Usare la funzione Profili stazione di finitura DFA per creare un profilo per il dispositivo DFA e per aggiungere, modificare o cancellare gli attributi del dispositivo, ad esempio i valori temporali.

Nota: Per informazioni sulle impostazioni DFA da configurare per il dispositivo, consultare la documentazione a corredo del dispositivo DFA.

Nota: Per configurare un flusso di lavoro per stazioni di finitura DFA non Xerox, configurare prima i profili DFA sulla stampante e poi replicarli nella scheda **Profilo** dell'applicazione PredictPrint Media Manager.

- 1. Accedere come amministratore.
- 2. Sul pannello comandi, premere il pulsante **Strumenti**.
- 3. Selezionare l'icona **Strumenti**.
- 4. Sulla schermata visualizzata, selezionare **Manutenzione**.
- 5. Scorrere l'elenco e selezionare **Registrazione stazione di finitura** e **Profili stazione di finitura DFA**.
- 6. Dalla schermata Profilo stazione di finitura DFA:
	- Per aggiungere una nuova stazione di finitura di terze parti, scegliere prima una riga disponibile e poi **Crea/Cambia**. Inserire il nome e gli altri attributi del dispositivo.
	- Per cambiare i dati di un dispositivo esistente, scegliere la riga della stazione di finitura e poi selezionare **Crea/Cambia** per modificare il profilo.
	- Per eliminare un dispositivo di finitura non Xerox, scegliere prima la riga della stazione di finitura e poi **Cancella**.
- 7. Selezionare **Salva**.
- 8. Selezionare **Chiudi**.

#### <span id="page-18-0"></span>**AZZERAMENTO DEL CONTATORE DEI COMPONENTI A MANUTENZIONE FREQUENTE (HFSI)**

Molti componenti della stampante richiedono interventi di manutenzione e sostituzione periodici, sono dotati di contatori indipendenti e supportano un volume massimo di stampe tra un intervento di manutenzione e l'altro. Per garantire lo stato dei materiali di consumo, verificare periodicamente l'elenco dei componenti HFSI. Dopo che un contatore HFSI ha raggiunto il limite di utilizzo impostato, sostituire il relativo componente. Per visualizzare lo stato dei materiali di consumo sull'interfaccia utente della stampante, premere **Stato macchina > Materiali di consumo**,

Dopo aver sostituito il materiale di consumo, l'amministratore di sistema reimposta il contatore HFSI.

- Nota: Non è necessario azzerare alcun contatore HFSI dopo la sostituzione delle cartucce fotoricettore, delle cartucce toner e del contenitore del toner di scarto. Il sistema aggiorna automaticamente il contatore HFSI per questi materiali di consumo.
- 1. Sul pannello comandi della stampante, premere il pulsante **Home**.
- 2. Accedere come amministratore.
- 3. Sul pannello comandi, premere **Strumenti**.
- 4. Nella finestra visualizzata, selezionare l'icona **Strumenti**.
- 5. Selezionare **Impostazioni sistema > Impostazioni servizi comuni > Manutenzione**.
- 6. Per accedere alle funzioni di Manutenzione, utilizzare i pulsanti freccia.
- 7. Selezionare l'icona **Operatore responsabile tecnico**.
- 8. Per entrare nella modalità di operatore responsabile tecnico:

Nota: Per spegnere la stampante mentre si trova in modalità Pronta per stampare, connettersi alla macchina nella modalità TKO (operatore responsabile tecnico). In modalità TKO, non è possibile eseguire lavori di stampa dal pannello comandi o tramite un print server.

- a. Nella finestra Pronta per stampare, selezionare **Logon** (Accesso).
- b. Nella finestra Logon, selezionare **Operatore responsabile tecnico**.
- c. Digitare la **password dell'operatore**, quindi selezionare **OK**.

A questo punto la macchina entra nella modalità Operatore responsabile tecnico.

#### Attenzione

Se non è possibile accedere come Responsabile tecnico (TKO) o non si dispone della password del TKO, contattare il tecnico del centro assistenza.

- 9. Sulla finestra visualizzata, selezionare la riga con il nome dell'unità di consumo che corrisponde al componente appena sostituito.
- 10. Selezionare **Ripristina valore corrente**.

Il sistema azzera il contatore HFSI e poi salva il nuovo valore nel registro.

11. Per uscire dalla modalità TKO, selezionare l'opzione per **disconnettersi**.

12. Nella finestra Materiali di consumo, verificare che lo stato del componente mostri il valore 100%. Se il valore è inferiore al 100%, contattare il tecnico dell'assistenza clienti.

P Nota: Non tutte le unità HFSI vengono visualizzate nella finestra Materiali di consumo.

13. Uscire dal modo Amministratore.

# <span id="page-20-0"></span>Impostazioni di sistema

Questo capitolo contiene:

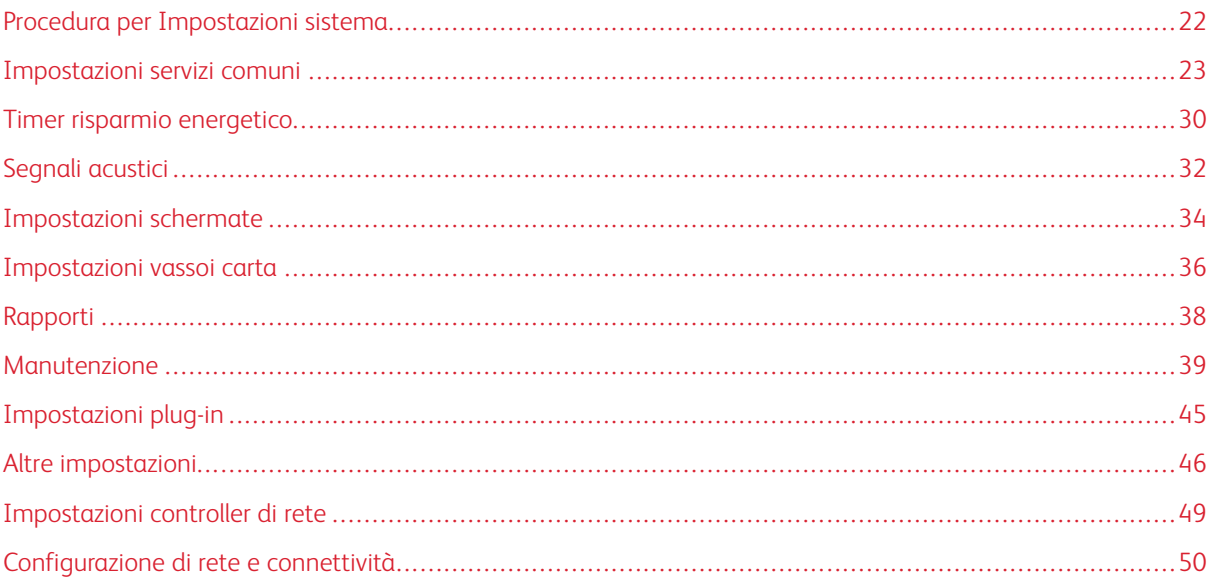

# <span id="page-21-0"></span>Procedura per Impostazioni sistema

Per selezionare le impostazioni predefinite che influiscono sull'accesso o sull'uso delle funzioni di base della stampante da parte dell'operatore, seguire questi passaggi:

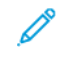

Nota: L'applicazione **PredictPrint Media Manager** consente di assegnare gli attributi della carta, quali ad esempio Tipo, Grammatura e Colore nel print server.

- 1. Sul pannello comandi, eseguire l'accesso come amministratore.
- 2. Premere il pulsante **Strumenti**.
- 3. Nella schermata Strumenti, selezionare l'icona **Strumenti**.
- 4. Selezionare **Impostazioni sistema > Impostazioni servizi comuni**.

# <span id="page-22-0"></span>Impostazioni servizi comuni

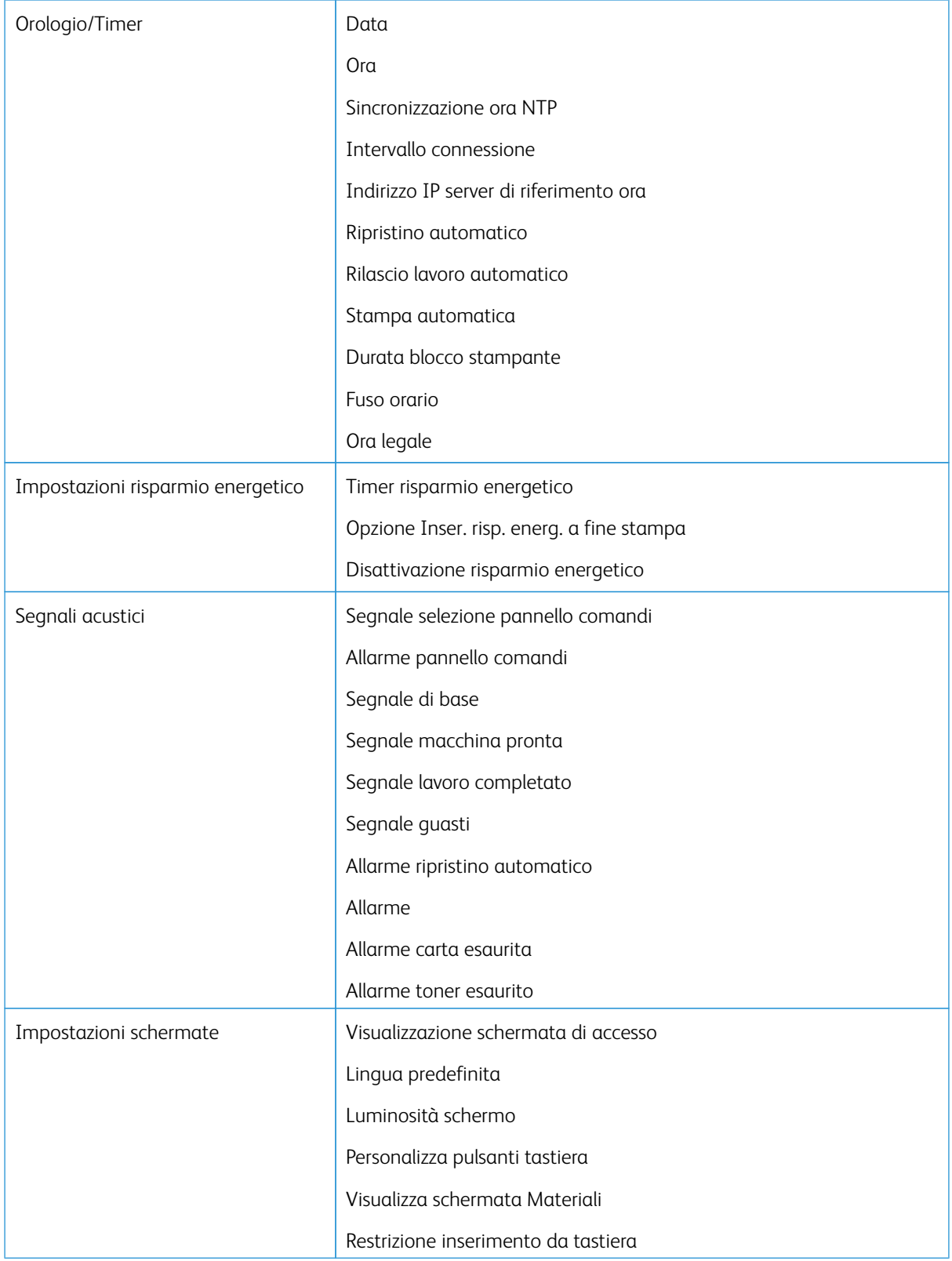

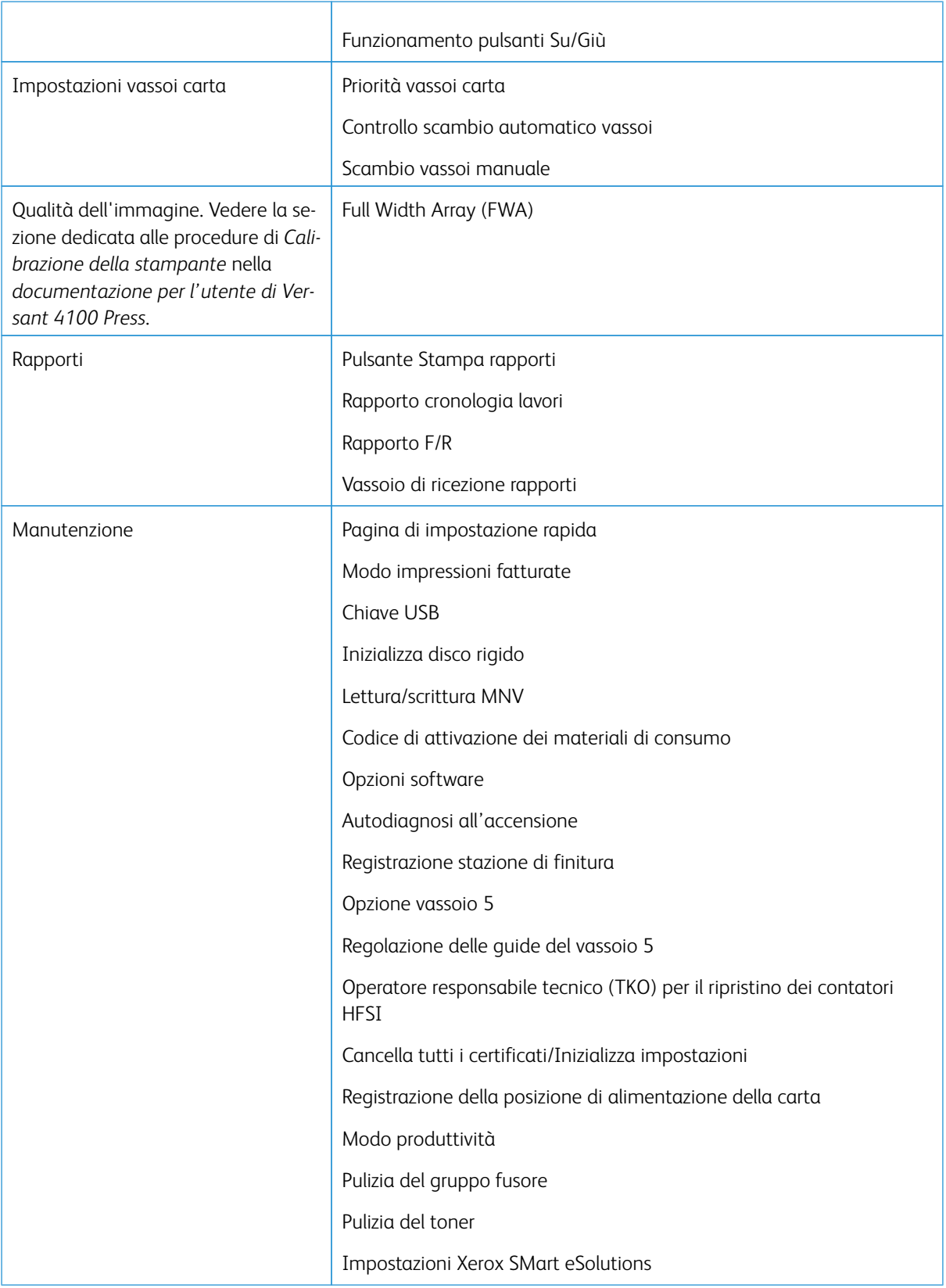

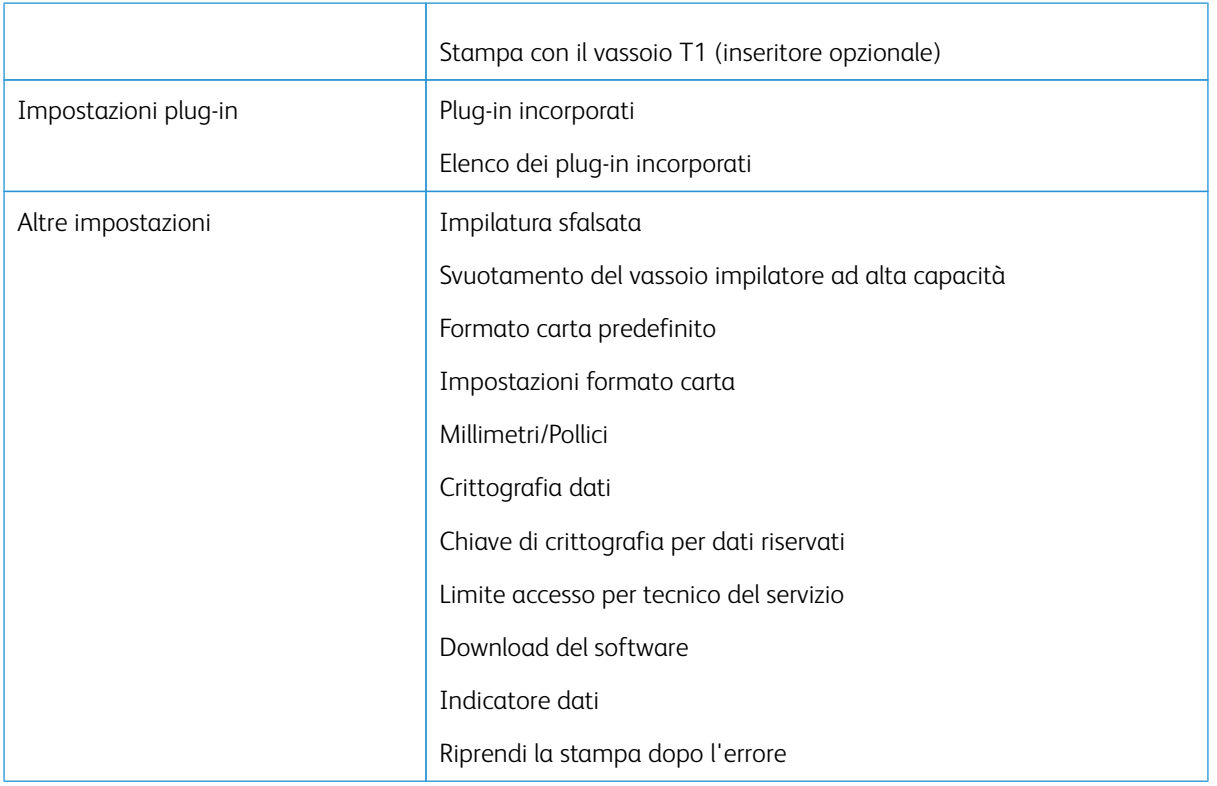

#### <span id="page-24-0"></span>**OROLOGIO/TIMER**

Utilizzare la funzione Orologio/Timer per impostare l'ora del sistema e i timer delle varie opzioni.

#### **Impostazione dei timer e dell'orologio della macchina**

- 1. Accedere come amministratore.
- 2. Premere il pulsante **Strumenti** sul pannello comandi della stampante.
- 3. Nella schermata Strumenti, selezionare l'icona **Strumenti**.
- 4. Selezionare **Impostazioni sistema > Impostazioni servizi comuni**.
- 5. Selezionare **Orologio/Timer**.
- 6. Selezionare la voce da impostare o modificare. Le opzioni comprendono:
	- Data
	- Ora
	- Ripristino automatico
	- Stampa automatica
	- Timer risparmio energetico
	- Durata blocco stampante
	- Fuso orario
	- Ora legale
- 7. Selezionare **Cambia impostazioni**.
- 8. Selezionare l'impostazione prescelta per l'opzione.
- 9. Selezionare **Salva**.

Viene visualizzata la schermata precedente.

- 10. Selezionare un'altra opzione da impostare o modificare e ripetere i passaggi precedenti in base alle esigenze.
- 11. Selezionare **Chiudi**.

Viene visualizzata la schermata della scheda Strumenti principale.

12. Uscire dal modo Amministratore.

#### **Data e ora**

Usare Data per impostare i valori di mese, giorno e anno per l'orologio della stampante. La data impostata qui viene stampata su elenchi e rapporti nel formato:

- Anno/Mese/Giorno
- Mese/Giorno/Anno
- Giorno/Mese/Anno

Usare Ora per impostare l'ora per l'orologio della stampante. L'ora impostata qui viene stampata su elenchi e rapporti. Selezionare il formato a 12 ore o 24 ore.

Per impostare la data e l'ora sulla stampante:

- 1. Selezionare **Orologio/Timer**.
- 2. Selezionare **Data** e poi **Cambia impostazioni**. Specificare **Formato data** e inserire giorno, mese e anno.
- 3. Selezionare **Salva**.
- 4. Selezionare **Ora** e poi **Cambia impostazioni**. Selezionare **Formato 12 ore** o **Formato 24 ore**. Selezionare il valore dell'ora e poi scegliere **Salva**.
- 5. Selezionare **Chiudi** e, se necessario, disconnettersi dal modo Amministratore.

#### **Sincronizzazione ora NTP**

Configurare la stampante in modo che si sincronizzi con il server NTP in rete. Quando si abilita questa funzione (Sì), l'orario della stampante verrà sincronizzato con l'orario del server NTP. Quando si modifica l'ora, qualsiasi dispositivo nella rete viene aggiornato di conseguenza.

- 1. Selezionare **Orologio/Timer**.
- 2. Dalla schermata Orologio/Timer, selezionare **Sincronizzazione ora NTP** e poi **Cambia impostazioni**.
- 3. Selezionare **Sì** per sincronizzare gli orari oppure **No**.
- 4. Selezionare **Salva** per salvare l'impostazione e tornare alla finestra precedente.
- 5. Selezionare **Chiudi** e, se necessario, disconnettersi dal modo Amministratore.

#### **Intervallo connessione**

Selezionare la frequenza con cui la macchina si connette al server di riferimento ora.

Selezionare un valore compreso tra 1 e 500 ore, in incrementi di un'ora.

- 1. Selezionare **Orologio/Timer**.
- 2. Nella schermata Orologio/Timer, selezionare **Intervallo connessione** e poi **Cambia impostazioni**.
- 3. Specificare l'Intervallo connessione mediante la tastierina numerica.
- 4. Selezionare **Salva** per salvare le impostazioni e tornare alla finestra precedente.
- 5. Selezionare **Chiudi** e, se necessario, disconnettersi dal modo Amministratore.

#### **Indirizzo IP server di riferimento ora**

Per poter utilizzare la funzione Sincronizzazione ora NTP è necessario attivarla impostandola su Sì e procedere come descritto di seguito per inserire l'indirizzo IP del server di riferimento ora.

Nota: L'amministratore di rete può fornire l'indirizzo IP del server di riferimento ora da inserire.

- 1. Selezionare **Orologio/Timer**.
- 2. Dalla schermata Orologio/Timer, selezionare **Indirizzo server di riferimento ora** e premere **Cambia impostazioni**.
- 3. Inserire l'indirizzo IP:
	- Indirizzo IP: Impostare l'indirizzo IP del server di riferimento dell'ora, utilizzando valori compresi tra 0 e 255.
	- Non è possibile impostare indirizzi da 244 a 255.XXX.XXX.XXX e 127.XXX.XXX.XXX.
	- Se una parte dell'indirizzo racchiusa tra i punti contiene meno di 3 cifre, selezionare **Avanti** per inserire la parte successiva dell'indirizzo IP.
- 4. Selezionare **Salva** per salvare le impostazioni e tornare alla finestra precedente.
- 5. Selezionare **Chiudi** e, se necessario, disconnettersi dal modo Amministratore.

#### **Ripristino automatico**

Se nel periodo di tempo specificato non avviene alcuna attività, la stampante torna automaticamente alla schermata iniziale (predefinita). Impostare questa opzione su **Sì** e selezionare un periodo di tempo compreso tra 10 e 900 secondi, in incrementi di 1 secondo, trascorso il quale la stampante torna a visualizzare la schermata predefinita.

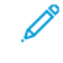

Nota: Anche se si seleziona **No**, la stampante continua a elaborare qualsiasi lavoro correntemente in sospeso dopo un periodo di inattività di un minuto.

- 1. Selezionare **Orologio/Timer**.
- 2. Dalla schermata Orologio/Timer, selezionare **Ripristino automatico** e poi scegliere **Cambia impostazioni**.
- 3. Selezionare **Sì** o **No**.
- 4. Se è stato scelto **Sì**, selezionare l'orario utilizzando i pulsanti freccia o la tastierina numerica per inserire il valore.
- 5. Selezionare **Salva** per salvare le impostazioni e tornare alla finestra precedente.
- 6. Selezionare **Chiudi** e, se necessario, disconnettersi dal modo Amministratore.

#### **Rilascio lavoro automatico**

Questa impostazione specifica il periodo di tempo che deve trascorrere prima che il lavoro corrente venga eliminato automaticamente e si consenta l'elaborazione del lavoro seguente nel caso si verifichi un errore. Gli errori possono riguardare l'alimentazione della carta, un originale inceppato, un inceppamento copie, l'esaurimento dello spazio su disco e così via. Una volta che il lavoro in corso è stato eliminato, potranno essere elaborati i lavori successivi a patto che non utilizzino parti del sistema interessate dall'errore. Impostare un valore compreso tra 1 e 99 minuti, con incrementi di 1 minuto. Selezionare No se non si desidera utilizzare questa funzione.

- 1. Dalla schermata Orologio/Timer, selezionare **Rilascio lavoro automatico** e poi scegliere **Cambia impostazioni**.
- 2. Selezionare **Sì** o **No**.
- 3. Se è stato scelto **Sì**, selezionare l'orario utilizzando i pulsanti freccia o la tastierina numerica per inserire il valore.
- 4. Selezionare **Salva** per salvare le impostazioni e tornare alla finestra precedente.

#### **Stampa automatica**

Utilizzare questa opzione per impostare l'intervallo di tempo trascorso prima che la stampante cominci a stampare una volta ritornata nella modalità pronta. Con **Sì**, selezionare un valore compreso tra 1 e 240 secondi, con incrementi di un secondo. Con **No**, la stampa inizia immediatamente, non appena la stampante è pronta.

- 1. Selezionare **Orologio/Timer**.
- 2. Dalla schermata Orologio/Timer, selezionare **Stampa automatica** e poi scegliere **Cambia impostazioni**.
- 3. Selezionare **Sì** o **No**.
- 4. Se è stato scelto **Sì**, selezionare l'orario utilizzando i pulsanti freccia o la tastierina numerica per inserire il valore.
- 5. Selezionare **Salva** per salvare le impostazioni e tornare alla finestra precedente.
- 6. Selezionare **Chiudi** e, se necessario, disconnettersi dal modo Amministratore.

#### **Durata blocco stampante**

Utilizzare questa opzione per impedire al dispositivo di stampare temporaneamente o per un periodo di tempo predeterminato. Quando la funzione di blocco stampante è **attiva**, definire gli orari di inizio e fine del blocco. Impostare valori scegliendo tra 0 - 23 ore e un massimo di 59 minuti. Se si sceglie **No**, la stampante non si blocca.

- 1. Selezionare **Orologio/Timer**.
- 2. Dalla schermata Orologio/Timer, selezionare **Durata blocco stampante** e poi scegliere **Cambia impostazioni**.
- 3. Selezionare **Sì** o **No**.
- 4. Se è stato scelto **Sì**, selezionare l'orario di inizio e fine utilizzando i pulsanti freccia o la tastierina numerica per inserire il valore.
- 5. Selezionare **Salva** per salvare le impostazioni e tornare alla finestra precedente.
- 6. Selezionare **Chiudi** e, se necessario, disconnettersi dal modo Amministratore.

#### **Fuso orario**

Utilizzare questa opzione per impostare la differenza di orario rispetto all'ora di Greenwich (GMT).

- 1. Selezionare **Orologio/Timer**.
- 2. Dalla schermata Orologio/Timer, selezionare **Fuso orario** e poi scegliere **Cambia impostazioni**.
- 3. Utilizzare le frecce per impostare la differenza oraria rispetto all'Ora di Greenwich (GMT).
- 4. Selezionare **Salva** per salvare le impostazioni e tornare alla finestra precedente.
- 5. Selezionare **Chiudi** e, se necessario, disconnettersi dal modo Amministratore.

#### **Ora legale**

Quando la funzione è abilitata, la stampante adatta automaticamente l'orario interno in base all'ora legale (inizio e fine).

Dalla schermata Orologio/Timer selezionare una delle seguenti opzioni:

- **Registrazione disattivata**: selezionare questa funzione se non si desidera utilizzare la funzione Ora legale.
- **Registra per mese, giorno e ora**: Selezionare questa opzione per specificare quando inizia l'ora legale indicando mese, giorno e ora.
- **Registra per mese, settimana, giorno della settimana e ora**: Selezionare questa opzione per specificare quando inizia l'ora legale indicando mese, settimana, giorno della settimana e ora.

# <span id="page-29-0"></span>Timer risparmio energetico

Il modo Risparmio energetico prevede un Modo alimentazione ridotta e un Modo sospensione. Allo scadere dell'intervallo di tempo predefinito (rispetto all'ultima operazione sulla stampante), la stampante entra nel Modo alimentazione ridotta e quindi nel Modo sospensione.

La funzione Timer risparmio energetico consente di specificare il lasso di tempo che deve trascorrere prima che la stampante entri in questi due modi.

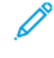

Nota: Impostare l'intervallo del Modo economizzatore su un valore superiore rispetto all'intervallo del Modo potenza ridotta.

#### <span id="page-29-1"></span>**IMPOSTAZIONE O MODIFICA DEGLI INTERVALLI DI RISPARMIO ENERGETICO**

Gli intervalli di tempo per attivare i modi Alimentazione ridotta (Potenza ridotta) e Sospensione (Economizzatore) possono essere impostati su un valore compreso tra 1 e 30 minuti ciascuno.

- 1. Sul pannello comandi, eseguire l'accesso come amministratore.
- 2. Premere il pulsante **Strumenti**.
- 3. Selezionare l'icona **Strumenti**.

Viene visualizzata la schermata Impostazioni sistema.

- 4. Selezionare **Impostazioni sistema > Impostazioni servizi comuni**.
- 5. Selezionare **Impostazioni Risparmio energetico**.
- 6. Selezionare **Timer Risparmio energetico**.
- 7. Selezionare **Cambia impostazioni**.
- 8. Specificare l'intervallo di tempo per il Modo alimentazione ridotta e il Modo sospensione:
	- a. **Da Ultima operazione a Modo alimentazione ridotta**: L'intervallo predefinito è 15 minuti. Specificare il lasso di tempo che deve intercorrere tra l'ultima operazione sulla stampante e l'attivazione del Modo alimentazione ridotta. Digitare un numero di minuti compreso tra 1 e 30, con incrementi di 1 minuto.

Il valore di **Da Ultima operazione a Modo alimentazione ridotta** non deve essere superiore al valore di **Da Ultima operazione a Modo sospensione**.

- b. **Da Ultima operazione a Modo sospensione**: L'intervallo predefinito è 30 minuti. Specificare il lasso di tempo che deve intercorrere tra l'ultima operazione sulla stampante e l'attivazione del Modo sospensione. Digitare un numero di minuti compreso tra 1 e 30, con incrementi di 1 minuto.
- 9. Selezionare **Salva**.
- 10. Selezionare **Chiudi**.

Viene visualizzata la scheda principale di Strumenti.

11. Uscire dal modo amministratore.

Utilizzando Impostazioni sistema è possibile anche modificare o impostare altre opzioni, ad esempio per disattivare la funzione o conservare energia al termine della stampa.

#### <span id="page-30-0"></span>**OPZIONE INSER. RISP. ENERG. A FINE STAMPA**

Dalla finestra Impostazioni risparmio energetico, selezionare **Inser. risp. energ. a fine stampa** e definire l'orario esatto per attivare il risparmio energetico dopo che un lavoro è stato stampato automaticamente.

Selezionare **Cambia impostazioni** e poi scegliere una delle opzioni seguenti:

- **15 secondi dopo...** (impostazione predefinita) il modo Risparmio energetico si attiva automaticamente 15 secondi dopo il completamento del lavoro di stampa.
- **In base alle impostazioni del timer di risparmio energetico**  il modo Risparmio energetico si attiva in base alle impostazioni definite nella schermata Timer risparmio energetico.

#### <span id="page-30-1"></span>**DISATTIVAZIONE RISPARMIO ENERGETICO**

Nella finestra Impostazioni risparmio energetico selezionare **Disattivazione risparmio energetico** seguito da **Cambia impostazioni**. Scegliere questa opzione per disattivare completamente la funzione Risparmio energetico. Quando si invia un lavoro di stampa, la funzione Risparmio energetico risulterà disabilitata. Selezionare **Salva** per salvare l'impostazione e tornare alla finestra precedente.

# <span id="page-31-0"></span>Segnali acustici

Usare la funzione **Segnali acustici** per definire se in corrispondenza di determinate funzioni della stampante deve essere emesso un segnale acustico, ad esempio quando un lavoro viene completato oppure si verifica un errore. Le opzioni comprendono:

#### Segnale selezione pannello comandi

Selezionare il volume del suono emesso quando viene selezionato correttamente un pulsante sul pannello comandi. Selezionare **Alto**, **Normale** e **Basso**. Per disabilitare il suono, scegliere **No**.

#### Allarme pannello comandi

Selezionare il volume del suono emesso quando viene selezionato un pulsante guasto/visualizzato in grigio oppure quando si verifica un errore. Selezionare **Alto**, **Normale** e **Basso**. Per disabilitare il suono, scegliere **No**.

#### Segnale di base

Per i pulsanti che cambiano impostazione ogni volta che vengono premuti, selezionare il volume del suono emesso quando i pulsanti sono nella posizione iniziale. Selezionare **Alto**, **Normale** e **Basso**. Per disabilitare il suono, scegliere **No**.

#### Segnale macchina pronta

Selezionare il volume del suono emesso quando la macchina è pronta per stampare oppure dopo che è stata accesa. Selezionare **Alto**, **Normale** e **Basso**. Per disabilitare il suono, scegliere **No**.

#### Segnale lavoro completato

Selezionare il volume del suono emesso quando la macchina completa un determinato ciclo, come ad esempio un lavoro di stampa, in modo corretto. Selezionare **Alto**, **Normale** e **Basso**. Per disabilitare il suono, scegliere **No**. L'impostazione predefinita è **Basso**.

#### Segnale guasti

Selezionare il volume del suono emesso quando si verifica un errore. Selezionare **Alto**, **Normale** e **Basso**. Per disabilitare il suono, scegliere **No**.

#### Allarme ripristino automatico

Selezionare il volume del suono emesso quando è abilitata la funzione di azzeramento automatico. Selezionare **Alto**, **Normale** e **Basso**. Per disabilitare il suono, scegliere **No**.

#### Allarme

Selezionare il volume del suono emesso quando si verifica un errore, ad esempio un inceppamento della carta, che viene lasciato irrisolto. Selezionare **Alto**, **Normale** e **Basso**. Per disabilitare il suono, scegliere **No**.

#### Allarme carta esaurita

Selezionare il volume del suono emesso quando manca la carta nel vassoio e il lavoro viene lasciato incustodito. Selezionare **Alto**, **Normale** e **Basso**. Per disabilitare il suono, scegliere **No**.

#### Allarme toner esaurito

Selezionare il volume del suono emesso quando è il momento di sostituire la cartuccia toner e/o fotoricettore. Selezionare **Alto**, **Normale** e **Basso**. Per disabilitare il suono, scegliere **No**.

#### <span id="page-32-0"></span>**IMPOSTAZIONE DEI SEGNALI ACUSTICI**

- 1. Accedere come amministratore.
- 2. Premere il pulsante Strumenti sul pannello comandi della stampante.
- 3. Selezionare **Impostazioni sistema > Impostazioni servizi comuni**.
- 4. Selezionare **Segnali acustici**.
- 5. Selezionare le funzioni da impostare o modificare:
	- Segnale selezione pannello comandi
	- Allarme pannello comandi
	- Segnale di base
	- Segnale macchina pronta
	- Segnale lavoro completato
	- Segnale guasti
	- Allarme ripristino automatico
	- Allarme
	- Allarme carta esaurita
	- Allarme toner esaurito
- 6. Selezionare **Cambia impostazioni**.
- 7. Selezionare l'impostazione prescelta per l'opzione.
- 8. Selezionare **Salva**.
- 9. Selezionare un'altra opzione da impostare o modificare e ripetere i passaggi precedenti in base alle esigenze.
- 10. Selezionare Chiudi.

Viene visualizzata la schermata principale di Strumenti.

11. Uscire dal modo Amministratore.

### <span id="page-33-0"></span>Impostazioni schermate

Utilizzare la funzione Impostazioni schermate per definire le schermate specifiche da visualizzare quando si accende la stampante, quando la stampante esce dal modo Risparmio energetico e così via. Le opzioni comprendono:

#### Visualizzazione schermata di accesso

Quando la funzione Autenticazione viene abilitata, specificare se deve essere visualizzata automaticamente la schermata di accesso dopo l'accensione della stampante o l'uscita dal modo Risparmio energetico.

#### Lingua predefinita

Impostare la lingua predefinita per lo schermo sensibile.

#### Luminosità schermo

Regolare il livello di luminosità dello schermo sensibile.

#### Personalizza pulsanti tastiera

Utilizzare questa opzione per inserire e salvare le informazioni usate di frequente e per creare un pulsante personalizzato sullo schermo della tastierina. Le informazioni usate di frequente possono essere un nome di dominio, un indirizzo IP o altri dati correlati, come ad esempio [www.xerox.com](https://www.xerox.com). È concesso personalizzare un solo pulsante della tastierina.

#### Restrizione inserimento da tastiera

Impostare questa opzione su **Sì** per consentire solo l'inserimento di caratteri ASCII dalla tastiera. In questo modo si evita di visualizzare caratteri illeggibili quando si cambia set di caratteri.

#### Funzionamento pulsanti Su/Giù

Utilizzare questa opzione per abilitare o disabilitare lo scorrimento continuo verso l'alto o il basso quando si tengono premuti i pulsanti di scorrimento.

#### <span id="page-33-1"></span>**ASSEGNAZIONE DELLE IMPOSTAZIONI DELLE SCHERMATE**

- 1. Eseguire l'accesso come amministratore.
- 2. Premere il pulsante **Strumenti** sul pannello comandi della stampante.
- 3. Selezionare **Impostazioni sistema > Impostazioni servizi comuni**.
- 4. Selezionare **Impostazioni schermate**.
- 5. Selezionare la funzione da impostare o modificare, ad esempio:
	- Visualizzazione schermata di accesso
	- Lingua predefinita
	- Personalizza pulsanti tastiera
- 6. Selezionare **Cambia impostazioni**.
- 7. Selezionare l'impostazione desiderata per l'opzione.

8. Selezionare Salva.

Viene visualizzata la schermata precedente.

9. Selezionare Chiudi.

Viene visualizzata la schermata principale di Strumenti.

10. Uscire dal modo Amministratore.

#### <span id="page-34-0"></span>**PERSONALIZZA PULSANTI TASTIERA**

Selezionare questa opzione per le informazioni usate di frequente (ad es. nomi di dominio, indirizzi IP o altri dati correlati) per creare un pulsante personalizzato sullo schermo della tastierina.

Nota: È possibile personalizzare solo un pulsante.

- 1. Dalla schermata Impostazioni schermate, selezionare **Personalizza pulsanti tastiera**.
- 2. Dalla schermata Personalizza pulsanti tastiera, selezionare **Cambia impostazioni**.
- 3. Inserire le informazioni che si desidera appaiano sul pulsante personalizzato (ad es., .com oppure giovanni. rossi@xerox.com).
- 4. Premere il pulsante **Anteprima** per verificare la selezione che verrà visualizzata sul pulsante personalizzato nell'angolo in basso a destra della schermata della tastiera.
- 5. Selezionare **Salva**.

#### <span id="page-34-1"></span>**RESTRIZIONE INSERIMENTO DA TASTIERA**

Definire se limitare la visualizzazione della tastiera virtuale sullo schermo sensibile. Per evitare che i caratteri si confondano quando si cambia set di caratteri, è possibile consentire l'inserimento solo di caratteri ASCII. Se si seleziona **Sì (solo ASCII)**, la tastiera visualizzata conterrà solo caratteri ASCII.

- 1. Nella schermata Impostazioni schermate, selezionare **Restrizione inserimento da tastiera**.
- 2. Selezionare **Cambia impostazioni**.
- 3. Scegliere **Sì** oppure **No** e poi selezionare **Salva**.

#### <span id="page-34-2"></span>**FUNZIONAMENTO DEI PULSANTI DI SCORRIMENTO SU E GIÙ**

Selezionare se abilitare lo scorrimento continuo quando si premono i pulsanti di scorrimento Su e Giù oppure no.

- 1. Nella schermata Impostazioni schermate, selezionare **Funzionamento pulsanti Su/Giù**.
- 2. Selezionare **Cambia impostazioni**.
- 3. Selezionare **Sì** o **No** per consentire lo scorrimento continuo oppure no.

## <span id="page-35-0"></span>Impostazioni vassoi carta

Per accedere all'opzione Scambio automatico vassoi, abilitarla e impostare Priorità vassoi carta per la selezione automatica dei vassoi, utilizzare l'area **Impostazioni vassoi** della stampante.

Con la funzione Scambio automatico vassoi abilitata, utilizzare l'impostazione Priorità vassoi carta per indicare quale vassoio del sistema (1, 2, 3, 6 e 7) debba essere usato per primo, quale per secondo, terzo e così via quando un vassoio contenente carta dello stesso tipo si svuota.

#### <span id="page-35-1"></span>**IMPOSTAZIONE DI PRIORITÀ VASSOI CARTA**

Assegnare un numero di priorità ai vassoi 1, 2, 3, 6 e 7 per indicare al sistema di utilizzare i vassoi nell'ordine prescelto.

- 1. Premere il pulsante **Strumenti** sul pannello comandi della stampante.
- 2. Selezionare l'icona **Strumenti** sulla schermata.
- 3. Selezionare **Impostazioni sistema > Impostazioni servizi comuni**.
- 4. Selezionare **Impostazioni vassoi**.
- 5. Selezionare **Priorità vassoi carta**.
- 6. Con questo elemento evidenziato, selezionare **Cambia impostazioni**.
- 7. Selezionare il vassoio e scegliere una priorità. Selezionare una priorità e assegnare il vassoio a quella priorità.

Nota: Un solo vassoio può essere assegnato a ogni priorità.

- 8. Ripetere il passaggio precedente finché non è stata assegnata un'impostazione di priorità a tutti i vassoi disponibili.
- 9. Selezionare **Salva**.
- 10. Selezionare **Chiudi** due volte.

Viene visualizzata la schermata principale di Strumenti.

11. Uscire dal modo Amministratore.

#### <span id="page-35-2"></span>**IMPOSTAZIONE DI CONTROLLO SCAMBIO AUTOMATICO VASSOI**

La funzione Scambio automatico vassoi è abilitata automaticamente per tutti i vassoi. Se la funzione è disabilitata, è necessario abilitarla prima di definire l'effettiva priorità.

- 1. Premere il pulsante **Strumenti** sul pannello comandi della stampante.
- 2. Selezionare l'icona **Strumenti** sulla schermata.
- 3. Selezionare **Impostazioni sistema > Impostazioni servizi comuni**.
- 4. Selezionare **Impostazioni vassoi**. Usare il pulsante di scorrimento verso il basso per visualizzare la seconda pagina della schermata.
- 5. Selezionare **Controllo scambio automatico vassoi**.
- 6. Selezionare il vassoio per il quale si desidera abilitare o disabilitare la funzione di scambio automatico (Vassoio 1, ad esempio), quindi premere **Cambia impostazioni**.
- 7. Selezionare **Abilita** oppure **Disabilita**.
- 8. Ripetere il passaggio precedente per ogni vassoio che si desidera utilizzare o non utilizzare con questa funzione.
- 9. Selezionare **Salva**.
- 10. Selezionare **Chiudi** per ritornare alla schermata principale di Strumenti.

# Rapporti

In qualità di amministratore di sistema, utilizzare la funzione Rapporti dell'area Strumenti per controllare e configurare le opzioni per generare i rapporti, ad esempio la modalità di stampa e gli utenti autorizzati a stamparli, ad esempio gli operatori. Le opzioni comprendono:

## Pulsante Stampa rapporti

Quando questa opzione è abilitata, il pulsante **Stampa rapporti** viene visualizzato nella scheda Informazioni macchina.

### Rapporto cronologia lavori

Scegliere Sì o No. Quando la funzione è attivata e si seleziona **Stampa rapporto**, la stampante stampa automaticamente un Rapporto cronologia lavori del lavoro evidenziato.

## Rapporto fronte/retro

Selezionare questa opzione per stampare automaticamente il rapporto in modalità solo fronte o fronte/ retro.

### Vassoio di ricezione rapporti

Selezionare questa opzione per impostare il vassoio di uscita da usare automaticamente per i rapporti.

Nota: I rapporti che possono essere richiesti e stampati da un operatore e da un amministratore di sistema sono disponibili nell'area Stato macchina della stampante e descritti nella Guida per l'utente.

## **IMPOSTAZIONE DELLE OPZIONI DI RAPPORTI**

- 1. Accedere come amministratore.
- 2. Premere il pulsante Strumenti sul pannello comandi della stampante.
- 3. Selezionare l'icona **Strumenti**.
- 4. Selezionare **Impostazioni sistema > Impostazioni servizi comuni**.
- 5. Selezionare **Rapporti**.
- 6. Selezionare la funzione da impostare o modificare.
- 7. Selezionare **Cambia impostazioni** e poi l'impostazione prescelta per l'opzione.
- 8. Selezionare **Salva**.

Viene visualizzata la schermata Rapporti.

- 9. Selezionare un'altra opzione da impostare o cambiare e salvare le impostazioni.
- 10. Al termine, selezionare **Chiudi**.

Viene visualizzata la schermata principale di Strumenti.

11. Uscire dal modo Amministratore.

## Manutenzione

Utilizzare questa funzione per modificare le impostazioni delle seguenti opzioni:

### Pagina di impostazione rapida

Utilizzare questa opzione per definire le impostazioni di rete e creare rapidamente un certificato digitale autofirmato per la stampante.

### Inizializza disco rigido

Utilizzare questa opzione per inizializzare il disco rigido della stampante. L'operazione consente di cancellare i dati correnti presenti sul disco rigido.

### Opzioni software

La funzione è riservata ai tecnici dell'assistenza e può essere utilizzata quando vengono installate applicazioni software opzionali. Per maggiori informazioni, contattare il centro di assistenza clienti.

## Chiave USB

La funzione non è attualmente disponibile. Quando è abilitata, la funzione consente di caricare le opzioni del kit software utilizzando un dispositivo USB collegato al sistema anziché un codice PIN.

### Autodiagnosi all'accensione

Scegliere se eseguire un test autodiagnostico all'accensione della stampante oppure no. Se vengono riscontrate condizioni anomale, quali ad esempio una modifica intenzionale a un programma, la stampante si ferma e registra le informazioni nel registro di controllo. Se la stampante non si riavvia automaticamente, contattare il servizio assistenza clienti Xerox.

### Lettura/scrittura MNV

La funzione viene utilizzata dal tecnico dell'assistenza Xerox per cambiare determinate impostazioni. L'amministratore di sistema può utilizzare la funzione per aggiornare il valore NVM di larghezza del fusore dopo che l'unità è stata sostituita oppure per accedere ad altre impostazioni NVM autorizzate solo al livello amministrativo.

### Modo impressioni fatturate

L'opzione indica la capacità di fatturazione utilizzata sulla stampante e la modalità di registrazione delle impressioni eseguite su fogli grandi, quali ad esempio i formati A3 o Tabloid. Sono disponibili due impostazioni. L'impostazione predefinita è **Modo Impressioni A4**, che conteggia tutte le impressioni allo stesso modo. **L'opzione Modo Impressioni A4** conteggia le impressioni eseguite su fogli grandi in base all'area di commercializzazione e al paese. Inoltre, l'opzione consente ai contatori delle impressioni standard di conteggiare due volte le impressioni eseguite su un foglio grande.

### Codice di attivazione dei materiali di consumo

La funzione supporta la conversione del piano di fatturazione dei materiali di consumo sulla stampante, ovvero dall'opzione "A misurazione" all'opzione "Venduto".

### Registrazione stazione di finitura

La funzione è disponibile solo se alla stampante è collegata una stazione di finitura standard opzionale oppure una stazione di finitura con unità libretti. La funzione consente di registrare la posizione di piegatura

delle stampe. Se alla stampante è collegata la piegatrice a C/Z, diventano disponibili ulteriori opzioni.

### Cancella tutti i certificati/Inizializza impostazioni

La funzione va usata solo se si è autorizzati dall'amministratore di rete. Tutti i certificati memorizzati nella macchina vengono cancellati e le impostazioni di protezione associate ai certificati vengono inizializzate.

### Opzione vassoio 5

Il vassoio 5 non viene rilevato automaticamente dal sistema. Quando il vassoio 5 è installato, utilizzare questa funzione per mostrare (abilitare) o nascondere (disattivare) il vassoio 5 nella rappresentazione grafica del sistema. Il grafico viene visualizzato sullo schermo sensibile della stampante e nell'app PredictPrint Media Manager.

### Regolazione delle guide del vassoio 5

La funzione consente di regolare le guide del vassoio 5 sulle posizioni di larghezza massima e minima. Quando il sensore del formato del vassoio viene sostituito, utilizzare questa procedura per calibrare il rilevamento del formato della carta nel vassoio 5.

### Operatore responsabile tecnico

Quando viene installata una nuova unità sostituibile dal cliente (CRU), quale ad esempio un filtro di aspirazione, accedere a quest'area per ripristinare il contatore HFSI. In quel caso, il contatore HFSI dell'unità viene azzerato. Il contatore segnala quando il materiale di consumo deve essere sostituito.

### Registrazione della posizione di alimentazione della carta

La funzione consente di regolare l'orientamento di alimentazione dei supporti: LEF (alimentazione lato lungo) o SEF (alimentazione lato corto).

### Modo produttività

Usare questa funzione per impostare il modo produttività della stampante.

### Pulizia del gruppo fusore

Se necessario, eseguire questa procedura di ottimizzazione della qualità delle immagini per pulire e rimuovere i residui di toner che talvolta appaiono sul lato retro delle stampe.

### Pulizia del toner

Usare la procedura Pulizia del toner quando, dopo aver eseguito un lavoro che richiede una bassa copertura di toner, si esegue un altro lavoro con un'alta copertura di toner, il che provoca accumuli e grumi di toner sulle stampe.

### Impostazioni Xerox SMart eSolutions

La stampante viene fornita al cliente già dotata di Xerox Remote Print Services, una soluzione conosciuta anche con il nome SMart eSolutions. Per maggiori informazioni, vedere [Introduzione a Xerox Remote Print](#page-93-0)  [Services](#page-93-0).

### Stampa con il vassoio T1 (inseritore opzionale)

Questa è una funzione opzionale. Utilizzare questa funzione quando si stampa dal vassoio T1 dell'inseritore.

## **IMPOSTAZIONE DELLA REGOLAZIONE DELLE GUIDE DEL VASSOIO 5**

Se è installato il vassoio bypass e si verifica un errore di rilevamento del formato carta, utilizzare questa procedura per calibrare le posizioni delle guide della carta.

- 1. Accedere come amministratore.
- 2. Selezionare il pulsante **Strumenti** sul pannello comandi della stampante.
- 3. Nella scheda Strumenti, selezionare **Impostazioni sistema > Impostazioni servizi comuni**.
- 4. In corrispondenza di Funzioni, scorrere la visualizzazione della pagina verso il basso e selezionare **Manutenzione**.
- 5. Nella schermata Manutenzione, selezionare **Regolazione delle guide vassoio 5**.
- 6. Far scorrere le guide della carta nella posizione di larghezza minima.
- 7. Selezionare **Posizione minima** e premere **Avvio** sul pannello comandi della stampante.

Se il valore di uscita del sensore rientra nell'intervallo specificato, nel riquadro Risultato appare **OK**. Se il valore si discosta dall'intervallo specificato, appare **NG** (non buono). Verificare la posizione della guida e riprovare.

- 8. Spingere le guide della carta nella posizione di larghezza massima.
- 9. Selezionare **Posizione massima** e premere **Avvio** sul pannello comandi della stampante.

Se il valore di uscita del sensore rientra nell'intervallo specificato, nel riquadro Risultato appare **OK**. Se il valore si discosta dall'intervallo specificato, appare **NG** (non buono). Verificare la posizione della guida e riprovare.

## **MODO IMPRESSIONI FATTURATE**

Il Modo Impressioni fatturate definisce in che modo la stampante registra le impressioni eseguite su fogli grandi quali A3 o formato Tabloid. I modi disponibili sono due:

- Modo impressioni A3 conteggia tutte le impressioni allo stesso modo
- Modo impressioni A4 conteggia le impressioni grandi come il loro equivalente in A4

Per verificare il Modo Impressioni fatturate utilizzato dalla propria stampante, contattare un rivenditore Xerox.

### **UTILIZZO DELL'IMPOSTAZIONE LETTURA/SCRITTURA NVM DEL FUSORE**

Quando si sostituisce il fusore e si installa un'unità di tipo diverso, ovvero in grado di supportare una gamma di valori di larghezza diversi, l'amministratore del sistema può aggiornare e impostare la gamma di larghezze NVM del fusore sullo schermo sensibile della stampante, se le impostazioni descritte nella sezione [Impostazioni](#page-41-0)  [predefinite NVM di larghezza della carta all'installazione iniziale](#page-41-0) non sono accettabili. Il valore NVM di larghezza fusore indica la larghezza dei formati su cui si può stampare. Il sistema verificherà in seguito se si utilizzano supporti di larghezza corretta.

- 1. Eseguire l'accesso come amministratore.
- 2. Selezionare il pulsante **Strumenti** sul pannello comandi.
- 3. Nella scheda Strumenti, selezionare **Impostazioni sistema > Impostazioni servizi comuni**.
- 4. In corrispondenza di Funzioni, scorrere la visualizzazione della pagina verso il basso e selezionare **Manutenzione**.
- 5. Dalla schermata Manutenzione, selezionare **Lettura/Scrittura NVM**.
- 6. Facendo riferimento alla tabella seguente, digitare il numero Chain-Link di 6 cifre corrispondente all'intervallo di larghezze fusore da registrare. Viene visualizzato il valore NVM attuale.
- 7. Selezionare il pulsante **Conferma/Modifica**.
- 8. Utilizzando la tastiera, inserire la gamma di valori (minimo e massimo) in millimetri per la larghezza della carta del fusore, ad esempio da 200 mm a 400 mm. Per impostare dimensioni personalizzate, aggiungere 5 mm al valore massimo e sottrarre 5 mm dal valore minimo.

## <span id="page-41-0"></span>Tabella 2.1 Impostazioni predefinite NVM di larghezza della carta all'installazione iniziale

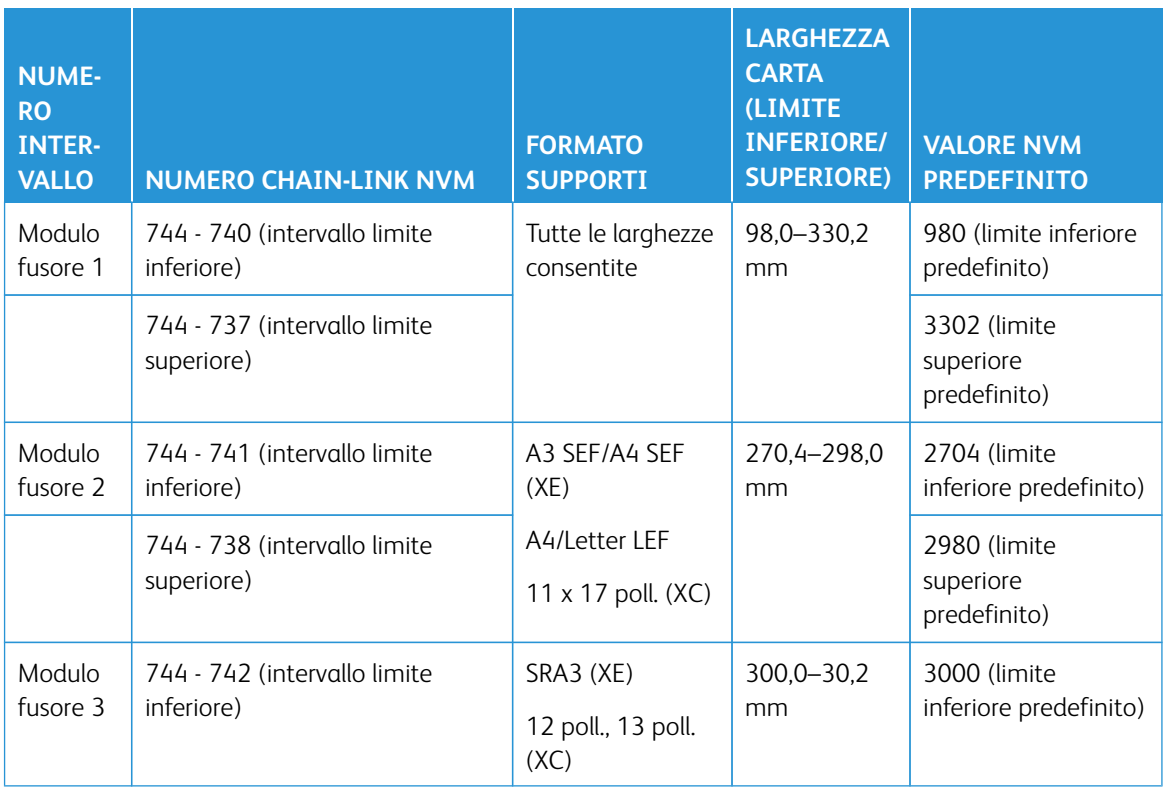

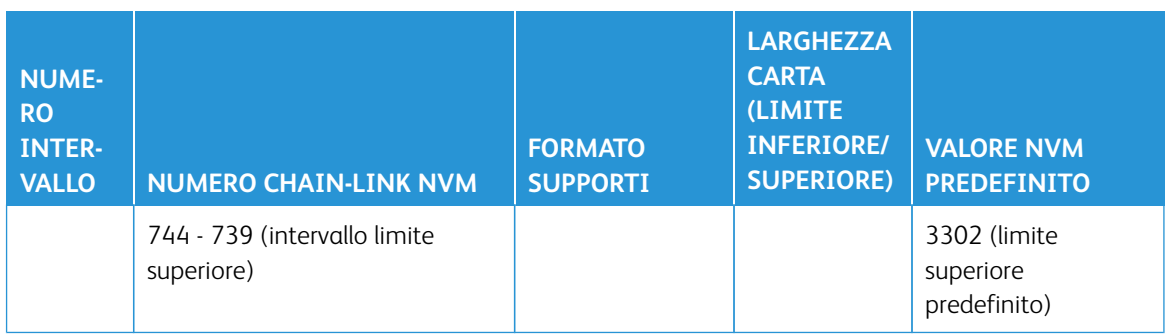

 $\mathscr{O}$ Nota: La tabella seguente mostra esempi di larghezze utilizzate frequentemente e le impostazioni NVM corrispondenti per calibrare le NVM. Può essere utilizzato qualsiasi intervallo. Ogni valore è calcolato con una tolleranza di +/- 5 mm.

## Tabella 2.2 Esempi di impostazioni di larghezza carta personalizzate e relativi valori NVM

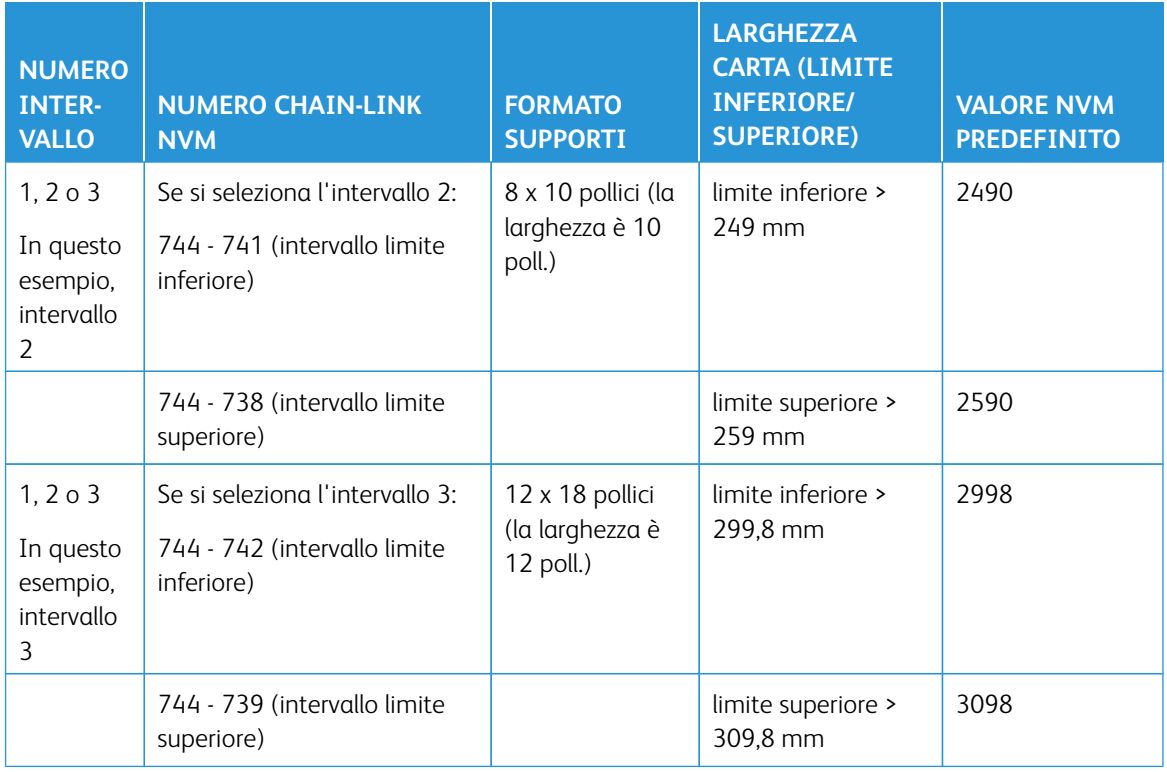

## 9. Selezionare il pulsante **Salva**.

Nella finestra Lettura/Scrittura NVM viene visualizzato il valore inserito come Valore corrente.

10. Selezionare **Chiudi** per salvare la nuova impostazione e tornare alla finestra Strumenti.

Viene visualizzato il messaggio per riavviare la macchina.

11. Per applicare la nuova impostazione NVM al sistema, selezionare **Riavvia adesso**.

12. Eseguire il lavoro di stampa.

Nota: Se la larghezza carta per il lavoro è in conflitto con l'impostazione di larghezza NVM del fusore, viene visualizzato un errore Discordanza tipo fusore e il lavoro non viene stampato. In questo caso, annullare il lavoro o sostituire il tipo di fusore.

Nota: Dopo avere eseguito il lavoro di stampa, disattivare la funzione NVM, per garantire la massima efficienza della stampante e impedire inceppamenti carta.

### **AZZERAMENTO DEL CONTATORE DEI COMPONENTI A MANUTENZIONE FREQUENTE (HFSI)**

Per la procedura di azzeramento del contatore dei componenti a manutenzione frequente (HFSI), vedere [Azzeramento del contatore dei componenti a manutenzione frequente \(HFSI\).](#page-18-0)

## **INIZIALIZZAZIONE DEL DISCO RIGIDO**

- 1. Accedere come amministratore.
- 2. Premere il pulsante Strumenti sul pannello comandi della stampante.
- 3. Dalla schermata visualizzata, selezionare l'icona Strumenti.
- 4. Selezionare **Impostazioni sistema > Impostazioni servizi comuni**.
- 5. Selezionare **Manutenzione**.

Viene visualizzata la schermata Manutenzione.

- 6. Per inizializzare il disco rigido della stampante, selezionare **Inizializza disco rigido**.
	- a. Nella schermata Inizializza disco rigido, selezionare la partizione da formattare.
	- b. Selezionare **Avvia**.
	- c. Selezionare **Sì**.

Una volta che la riformattazione è stata completata correttamente, viene visualizzata la schermata di un messaggio.

- d. Selezionare **Conferma**.
- e. Selezionare **Chiudi** per ritornare alla schermata Manutenzione.
- 7. Per cancellare i dati della stampante, selezionare **Cancella tutti i dati**.
	- a. Nella schermata Cancella tutti i dati, selezionare **Avvio**.
		- Importante: Usare questa funzione solo se autorizzati da un tecnico dell'assistenza Xerox. La selezione di **Avvio** cancella tutti i dati registrati nella stampante, compresi tutti i dati registrati automaticamente dal sistema e tutte le impostazioni degli utenti.
	- b. Al termine del processo, selezionare **Chiudi** per ritornare alla schermata Manutenzione.
- 8. Selezionare **Chiudi**.

Viene visualizzata la schermata principale di Strumenti.

9. Uscire dal modo Amministratore.

# Impostazioni plug-in

- 1. Selezionare **Impostazioni plug-in**.
- 2. Selezionare Plug-in incorporati oppure un elemento di Elenco di plug-in incorporati.

# Altre impostazioni

Utilizzare questa funzione per assegnare varie impostazioni alle funzioni usate più spesso. Le opzioni disponibili sono:

## Impilatura sfalsata (Vassoio superiore destro, Impilatore, Carrello impilatore)

Selezionare l'opzione di impilatura sfalsata predefinita per il vassoio della stazione di finitura:

- **No**: quando l'opzione è selezionata, le stampe non vengono sfalsate nel vassoio della stazione di finitura.
- **A fine fascicolo**: quando l'opzione è selezionata, ogni fascicolo viene sfalsato rispetto al precedente in un lavoro di stampa. L'opzione consente anche di sfalsare ciascun lavoro.
- **A fine lavoro**: quando l'opzione è selezionata, tutti i fascicoli di un lavoro di stampa vengono consegnati in un'unica pila nell'area di uscita. Quando inizia il lavoro successivo, questo viene sfalsato rispetto al precedente nel vassoio. L'opzione non consente di sfalsare ciascun fascicolo del lavoro.

### Svuotamento del vassoio impilatore ad alta capacità

Indicare l'opzione prescelta per scaricare l'impilatore: al completamento del fascicolo corrente oppure immediatamente.

### Formato carta predefinito

Impostare il formato carta predefinito (A4 o 8,5 × 11 pollici) da utilizzare per rapporti e/o elenchi.

### Impostazioni formato carta

Specificare in che modo la stampante rileva il formato degli originali: in modo automatico oppure scegliendo da un elenco di formati standard. Selezionare una delle opzioni seguenti:

- **Serie A/B (8 × 13 poll.)**
- **Serie A/B**
- **Serie A/B (8K/16K)**
- **Serie A/B (8 × 13 poll./8 × 14 poll.)**
- **Serie in pollici**

### Millimetri/Pollici

Selezionare l'unità di misura che verrà visualizzata sullo schermo: scegliere **Millimetri** oppure **Pollici**.

### Crittografia dati

Se si desidera che i dati registrati sul disco rigido vengano crittografati, selezionare **Sì** come impostazione predefinita per la funzione. Quando si attiva la crittografia dei dati, tutti i dati scritti sul disco rigido vengono crittografati in modo automatico. La crittografia impedisce l'accesso non autorizzato ai dati memorizzati. Quando la crittografia è abilitata, è necessario impostare una chiave di crittografia.

### Chiave di crittografia per dati riservati

Questa funzione definisce una chiave di crittografia per crittografare i dati riservati, quale ad esempio la password amministrativa. La crittografia dei dati riservati protegge contro gli accessi non autorizzati e gli incidenti di hacking della rete. Inserire una chiave di crittografia composta da 4-12 caratteri alfanumerici.

Importante: Se la chiave di crittografia esistente viene cambiata, non sarà possibile ripristinare i dati riservati da una copia di backup. La chiave di crittografia predefinita è **x-admin**.

### Limite operazioni tecnico del servizio

Scegliere se limitare le operazioni consentite al tecnico dell'assistenza Xerox oppure no. La funzione ha lo scopo di impedire la modifica delle impostazioni di sicurezza da parte di un malintenzionato che si spaccia per un tecnico dell'assistenza e include le seguenti opzioni:

- **No**: non è prevista alcuna restrizione per quanto riguarda le operazioni sulla stampante da parte del tecnico.
- **Sì**: il tecnico dell'assistenza non è autorizzato a cambiare le seguenti impostazioni: Cancella tutti i dati, Crittografia dati, Chiave di crittografia per dati riservati, Limite accesso per tecnico del servizio, Impostazioni amministratore di sistema, N. massimo tentativi di accesso amministratore, Sovrascrittura disco rigido e Creazione/modifica degli utenti con diritti di amministratore di sistema.

Quando viene scelto **Sì**, impostare un codice di manutenzione lungo da 4 a 12 cifre nella schermata Codice manutenzione. L'inserimento del codice è richiesto quando un tecnico dell'assistenza Xerox effettua operazioni di manutenzione.

Importante: Se la funzione è impostata su **Sì** e si perde l'ID e la password dell'amministratore di sistema, non sarà possibile modificare né riportare ai valori predefiniti le impostazioni precluse al tecnico del servizio Xerox.

## Download del software

Per impostazione predefinita, la funzione è disabilitata; quando è abilitata, permette di scaricare software dai Servizi Internet CentreWare®. Se la funzione è abilitata tramite i Servizi Internet CentreWare®, l'opzione Download del software viene impostata automaticamente su **Sì** sulla stampante.

### Riprendi la stampa dopo l'errore

Scegliere il comportamento della macchina dopo che si è verificato un errore di stampa. Scegliere l'opzione di **ripresa automatica del lavoro** per consentire che la macchina riprenda automaticamente a stampare il lavoro una volta che l'errore è stato cancellato oppure l'opzione di **ripresa da parte dell'utente** per fare in modo che sia necessario che l'operatore prema il pulsante **Avvio**.

### **IMPOSTAZIONE DELLE OPZIONI DI CHIAVE DI CRITTOGRAFIA PER DATI RISERVATI**

- 1. Accedere come amministratore.
- 2. Sul pannello comandi, premere il pulsante **Strumenti**.
- 3. Nella scheda Strumenti, selezionare **Impostazioni sistema > Impostazioni servizi comuni**.
- 4. Selezionare **Altre impostazioni**.

Viene visualizzata la schermata Altre impostazioni.

- 5. Selezionare **Chiave di crittografia per dati riservati**.
- 6. Selezionare **Cambia impostazioni**.

Viene visualizzata la schermata Chiave di crittografia per dati riservati.

7. Selezionare **Tastiera**. Sulla schermata della tastiera, inserire la password della chiave di crittografia.

Inserire una chiave di crittografia. Il valore predefinito della chiave di crittografia è 111111111111 (dodici volte uno).

8. Selezionare **Salva**.

Viene visualizzata la schermata Chiave di crittografia per dati riservati.

- 9. Selezionare **Tastiera** ancora una volta.
- 10. Sulla schermata della tastiera, inserire di nuovo la stessa chiave di crittografia.
- 11. Selezionare **Salva** due volte.
- 12. Selezionare **Chiudi**.

Viene visualizzata la scheda principale di Strumenti.

13. Uscire dal modo amministratore.

# Impostazioni controller di rete

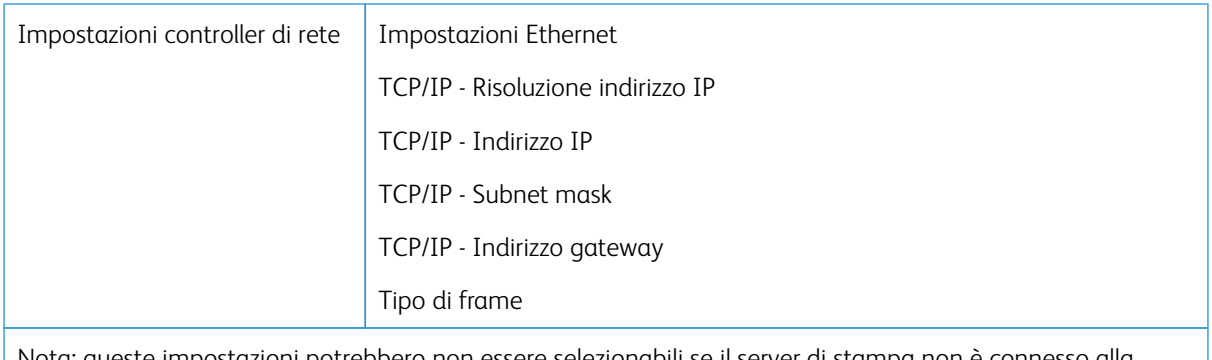

Nota: queste impostazioni potrebbero non essere selezionabili se il server di stampa non è connesso alla stampante.

## **MODIFICA DELLE IMPOSTAZIONI DEL CONTROLLER DI RETE**

Al momento dell'installazione del sistema, l'impostazione predefinita di TCP/IP è DHCP. Questo consente di recuperare automaticamente dal server DHCP l'indirizzo IP e altri dati di configurazione. Consultare l'amministratore di rete per conoscere le linee guida e i protocolli di rete utilizzati per connettersi e comunicare con il server di stampa.

Per rivedere o modificare le impostazioni di connettività e rete per la stampante, seguire questi passaggi.

- 1. Accedere come amministratore di sistema.
- 2. Selezionare il pulsante Strumenti sul pannello comandi.
- 3. Selezionare l'icona Strumenti sulla schermata.
- 4. Selezionare **Impostazioni sistema > Impostazioni controller rete > Configurazione di rete e connettività**.

# Configurazione di rete e connettività

L'amministratore del sistema può configurare la connettività di rete direttamente sulla stampante oppure usando l'interfaccia utente Web (Servizi Internet CentreWare). In questa sezione si descrivono le impostazioni di configurazione disponibili sul pannello comandi della stampante locale.

 $\mathscr{O}^{\circ}$ 

Nota: Impostazioni più dettagliate sono inoltre disponibili nell'interfaccia Web visualizzata sul computer. Fare riferimento alla sezione dedicata all'*utilizzo di Servizi Internet CentreWare* in questa guida.

Per attivare l'accesso a Internet viene collegato un cavo Ethernet dalla stampante al server di stampa. Vengono inoltre collegati due cavi video dal server di stampa alla stampante per consentire il trasferimento di immagini e dati tra i due dispositivi.

Consultare l'amministratore di rete per maggiori informazioni sulle linee guida e sui protocolli di rete utilizzati per connettersi e comunicare con il server di stampa. Il server di stampa esegue una ricerca di queste impostazioni nel momento in cui si connette.

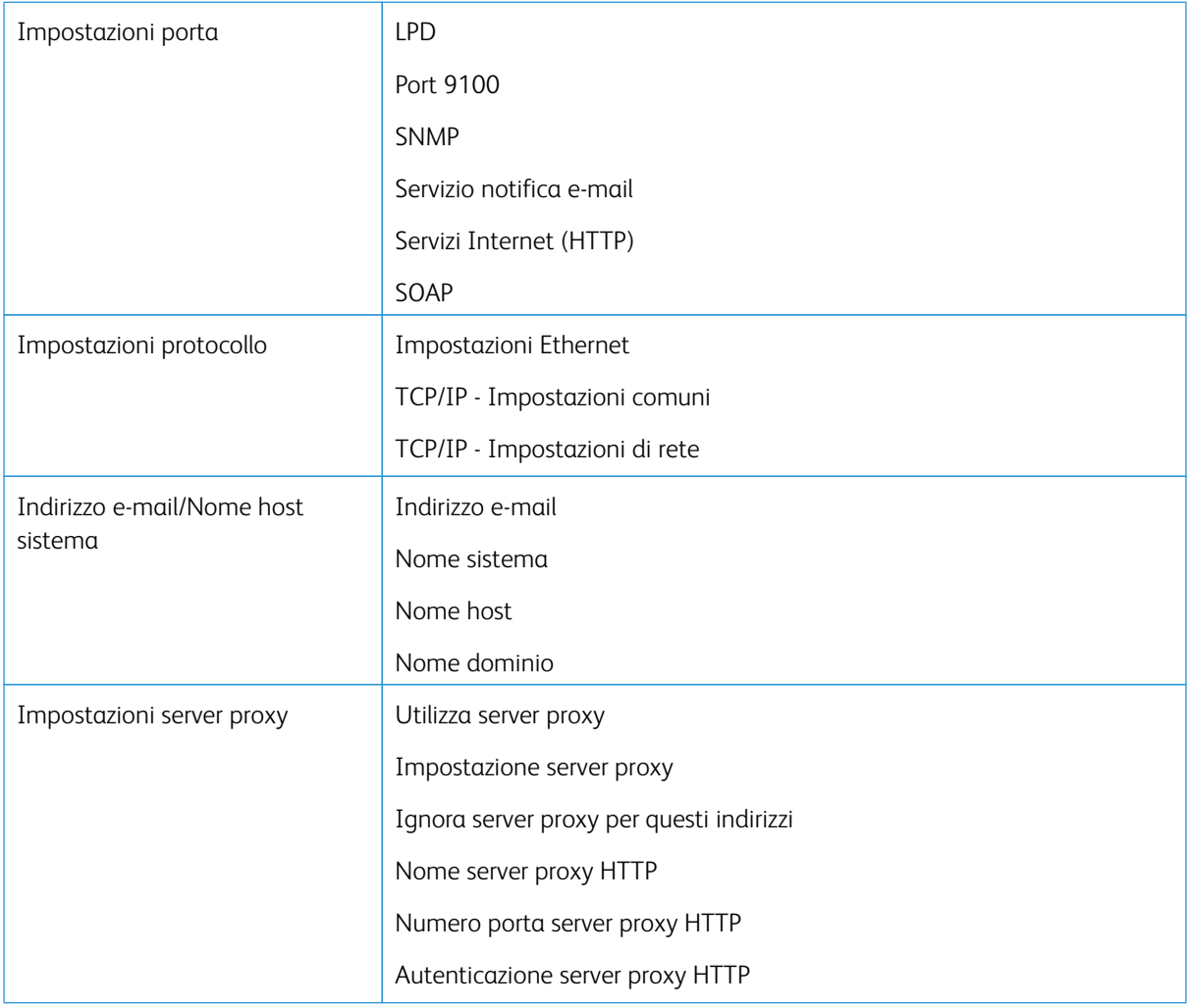

### Elenco delle funzioni di Configurazione di rete e connettività

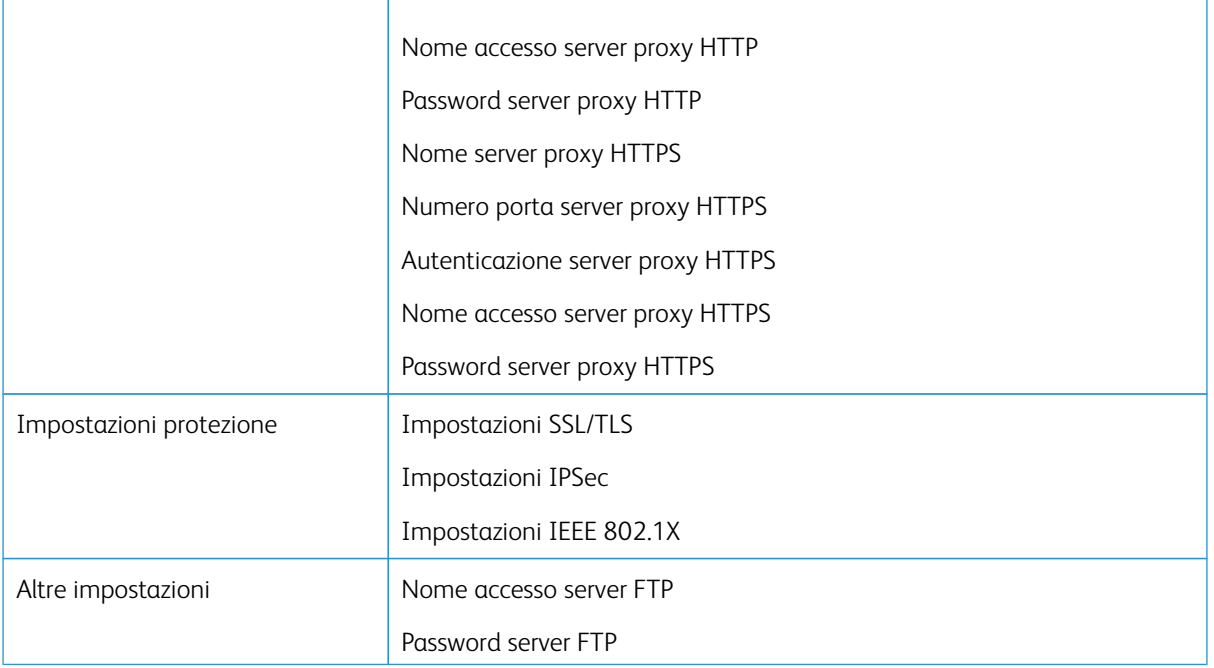

## **IMPOSTAZIONI PORTA**

Impostazioni porta consente all'amministratore di sistema di configurare i servizi della porta di rete. Tutte le impostazioni relative alle porte vengono abilitate in fase di installazione.

Nota: Nonostante le opzioni Port 9100, LPD e SOAP possano essere visualizzate sullo schermo sensibile della stampante, non vengono riconosciute dalla stampante e non sono utilizzabili per la rete. Mantenere i valori predefiniti delle impostazioni.

Utilizzare i valori predefiniti per le impostazioni delle porte. La soluzione Manage Print Services e i driver eseguono un controllo per verificare che tutte le porte siano abilitate.

### **IMPOSTAZIONI PROTOCOLLO**

Selezionare e configurare i parametri dei protocolli necessari per la comunicazione tra la stampante e il server di stampa.

I modi disponibili sono due: IPv4 e IPv6. Se si utilizza il modo IPv4, selezionare il protocollo DHCP. Per utilizzare il modo IPv6, mantenere le impostazioni IPv4 ai valori predefiniti e abilitare gli indirizzi IPv6. IPv6 può essere configurato solo tramite Servizi Internet CentreWare.

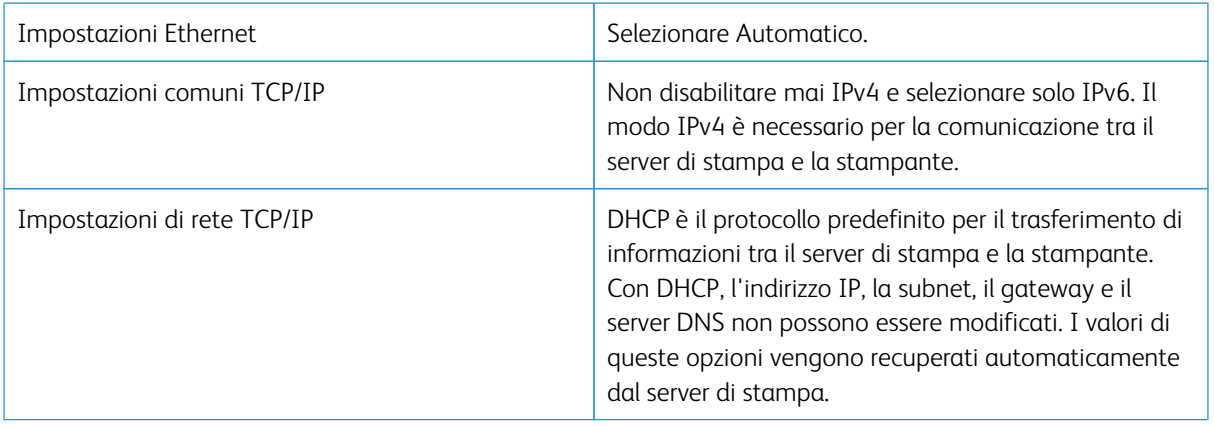

## **IMPOSTAZIONI SERVER PROXY**

Selezionare le Impostazioni server proxy necessarie per la connettività con Servizi remoti. In Impostazioni server proxy, è possibile impostare le seguenti opzioni:

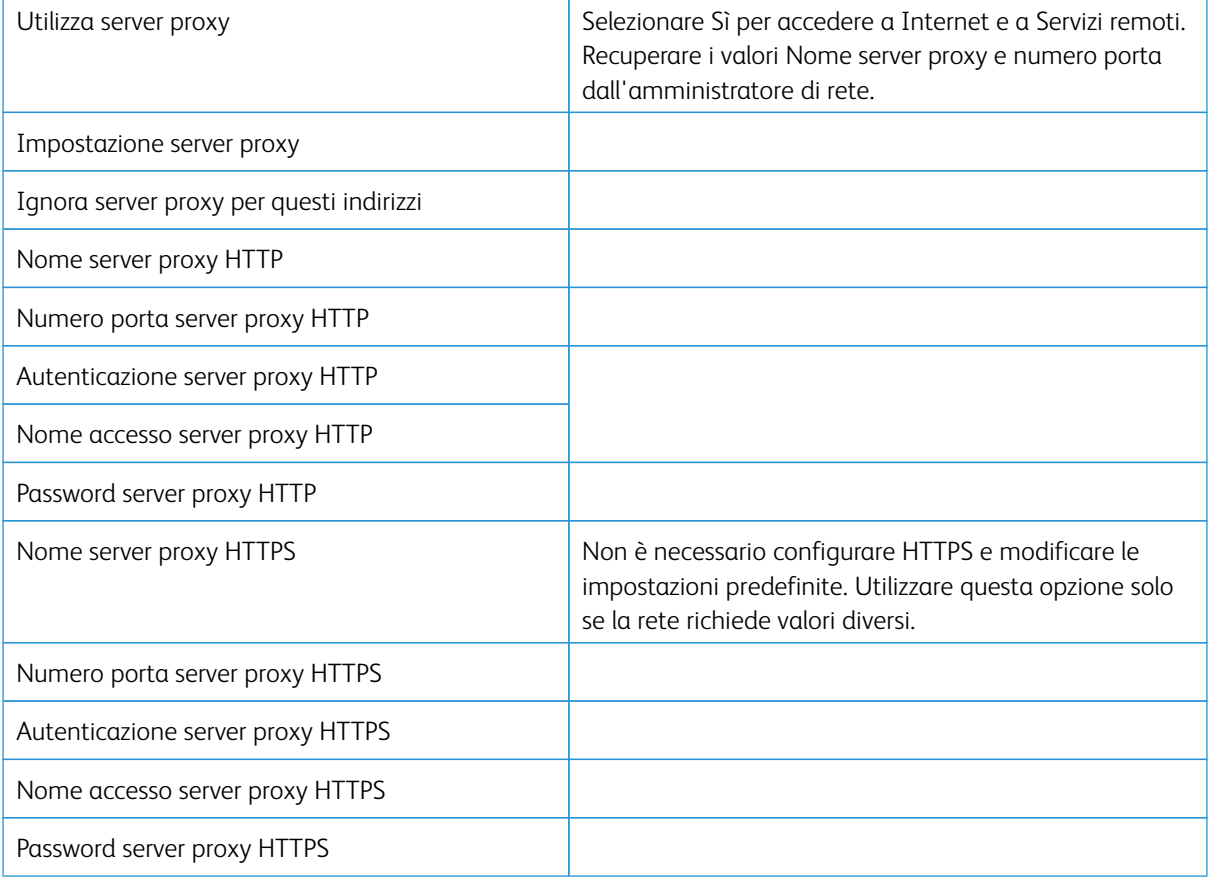

# **INDIRIZZO E-MAIL MACCHINA**

È possibile cambiare i valori attuali di nome host, nome dominio e origine di notifica e-mail della stampante.

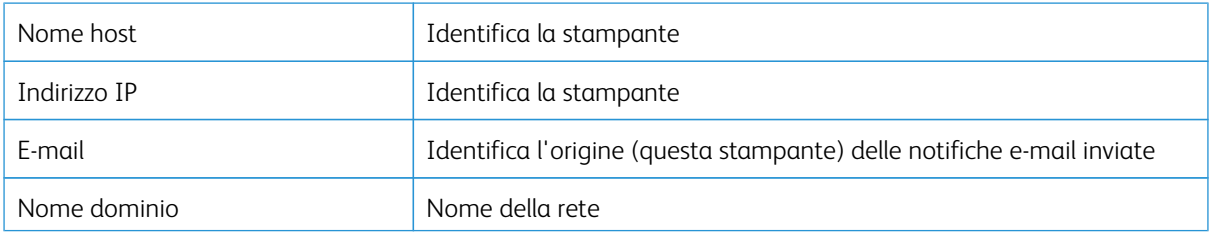

### **IMPOSTAZIONI PROTEZIONE**

### **Impostazioni SSL/TLS**

Se questa funzione è abilitata, i dati trasferiti tra la stampante e i computer in rete possono essere crittografati mediante HTTP.

Utilizzare la seguente procedura per accedere alle impostazioni SSL/TLS e cambiarle:

- 1. Dalla schermata Impostazioni sistema, selezionare **Configurazione di rete e connettività** e poi scegliere **Impostazioni protezione**.
- 2. Selezionare **Impostazioni SSL/TLS**.
- 3. Selezionare la voce da impostare o modificare, quindi scegliere il pulsante **Cambia impostazioni**.
- 4. Selezionare l'impostazione desiderata o inserire il valore desiderato.
- 5. Selezionare **Salva**.
- 6. Premere **Chiudi** per ritornare alla schermata Impostazioni protezione.

### **Impostazioni IPSec**

Utilizzare la seguente procedura per accedere alle impostazioni IPsec e cambiarle:

- 1. Dalla schermata Impostazioni di sicurezza, selezionare **Impostazioni IPSec**.
- 2. Selezionare la voce da impostare o modificare, quindi scegliere il pulsante **Cambia impostazioni**.
- 3. Selezionare l'impostazione desiderata o inserire il valore desiderato.
- 4. Selezionare **Salva**.
- 5. Premere **Chiudi** per ritornare alla schermata Impostazioni protezione.

### **Impostazioni IEEE 802.1X**

Utilizzare la seguente procedura per accedere alle impostazioni IEEE 802.1X e cambiarle:

- 1. Dalla schermata Impostazioni protezione, selezionare **Impostazioni IEEE 802.1X**.
- 2. Selezionare la voce da impostare o modificare, quindi scegliere il pulsante **Cambia impostazioni**.
- 3. Selezionare l'impostazione desiderata o inserire il valore desiderato.
- 4. Selezionare **Salva**.

Impostazioni di sistema

5. Premere **Chiudi** per ritornare alla schermata Impostazioni protezione.

# Utilizzo di Servizi Internet CentreWare®

Questo capitolo contiene:

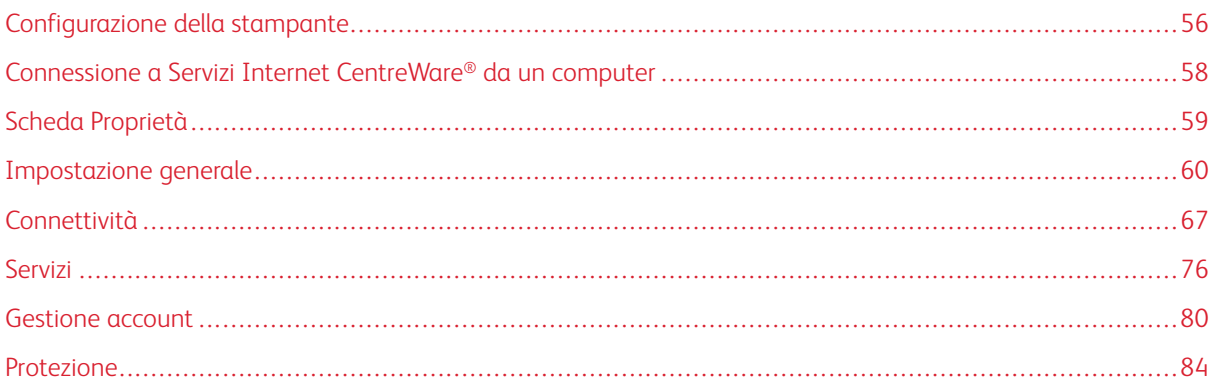

Servizi Internet CentreWare® è l'applicazione del server HTTP installata nel sistema che consente agli amministratori di gestire direttamente dal computer le impostazioni della rete e della stampante. L'amministratore di rete e l'amministratore di sistema possono configurare e gestire la stampante in remoto.

Sarà possibile visualizzare e modificare le stesse funzioni presenti nel pannello comandi dal browser di qualsiasi computer collegato alla rete o dal print server.

# <span id="page-55-0"></span>Configurazione della stampante

La maggior parte delle impostazioni di configurazione si trova nella scheda Proprietà del software Servizi Internet CentreWare.

Per impostazione predefinita, la stampante è configurata per recuperare automaticamente l'indirizzo IP e le altre informazioni di rete dal server di stampa.

Prima di utilizzare Servizi Internet CentreWare, verificare che tutte le porte e il protocollo HTTP siano abilitati sulla stampante. La stampante deve essere accesa.

- 1. Accedere al Modo amministratore di sistema.
- 2. Verificare che tutte le porte e il protocollo HTTP siano abilitati sulla stampante.
	- a. Selezionare **Impostazioni sistema**.
	- b. Selezionare **Configurazione di rete e connettività**.
	- c. Selezionare **Impostazioni porta**.
	- d. Selezionare **Servizi Internet (HTTP)** e poi scegliere **Cambia impostazioni**.
	- e. Selezionare **Stato porta** e poi scegliere **Cambia impostazioni**.
	- f. Selezionare **Sì** seguito da **Salva**.
	- g. Selezionare **Chiudi** più volte fino a visualizzare la schermata Configurazione di rete e connettività.
- 3. Se necessario, impostare l'indirizzo IP.
- 4. Uscire dal Modo amministratore di sistema.
- 5. Dopo il riavvio della stampante, stampare Configurazione/Elenco impostazioni stampante per verificare che la porta del servizio Internet sia abilitata.

# Argomenti correlati:

[Accesso al Modo amministratore di sistema](#page-7-0) [Impostazione dell'indirizzo IP](#page-55-1) [Uscita dal modo Amministratore](#page-9-0)

### <span id="page-55-1"></span>**IMPOSTAZIONE DELL'INDIRIZZO IP**

In un ambiente che esegue DHCP o BOOTP, configurare la modalità di recupero dell'indirizzo. Se non è possibile ottenere automaticamente l'indirizzo oppure si preferisce eseguire una configurazione manuale, verificare le impostazioni di indirizzo IP, subnet mask e indirizzo del gateway.

- 1. Accedere al Modo amministratore di sistema.
- 2. Selezionare **Impostazioni sistema > Configurazione di rete e connettività**.
- 3. Selezionare **Impostazioni protocollo**.
- 4. Selezionare **IPv4 Risoluzione indirizzo IP > Cambia impostazioni**.

5. Selezionare una delle seguenti opzioni:

Nota: Quando si utilizza un server DHCP, è necessario configurare anche il server WINS.

- **DHCP**
- **BOOTP**
- **RARP**
- **DHCP/Autonet**
- **Statico**

Se si seleziona un valore diverso da Statico, continuare con [Passaggio 10.](#page-56-0)

- 6. Selezionare **IPv4 Ottieni indirizzo IP** e poi scegliere **Cambia impostazioni**.
- 7. Inserire l'indirizzo IP usando la tastierina numerica.

Inserire gli indirizzi usando il formato xxx.xxx.xxx.xxx, dove xxx è un valore numerico che va da 0 a 255. Non sono consentiti gli indirizzi che iniziano con 224.xxx.xxx.xxx, 225.xxx.xxx.xxx e 127.xxx.xxx.xxx.

- In caso di errore durante l'inserimento, premere il pulsante **Cancella** e immettere di nuovo l'indirizzo.
- Per passare al successivo campo di tre cifre, selezionare **Avanti**.
- 8. Selezionare **Salva**.
- 9. Configurare i valori di IPv4 Subnet mask e IPv4 Indirizzo gateway.

Inserire gli indirizzi usando il formato xxx.xxx.xxx.xxx, dove xxx è un valore numerico che va da 0 a -255. Non sono consentiti gli indirizzi che iniziano con 224.xxx.xxx.xxx, 225.xxx.xxx.xxx e 127.xxx.xxx.xxx.

- Specificare il valore della subnet mask utilizzano una combinazione dei seguenti numeri: 0, 128, 192, 224, 248, 252 e 255. Non è consentito impostare il valore 0 tra valori diversi da 0.
- <span id="page-56-0"></span>• Se non si desidera impostare l'indirizzo gateway, inserire 0.0.0.0.
- 10. Selezionare **Chiudi** più volte finché non viene visualizzata la schermata Impostazioni sistema.

# <span id="page-57-0"></span>Connessione a Servizi Internet CentreWare® da un computer

Connettersi a Servizi Internet CentreWare® dal proprio computer o dal server di stampa. Per poter accedere a Servizi Internet CentreWare®, è necessario che la stampante sia accesa e non sia attivo il Modo amministratore.

Se necessario, chiedere all'amministratore di rete l'indirizzo IP del server di stampa.

- 1. Sul computer o sul server di stampa, aprire un Web browser.
- 2. Digitare l'indirizzo IP o l'URL del server di stampa nel campo dell'indirizzo e poi premere **Invio**:
	- Sul server di stampa, digitare l'indirizzo IP attuale nel formato http://xxx.xxx.xxx.xxx
	- Se viene utilizzata la comunicazione crittografata, inserire un indirizzo che inizi con https anziché http nella barra degli indirizzi del Web browser.
	- Quando si specifica il numero di una porta, digitare due punti (:) e poi il numero della porta al termine dell'indirizzo Internet. Ad esempio:

Per un computer remoto, se l'indirizzo IP di un server di stampa Fiery® è 192.168.1.1, digitare http://192.168.1.1:8080

• Se nella rete viene utilizzato il protocollo DNS (Domain Name System) e nel server dei nomi di dominio è registrato un nome host per il sistema, è possibile accedere al sistema utilizzando una combinazione di nome host e nome di dominio come indirizzo Internet. Ad esempio, se il nome host è dcf1100 e il nome di dominio è mycompany.com, l'indirizzo Internet diventa **dcf1100.mycompany.com**

Nota: Se l'indirizzo IP specificato consente di aprire la pagina Web del Server di stampa Fiery®, selezionare il collegamento **Stampante a colori Xerox Versant** nell'angolo in basso a destra.

3. Se richiesto, inserire l'ID di accesso e la password. I valori predefiniti di nome utente e password amministrativi sono, rispettivamente, **admin** e il numero di serie della stampante. Per cambiare l'impostazione predefinita, fare clic su **Proprietà > Sistema di protezione > Impostazioni amministratore**. Per individuare il numero di serie della stampante, vedere [Individuazione del numero di](#page-57-1) [serie della stampante usando Servizi Internet CentreWare®](#page-57-1).

Viene visualizzata la schermata Servizi Internet CentreWare®.

# <span id="page-57-1"></span>**INDIVIDUAZIONE DEL NUMERO DI SERIE DELLA STAMPANTE USANDO SERVIZI INTERNET CENTREWARE ®**

Per individuare il numero di serie della stampante usando Servizi Internet CentreWare®, seguire questi passaggi:

- 1. Aprire il Web browser.
- 2. Nel campo dell'indirizzo, digitare l'indirizzo IP o l'URL della macchina e poi premere **Invio**.

Viene visualizzata la schermata Servizi Internet CentreWare (CWIS).

- 3. Selezionare la scheda **Stato**.
- 4. Fare clic su **Fatturazione e contatori > Informazioni di fatturazione**.

Viene visualizzata la schermata Informazioni di fatturazione.

5. Nella sezione Informazioni di fatturazione correnti viene visualizzato il numero di serie della macchina

# <span id="page-58-0"></span>Scheda Proprietà

Nella schermata principale Servizi Internet CentreWare®, sono presenti quattro schede. La maggior parte delle impostazioni di configurazione necessarie per utilizzare Servizi Internet CentreWare® si trova nella scheda **Proprietà**.

La scheda Proprietà presenta cinque categorie principali:

- **Impostazione generale**
- **Connettività**
- **Servizi**
- **Contabilità**
- **Protezione**

## **DESCRIZIONE CONFIGURAZIONE**

Dalla schermata principale di Servizi Internet CentreWare®, selezionare la scheda **Proprietà**. Nel riquadro Proprietà visualizzato a sinistra dello schermo, selezionare **Descrizione configurazione**.

**Descrizione configurazione** fornisce l'accesso ad alcune categorie e opzioni Proprietà usate di frequente, ad esempio Impostazioni protocollo e Impostazioni e-mail. Le informazioni riportate qui variano in base alla stampante.

### **DESCRIZIONE**

Dalla schermata principale di Servizi Internet CentreWare®, selezionare la scheda **Proprietà**. Nel riquadro Proprietà visualizzato a sinistra dello schermo, selezionare **Descrizione** per visualizzare informazioni specifiche sulla stampante, ad esempio Modello macchina, Numero di serie, Nome macchina e altre opzioni.

## <span id="page-59-0"></span>Impostazione generale

## **IMPOSTAZIONE GENERALE**

Dalla schermata principale di Servizi Internet CentreWare®, selezionare la scheda **Proprietà**. Nel riquadro Proprietà visualizzato a sinistra dello schermo, selezionare **Impostazione generale**.

L'area Impostazione generale consente di modificare tutte le impostazioni modificabili direttamente sulla stampante. In più, sono presenti funzioni riservate a Servizi Internet CentreWare® come clonazione, notifica email, gestione lavori e impostazione di Smart eSolutions.

### Configurazione

Selezionare **Impostazione generale > Configurazione** per visualizzare la quantità di memoria/RAM della stampante, il software di sistema attualmente installato, la quantità di spazio libero sul disco rigido e lo stato della porta Ethernet e del disco rigido.

## **GESTIONE DEI LAVORI**

Dalla schermata principale di Servizi Internet CentreWare®, selezionare la scheda **Proprietà**. Nel riquadro Proprietà visualizzato sulla sinistra dello schermo, selezionare **Impostazione generale** e poi **Gestione lavori**. È possibile selezionare le seguenti funzioni:

• Cancellazione lavori

Scegliere **Tutti gli utenti** oppure, per specificare che è necessario accedere al sistema come amministratore per cancellare i lavori della stampante, selezionare **Solo amministratori**.

Selezionare **Applica** per salvare le impostazioni.

### • Esporta cronologia lavori

Specificare il periodo per cui si desidera scaricare dati sullo stato dei lavori specificando la data e l'ora di inizio e fine. Selezionare il collegamento Esporta file in formato .csv per salvare o aprire il file .csv.

## **ATTRIBUTI VASSOI CARTA**

Attributi vassoi carta consente di selezionare l'ordine di scambio dei vassoi. Selezionare una delle seguenti opzioni:

- **Passa sempre al vass. con priorità 1**
- **Passa al vass. con priorità succ.**

L'impostazione predefinita è **Passa sempre al vass. con priorità 1**.

Nota: La disponibilità di questa opzione dipende dalla configurazione del proprio sistema.

## **IMPOSTAZIONI RISPARMIO ENERGETICO**

Dalla schermata principale di Servizi Internet CentreWare, selezionare la scheda **Proprietà**. Nel riquadro Proprietà visualizzato sulla sinistra dello schermo, selezionare **Impostazione generale** e **Impostazioni risparmio energetico**.

Le impostazioni del modo Risparmio energetico definite qui, insieme all'opzione per disattivare la funzione, possono essere configurate anche sullo schermo sensibile della stampante.

### • Attivazione Modo alimentazione ridotta

In questo modo, viene ridotto l'assorbimento di corrente da parte della stampante e dello schermo sensibile. Specificare in questo campo il lasso di tempo che deve intercorrere tra l'ultima operazione sulla stampante e l'attivazione del Modo alimentazione ridotta. L'impostazione predefinita è 1 minuto. Digitare un numero di minuti compreso tra 1 e 30.

### • Attivazione Modo sospensione

In questo modo, l'assorbimento di corrente viene ulteriormente ridotto rispetto al Modo alimentazione ridotta. Specificare in questo campo il lasso di tempo che deve intercorrere tra l'ultima operazione sulla stampante e l'attivazione del Modo sospensione. L'impostazione predefinita è 1 minuto. Digitare un numero di minuti compreso tra 1 e 30.

Nota: Le impostazioni predefinite dei due modi assicurano la conformità con lo standard Energy Star. Impostando per questi modi un tempo di attivazione superiore a quello predefinito, è possibile che la certificazione Energy Star venga invalidata.

• Disattivazione risparmio energetico

È possibile disattivare l'utilizzo della funzione Risparmio energetico in modo parziale o completo.

Se si seleziona **Disattiva parzialmente durante la stampa**, la funzione non viene attivata al termine di un lavoro di stampa.

Selezionare **Applica** per salvare le impostazioni.

### **IMPOSTAZIONI DI SERVIZI INTERNET**

Dalla schermata principale di Servizi Internet CentreWare®, selezionare la scheda **Proprietà**. Nel riquadro Proprietà visualizzato a sinistra dello schermo, selezionare **Impostazione generale** e **Impostazioni Servizi Internet**.

Specificare il lasso di tempo che deve trascorrere prima che le pagine dei lavori e di stato vengano aggiornate automaticamente. Selezionare **Applica** per salvare le impostazioni.

## **IMPOSTAZIONE DI SERVIZIO ESTENDIBILE**

Nota: La funzione potrebbe non essere disponibile nel proprio sistema.

La funzione Servizio estendibile consente a partner e fornitori di software indipendenti di sviluppare soluzioni di gestione documentale integrabili nel sistema e accessibili direttamente dal pannello comandi della stampante. Queste soluzioni possono migliorare i database e l'infrastruttura esistente della stampante.

### Operazioni preliminari:

- Verificare che nella stampante sia installato un certificato digitale.
- Xerox consiglia di abilitare HTTP (SSL).
	- Nota: Una volta installato il certificato e abilitato HTTP (SSL), riavviare il browser. Se non si riavvia il browser, un messaggio indica che è presente un errore nel certificato e non sarà possibile accedere alla scheda Proprietà di Servizi Internet CentreWare.

### **Procedure di Servizi estendibili**

Eseguire le procedure seguenti nell'ordine in cui vengono indicate.

### Abilitare la registrazione di servizi estendibili

1. In Servizi Internet CentreWare®, fare clic su **Proprietà > Impostazione generale > Impostazione servizi estendibili**.

Se l'opzione Impostazione servizi estendibili non è visualizzata, il file del software dei servizi personalizzati non è stato installato correttamente.

- 2. In Impostazione, selezionare **Configura**.
- 3. Selezionare **Servizi estendibili** e poi fare clic su **Applica**.

Atri servizi sono abilitati automaticamente.

- 4. Fare clic su **OK**.
- 5. In Impostazioni browser, selezionare **Abilita browser servizi estendibili**, se necessario.
- 6. Alcune applicazioni di servizi estendibili sono protette da password. Se si utilizza una delle applicazioni indicate di seguito, selezionare Esporta password nei servizi estensibili in corrispondenza di **Abilita servizi estendibili**.
- 7. Se necessario, selezionare **Verifica certificati server**.
- 8. Se l'applicazione dei servizi estendibili utilizzata risiede su un server esterno alla rete protetta dal firewall aziendale, configurare le impostazioni del server proxy. Per configurare le impostazioni del server proxy, sotto Server proxy, selezionare **Usa server proxy**.
	- a. Per utilizzare le stesse impostazioni di proxy per HTTP e HTTPS, selezionare **Stesso proxy per tutti i protocolli** in corrispondenza di Impostazione proxy. Per specificare indirizzi server diversi per HTTP e HTTPS, selezionare **Proxy diverso per ciascun protocollo**.
	- b. Digitare l'indirizzo del server HTTP e HTTPS e il numero di porta.
- 9. Selezionare **Applica**.

## Certificato digitale

- 1. Fare clic sulla scheda **Proprietà**.
- 2. Inserire i valori di nome utente e password.

I valori predefiniti di nome utente e password amministrativi sono, rispettivamente, "admin" e il numero di serie della stampante.

- 3. Fare clic sulla cartella **Protezione** e poi sul collegamento **Gestione certificato digitale macchina**.
- 4. Fare clic su **Crea nuovo certificato**. La pagina Gestione certificato digitale macchina viene aggiornata e viene visualizzata l'area Certificato autofirmato.
- 5. Fare clic su **Continua**. Vengono visualizzati i valori di **Dimensione chiave pubblica**, **Autorità emittente** e **Giorni di validità**.
- 6. Fare clic su **Applica**.

### SSL

- 1. Fare clic sulla scheda **Proprietà**.
- 2. Se necessario, inserire i valori di nome utente e password.

I valori predefiniti di nome utente e password amministrativi sono, rispettivamente, "admin" e il numero di serie della stampante.

- 3. Fare clic sulla cartella **Protezione** e poi sul collegamento **Impostazioni SSL/TLS**.
- 4. Nell'area Impostazioni SSL/TLS, fare clic su **Sì** in corrispondenza di **HTTP Comunicazione SSL/TLS**.
- 5. Fare clic su **Applica**.

Se si apportano delle modifiche alle impostazioni SSL, eseguire queste operazioni:

- Riavviare il sistema
- Chiudere e poi riaprire il Web browser client

### Porte

- 1. Selezionare la scheda **Proprietà**.
- 2. Selezionare la cartella **Connettività** e poi **Impostazioni porta**.
- 3. Per SNMP, fare clic su **Sì**.
- 4. Per SMB, fare clic su **Sì**.
- 5. Per Client FTP, fare clic su **Sì**.
- 6. Per SOAP, fare clic su **Sì**.
- 7. Fare clic su **Applica**.

Se si apportano delle modifiche alle impostazioni SSL, riavviare il sistema.

### Abilitazione predefinita di IPv4

- 1. Selezionare la scheda **Proprietà**.
- 2. Selezionare **Connettività > Protocolli > TCP/IP**
- 3. Nell'area Modo IP, verificare che l'opzione **IPv4** sia selezionata in **Modo IP**.
- 4. Se **IPv4** è selezionato, fare clic su **Applica**. Le applicazioni EIP possono effettuare la registrazione al dispositivo.

Sull'interfaccia utente della stampante, mappare i pulsanti ai servizi personalizzati per visualizzare le nuove applicazioni.

### **MODO IMPRESSIONI FATTURATE**

Dalla schermata principale di Servizi Internet CentreWare®, selezionare la scheda **Proprietà**. Nel riquadro Proprietà visualizzato a sinistra dello schermo, selezionare **Impostazione generale** e **Modo Impressioni fatturate**.

Il Modo Impressioni fatturate definisce in che modo la stampante registra le impressioni eseguite su fogli grandi quali A3 o formato Tabloid. I modi disponibili sono due:

- Modo impressioni A3 conteggia tutte le impressioni allo stesso modo
- Modo impressioni A4 conteggia le impressioni grandi come il loro equivalente in A4

Per verificare il Modo Impressioni fatturate utilizzato dalla propria stampante, contattare un rivenditore Xerox.

### **CLONAZIONE**

Dalla schermata principale di Servizi Internet CentreWare®, selezionare la scheda **Proprietà**. Nel riquadro Proprietà visualizzato a sinistra dello schermo selezionare **Impostazione generale** e **Clonazione**.

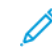

Nota: Utilizzare la barra di scorrimento e la freccia giù per visualizzare le opzioni non visibili.

Creare un file di clonazione .dat contenente tutte le funzioni da replicare da caricare su un'altra stampante. Il sistema di stampa clonato avrà le stesse impostazioni della stampante originale.

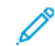

Nota: È necessario che le versioni del software di ciascuna stampante siano identiche.

## Creare e installare un file di clonazione

- 1. Nella finestra Clonazione tutte le funzioni sono selezionate. Creare un file di clonazione selezionando o deselezionando le caselle delle funzioni da replicare.
- 2. Fare clic sul pulsante **Clona**.

Le impostazioni vengono copiate su un file .dat.

- 3. Scorrere la finestra verso il basso fino alla zona Installa file di clonazione. Selezionare **Sfoglia** per cercare e selezionare il file di clonazione esportato.
- 4. Selezionare **Installa** per importare il file.

## **AVVISO/NOTIFICA E-MAIL**

Dalla schermata principale di Servizi Internet CentreWare®, selezionare la scheda **Proprietà**. Nel riquadro Proprietà visualizzato nella sinistra dello schermo selezionare **Impostazione generale** e **Notifica avviso**. Viene visualizzata la schermata Notifica e-mail per stato macchina.

Utilizzare questa funzione per specificare i destinatari dell'e-mail che si desidera avvisare quando si verificano determinati stati, come fine dei materiali di consumo, stato dei vassoi carta, errori e inceppamenti. L'avviso email verrà inviato con la frequenza specificata.

Nota: Utilizzare la barra di scorrimento e la freccia giù per visualizzare le opzioni non visibili.

## Specificare i destinatari e-mail e gli avvisi di stato

- 1. Nei campi Indirizzo e-mail destinatario, specificare gli indirizzi di un massimo di tre destinatari diversi a cui inviare le notifiche. Nel campo Invia notifica definire se la notifica deve essere inviata immediatamente o a intervalli regolari. Per disabilitare la notifica, scegliere **No**.
- 2. Nell'area Impostazioni stato notifica e-mail, controllare lo stato prescelto che determinerà l'invio di una notifica per ciascuna colonna in cui appare un destinatario dotato di indirizzo e-mail.
- 3. In Impostazioni frequenza notifica, selezionare la frequenza di invio della notifica, ad esempio giornaliera o mensile, il giorno della settimana o il mese e l'esatto orario del giorno.
- 4. Selezionare **Applica** per salvare le impostazioni.

## **IMPOSTAZIONE SMART ESOLUTIONS (SERVIZI REMOTI)**

Dalla schermata principale di Servizi Internet CentreWare®, selezionare la scheda **Proprietà**. Nel riquadro Proprietà visualizzato a sinistra sullo schermo, selezionare **Impostazione generale** e **Impostazione SMart eSolutions**.

Utilizzare questa area per configurare o abilitare l'impostazione del server proxy per Servizi remoti. Si possono impostare anche gli indirizzi per le notifiche e-mail e visualizzare le letture contatore e i dati delle forniture appena inviati a Xerox.

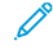

Nota: È possibile disabilitare o abilitare Xerox Remote Print Services solo nella pagina Servizi Internet CentreWare®. Non è possibile farlo utilizzando il pannello comandi o l'interfaccia utente della stampante. Le impostazioni selezionate verranno applicate e risulteranno visibili sulla stampante.

### MeterAssistant (Assistente contatore)

La funzione raccoglie e inoltra automaticamente le letture dei contatori per monitorare l'utilizzo della stampante Xerox e le attività di fatturazione (senza attività di stima). Le letture contatore vengono inviate direttamente a Xerox, sollevando l'operatore da questa laboriosa attività.

### SuppliesAssistant (Assistente materiali di consumo)

La funzione consente di ordinare automaticamente alcuni materiali di consumo per la stampante in base al loro effettivo utilizzo, evitando all'operatore di eseguire l'ordine manualmente e di gestire le giacenze.

### Assistente manutenzione

La funzione consente di identificare rapidamente i potenziali problemi, inviando i dati di servizio al tecnico dell'assistenza Xerox che provvede a fornire una diagnosi accurata del problema. Inoltre, la funzione offre una possibilità di risolvere più velocemente i problemi, in quanto è richiesto meno tempo rispetto all'intervento di un tecnico.

Selezionare il pulsante **Esegui push dei dati a Xerox ora** per trasmettere immediatamente i dati del sistema a Xerox e ottenere supporto diagnostico.

Per informazioni dettagliate sulla **prova di comunicazione** tramite Servizi Internet CentreWare®, consultare [Aggiornamento software e dati NVM da remoto mediante Servizi Internet CentreWare® di Xerox®](#page-100-0).

### Configurare il server proxy per Servizi remoti

- 1. Da Impostazione Smart eSolutions, selezionare **Server proxy**.
- 2. Nell'area Generale della finestra Server proxy, verificare che la casella di controllo **Utilizza server proxy abilitato** sia selezionata.
- 3. Contattare l'amministratore della rete per ottenere informazioni corrette in merito alle seguenti opzioni: impostazione proxy da selezionare, indirizzi ignorati dal server proxy, il nome e il numero di porta del server HTTP (o HTTPS) e la necessità o meno di abilitare l'autenticazione.
- 4. Selezionare **Applica** per salvare le impostazioni.

## Stato comunicazione

Da Impostazione Smart eSolutions, selezionare **Stato comunicazione**.

Il Modo configurazione per SMart eSolutions (Servizi remoti) è configurato su **Abilitato** come impostazione predefinita per la stampante e mostra l'ultima data di trasmissione dei dati di lettura dei contatori o dei materiali di consumo.

Per informazioni dettagliate sulla **prova di comunicazione** tramite Servizi Internet CentreWare®, consultare [Aggiornamento software e dati NVM da remoto mediante Servizi Internet CentreWare® di Xerox®](#page-100-0).

### Notifica e-mail

Da Impostazione Smart eSolutions, selezionare **Notifica e-mail**.

Nel campo Indirizzi e-mail, specificare gli indirizzi degli amministratori che devono ricevere una notifica dell'avvenuta trasmissione dei dati mediante SMart eSolutions. Indicare quando devono essere inviate le e-mail di notifica e selezionare **Applica** per salvare le impostazioni.

# <span id="page-66-0"></span>Connettività

## **DESCRIZIONE GENERALE DI CONNETTIVITÀ**

Servizi Internet CentreWare consente di modificare varie impostazioni della stampante da qualsiasi computer.

- Se un'opzione che si desidera impostare non è visualizzata, verificare che le porte siano abilitate.
- Se si cambia un'impostazione da Servizi Internet CentreWare mentre un utente usa il pannello comandi, le impostazioni modificate nel pannello comandi non vengono visualizzate. In questo caso, è necessario spegnere e riaccendere la stampante.

Questa sezione descrive le seguenti impostazioni e protocolli di rete:

- Impostazioni porta
- Ethernet
- TCP/IP
- Configurazione SNMP
- $\bullet$  LPD
- Port 9100
- Server SMTP
- Configurazione POP3
- HTTP
- Server proxy

I seguenti browser sono stati testati per garantire che funzionino correttamente con Servizi Internet CentreWare:

Per Windows®

- Microsoft Edge
- Firefox®

Per Mac OS® 10.5 o versioni successive

- Safari 5.x o versioni successive
- Firefox 20.x o versioni successive

### Impostazioni porta

Dalla schermata principale di Servizi Internet CentreWare, selezionare la scheda **Proprietà**. Nel riquadro Proprietà visualizzato sulla sinistra dello schermo, selezionare **Connettività > Impostazioni porta**. Viene visualizzata la schermata Impostazioni porta.

Impostazioni porta mostra un elenco delle porte e se il loro stato è **Abilitato** oppure no. È possibile disabilitare rapidamente una porta deselezionando la casella a sinistra della porta desiderata.

## **ETHERNET (CONNESSIONI FISICHE)**

Questa sezione descrive come impostare la velocità di trasmissione dei dati della connessione Ethernet da Servizi Internet CentreWare®. La velocità predefinita è **Automatica**, vale a dire una velocità pari a quella supportata dall'altro dispositivo.

- 1. Dal proprio computer, aprire un Web browser e inserire l'indirizzo IP del server di stampa nella barra degli indirizzi per connettersi a Servizi Internet CentreWare®.
- 2. Fare clic sulla scheda **Proprietà**.
- 3. Fare clic su **Connettività**, e quindi su **Connessioni fisiche** per visualizzare il contenuto della cartella.
- 4. Selezionare **Ethernet**.
- 5. Impostare la velocità di comunicazione dell'interfaccia Ethernet usando il menu a discesa **Velocità nominale**.
- 6. Selezionare **Applica**.

### **PROTOCOLLI**

## **TCP/IP**

TCP (Transmission Control Protocol) e IP (Internet Protocol) sono due protocolli inclusi nella suite Internet Protocol. Il protocollo IP gestisce la trasmissione di messaggi da un computer all'altro, mentre TCP gestisce le connessioni end-to-end effettive. Se la stampante dispone di un indirizzo di rete valido, è possibile configurare le impostazioni TCP/IP in Servizi Internet CentreWare®.

Le impostazioni IPv4 possono essere configurate sul pannello comandi della stampante o tramite Servizi Internet CentreWare®. IPv6 può essere configurato solo tramite Servizi Internet CentreWare®. TCP/IP deve essere abilitato sulla stampante prima che si possa accedere a Servizi Internet CentreWare®.

IPv6 è un'opzione facoltativa e può essere utilizzata in aggiunta o in sostituzione di IPv4. Gli host IPv6 possono autoconfigurarsi quando sono connessi a una rete IPv6 indirizzata utilizzando ICMPv6 (Internet Control Message Protocol Version 6). ICMPv6 esegue la segnalazione degli errori per IP insieme ad altre funzioni di diagnostica. La prima volta che viene connesso a una rete, un host invia una richiesta di router multicast locale rispetto al collegamento per i parametri di configurazione. Se configurati in modo corretto, i router rispondono a questa richiesta con un pacchetto di annuncio router che contiene i parametri di configurazione a livello di rete.

Per configurare le impostazioni TCP/IP in Servizi Internet CentreWare®:

- 1. In Servizi Internet CentreWare®, selezionare la scheda **Proprietà**.
- 2. Selezionare **Connettività > Protocolli > TCP/IP**.
- 3. Per abilitare sia IPv4 che IPv6, premere **Modo IP** e poi selezionare **IPv6** o **Dual stack**.
- 4. Digitare un **Nome host** esclusivo per la stampante. Il nome host è identico per IPv4 e IPv6.
- 5. Selezionare un metodo appropriato per ottenere un indirizzo IP dinamico dal menu a discesa **Risoluzione indirizzo IP** o selezionare **Statico** per definire un indirizzo IP statico.

6. Se si sceglie **Statico**, digitare **Indirizzo IP**, **Subnet mask** e **Indirizzo gateway** nei campi appropriati.

Nota: Questo dato non è indispensabile se dal menu a discesa Ottieni indirizzo IP è stato selezionato DHCP, BOOTP, RARP o DHCP/Autonet.

7. Impostare **Subnet Mask** e **Indirizzo gateway**.

Nota: Questo dato non è indispensabile se è stato selezionato DHCP, BOOTP, RARP o DHCP/Autonet.

- 8. Digitare un **Nome dominio** valido.
- 9. Impostare le informazioni di configurazione DNS.
	- a. Selezionare **Sì** accanto a **Ottieni indirizzo server DNS automaticamente** per consentire al server DHCP di fornire l'indirizzo del server DNS.
	- b. Deselezionare la casella di controllo se si preferisce inserire manualmente l'indirizzo del server DNS nei campi appropriati.

Nota: Questo dato non è indispensabile se è stato selezionato DHCP.

- c. Digitare un indirizzo IP per il **Server DNS preferito**, il **Server DNS alternativo 1** e il **Server DNS alternativo 2**.
- d. Accanto a Registrazione DNS dinamica (DDNS), selezionare **Abilitato** per registrare il nome host della stampante nel server DNS. Selezionare **Sovrascrivi** per sovrascrivere i dati esistente nel server DNS.
- e. Accanto a **Genera automaticamente elenco ricerca domini**, selezionare **Sì** se si desidera che la stampante generi un elenco di domini di ricerca. Digitare i nomi di dominio se l'opzione è disabilitata.
- f. Digitare il **Nome dominio 1**, 2 e 3.
- g. In **Timeout collegamento**, digitare il lasso di tempo che deve trascorrere prima che la stampante smetta di tentare di connettersi al server.
- h. Accanto a Rilascia indirizzo IP, selezionare **Sì** se si desidera che la stampante rilasci il proprio indirizzo IP quando viene riavviata.
- 10. Selezionare **Applica**.

### **Configurazione SNMP**

È possibile configurare le impostazioni SNMP usando Servizi Internet CentreWare®. Le opzioni consentono di abilitare o disabilitare la funzione Trap generiche errore autenticazione sulla stampante. Inoltre, SNMPv3 può essere attivato per creare un canale crittografato tramite il quale eseguire attività di gestione protette sulla stampante.

Questa sezione descrive come configurare le impostazioni per SNMP. Per impostazione predefinita, la porta SNMP è abilitata.

- 1. In Servizi Internet CentreWare®, selezionare la scheda **Proprietà**.
- 2. Selezionare **Connettività > Impostazioni porta**.
- 3. Per abilitare la porta SNMP, selezionare **Abilitato** in **SNMP**.

4. In corrispondenza di **Connettività > Protocolli**, selezionare **Configurazione SNMP**.

Nota: Un'altra opzione esistente si chiama **Abilita proprietà SNMP v3**. Se si utilizza questa opzione, prima di configurare SNMP v3, configurare HTTPS. La configurazione di questa funzione richiede una pagina web protetta.

- 5. In corrispondenza di **Proprietà SNMP**, selezionare **Abilita protocolli SNMP v1/v2c o v3**.
- 6. Selezionare **Applica**.
- 7. In **Trap generiche errore autenticazione**, selezionare **Abilitato** per consentire al sistema di generare una trap per ogni richiesta SNMP ricevuta dalla stampante con un nome comunità errato.
- 8. Selezionare **Applica**.
- 9. Per cambiare i valori predefiniti dei nomi comunità SNMP pubblico e privato:
	- a. In corrispondenza di **Proprietà SNMP**, selezionare **Modifica proprietà SNMP v1/v2c**.
	- b. Digitare un nome di lunghezza non superiore a 256 caratteri per **Nome comunità (sola lettura)**, **Nome comunità (lettura/scrittura)** e **Nome comunità TRAP (Notifica trap)**.
	- c. Impostare il valore di **ID di accesso amministratore**.
	- d. Replicare esattamente i valori impostati nella stampante.
	- e. Fare clic su **Applica**. Viene visualizzata una schermata per inserire i valori di nome utente e password.
	- f. Sul Web browser, il riquadro destro cambia e diventa una schermata di riavvio.

 $\gg$  Nota: I valori predefiniti di nome utente e password amministrativi sono, rispettivamente, "admin" e il numero di serie della stampante.

- g. Fare clic su **Riavvia**. La stampante viene riavviata e l'impostazione implementata.
- Nota: Xerox consiglia di cambiare i nomi comunità pubblico e privato di SNMP v1/v2c per motivi di sicurezza.

Nota: Prima di abilitare SNMPv3, assicurarsi che nella stampante sia presente un certificato digitale e sia abilitato SSL/TLS.

- 10. Per modificare le impostazioni di SNMP v3:
	- a. In corrispondenza di **Proprietà SNMP**, selezionare **Modifica proprietà SNMP v3**.
	- b. In corrispondenza di **Account amministratore**, selezionare **Account abilitato** per creare l'account amministrativo.
	- c. Digitare una password di autenticazione e confermarla. Questa password viene utilizzata per generare una chiave di autenticazione.
	- d. Digitare una password segreta e confermarla. La password viene utilizzata per crittografare i dati SNMPv3. La passphrase utilizzata per crittografare i dati deve coincidere con quella usata sul server.

La password deve avere una lunghezza minima di 8 caratteri e può contenere qualsiasi carattere tranne i caratteri di controllo.

- a. In corrispondenza di **Driver di stampa/Account client remoti**, selezionare **Account abilitato**.
- b. Selezionare **Applica**.
- 11. Per aggiungere indirizzi di destinazione trap IP:
	- a. In fondo alla pagina, selezionare **Avanzate**.
	- b. In corrispondenza di **Indirizzi destinazione trap**, selezionare **Aggiungi indirizzo IPv4 UDP** oppure **Aggiungi indirizzo IPv6 UDP**.
	- c. Digitare l'indirizzo IP dell'host che esegue l'applicazione di gestione SNMP utilizzata per ricevere le trap.

La porta predefinita per le trap è 162/UDP. Si può scegliere **v1** o **v2c** in base all'opzione supportata dal sistema che riceve le trap.

- d. In **Trap**, selezionare il tipo di trap ricevute dall'agente SNMP.
- e. Fare clic su **Applica**.
- 12. Per aggiungere degli indirizzi di destinazione Internetwork Packet eXchange (protocollo di routing IPX utilizzato da Novell NetWare) per le trap:
	- a. In fondo alla pagina, selezionare **Avanzate**.
	- b. In corrispondenza di **Indirizzi destinazione trap**, selezionare **Aggiungi indirizzo IPX**.
	- c. Digitare il numero esadecimale di 8 cifre che identifica l'host della **Rete esterna IPX** configurato per la ricezione delle trap.
	- d. Digitare l'**Indirizzo MAC fisico** a 48 bit del computer che esegue l'applicazione di gestione SNMP utilizzata per ricevere le trap.
	- e. Digitare il **Numero socket IPX** del computer che esegue l'applicazione di gestione SNMP configurata per ricevere i pacchetti.
	- f. In base al sistema che riceve le trap, selezionare la versione SNMP scegliendo **SNMP v1** oppure **SNMP v2c**.
	- g. In corrispondenza di **Trap**, scegliere il tipo di trap ricevute dall'app di gestione SNMP.

## **LPD**

Il protocollo LPD (Line Printer Daemon) viene utilizzato per fornire funzionalità di spooling per la stampante e il print server di rete quando si utilizzano sistemi operativi quali HP-UX®, Linux® e MAC OS X.

per informazioni sull'impostazione delle code di stampa nel sistema client, fare riferimento alla documentazione del sistema client.

- 1. Connettersi a Servizi Internet CentreWare con un Web browser.
- 2. Selezionare la scheda **Proprietà**.
- 3. Fare clic su **Connettività > Protocolli**.
- 4. Selezionare **LPD**.
- 5. Digitare un numero della porta LPD nel campo **Numero porta** oppure lasciare il numero predefinito 515.
- 6. Per abilitare il Filtro TBCP, selezionare la casella di controllo **Sì**.
- 7. Impostare **Timeout collegamento**.

### 8. Impostare **Numero massimo di sessioni**.

- 9. Se necessario, in **Modo TCP-MSS** , selezionare **Sì**. Questa impostazione è la stessa per LPD e Port 9100.
- 10. Se l'opzione Modo TCP-MSS è attivata, sotto **IPv4** digitare gli indirizzi IP di Subnet 1, 2 e 3.
- 11. Replicare esattamente i valori impostati nella stampante.
	- a. Fare clic su **Applica**. Viene visualizzata una schermata per inserire i valori di nome utente e password.
	- Nota: I valori predefiniti di nome utente e password amministrativi sono, rispettivamente, "admin" e il numero di serie della stampante.
		- b. Viene visualizzato un messaggio simile a Le impostazioni sono state modificate.
		- c. Fare clic su **Riavvia**. La stampante viene riavviata e l'impostazione implementata.

### **Port 9100**

TCP/IP raw è un metodo di stampa utilizzato per aprire una connessione a livello socket TCP su Port 9100, per eseguire il flusso di un file pronto per la stampa nel buffer di input della stampante. La connessione viene quindi chiusa dopo la rilevazione di un carattere di fine lavoro nel PDL o dopo la scadenza di un valore di timeout preimpostato. Port 9100 non necessita di una richiesta LPR proveniente dal computer né l'utilizzo di un LPD sulla stampante. Selezionare Port 9100 in Windows come porta TCP/IP Standard. In questa sezione viene descritto come configurare le impostazioni per Port 9100.

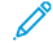

Nota: Quando si usa HP-UX è necessario attivare Port 9100.

- 1. Connettersi a Servizi Internet CentreWare® con un browser.
- 2. Fare clic sulla scheda **Proprietà**.
- 3. Fare clic a sinistra di Connettività e a sinistra di **Protocolli** per visualizzare il contenuto della cartella.
- 4. Fare clic su **Port 9100**.
- 5. Accanto a Modo TCP-MSS, selezionare **Sì**.

Le impostazioni di TCP-MSS sono le stesse per LPD e Port 9100.

- 6. Se l'opzione Modo TCP-MSS è attivata, sotto IPv4 digitare gli indirizzi IP di **Subnet 1, 2** e **3**.
- 7. Verificare che **Numero porta TCP** sia impostato su 9100.
- 8. Prima di elaborare un lavoro contenente un carattere di fine lavoro, impostare **Timeout fine lavoro** su un numero di secondi compreso tra 0 e 1800. Il valore predefinito è 300 secondi.
- 9. Selezionare **Applica**.

### **Server SMTP**

La funzione di posta elettronica della stampante usa il protocollo SMTP per consegnare le immagini scansite. Quando SMTP è abilitato, il pulsante E-mail è disponibile nel pannello comandi/interfaccia utente della stampante.

Questa sezione descrive come configurare le impostazioni del server SNMP.
- 1. Connettersi a Servizi Internet CentreWare® con un browser.
- 2. Fare clic sulla scheda **Proprietà**.
- 3. Fare clic a sinistra di Connettività e a sinistra di **Protocolli** per visualizzare il contenuto della cartella.
- 4. Selezionare **Server SMTP**.
- 5. Sotto Informazioni obbligatorie indicare il metodo da usare per individuare il server SMTP: **Statico** o **Da DNS**.
- 6. Inserire l'indirizzo IP o il nome host del server SMTP.
- 7. Inserire i numeri delle porte per inviare e ricevere la posta elettronica. Il valore predefinito è 25.
- 8. Inserire l'indirizzo e-mail assegnato a questa stampante dal server SMTP nel campo Indirizzo e-mail macchina.
- 9. Selezionare **Applica**.

# **Impostazioni POP3**

Post Office Protocol, versione 3 (POP3) consente ai client di posta elettronica di recuperare e-mail da server remoti utilizzando TCP/IP tramite la porta di rete 110.

- 1. Connettersi a Servizi Internet CentreWare® con un browser.
- 2. Fare clic sulla scheda **Proprietà**.
- 3. Fare clic a sinistra di Connettività e a sinistra di **Protocolli** per visualizzare il contenuto della cartella.
- 4. Selezionare **Server POP3**.
- 5. Digitare l'indirizzo correttamente formattato e il numero di porta. Il numero di porta predefinito è 110.
- 6. Accanto a Crittografia password di ricezione POP, selezionare **Autenticazione APOP**, se necessario.
- 7. Digitare il **Nome accesso** che verrà utilizzato per accedere al server POP3 dalla stampante.
- 8. Digitare una password. Digitare nuovamente la password per confermarla.
- 9. Digitare un valore **Intervallo polling** compreso tra 1 e 120 minuti. Il valore predefinito è 10 minuti.
- 10. Selezionare **Applica**.

# **HTTP**

HTTP (Hypertext Transfer Protocol) è un protocollo standard di richiesta/risposta tra client e server. I client che eseguono le richieste HTTP sono denominati UA (User Agent) e i server che rispondono alle richieste di risorse, ad esempio le pagine HTML, sono denominati server di origine. Tra le due entità possono essere presenti svariati elementi intermediari come tunnel, proxy o gateway.

Questa sezione descrive come configurare le impostazioni della porta HTTP. Se HTTP è disabilitato, sarà necessario abilitarlo sulla stampante prima di poter accedere a Servizi Internet CentreWare®.

- 1. In Servizi Internet CentreWare®, selezionare la scheda **Proprietà**.
- 2. Selezionare **Connettività > Protocolli > HTTP**.
- 3. Impostare **Numero massimo di sessioni**. Il numero predefinito è 5.
- 4. Impostare **Numero porta**. Il numero predefinito è 80.
- 5. Per crittografare le comunicazioni HTTP tra la stampante e i computer client (usando Servizi Internet CentreWare®), accanto a **HTTP protetto (SSL)**, selezionare **Sì**. Vengono inclusi anche i dati inviati mediante IPSec, SNMP e il Registro di controllo. Sulla stampante deve inoltre essere installato un certificato digitale.
- 6. Digitare il **Numero porta HTTP protetto**. Il traffico HTTP verrà inoltrato tramite questa porta quando SSL è abilitato. Il valore predefinito è 443.
- 7. Impostare **Timeout collegamento**.
- 8. Selezionare **Applica**.

#### **Crittografia della comunicazione HTTP**

Nota: Per dettagli sull'importazione del certificato, consultare *Guida in linea dei Servizi Internet CentreWare*.

Questa sezione descrive la procedura da seguire per generare il certificato mediante Servizi Internet CentreWare® e attivare un canale di comunicazione crittografata.

- 1. Per accedere alle impostazioni del protocollo di rete, seguire questi passaggi:
	- a. Connettersi a Servizi Internet CentreWare®.
	- b. Selezionare la scheda **Proprietà**.
	- c. Fare clic su **Connettività > Protocolli > ProtezioneGestione certificato digitale macchina**.

Se necessario, inserire i valori dell'ID di accesso amministrativo e relativa password nei campi **Nome utente** e **Password**, quindi fare clic su **OK**.

Nota: I valori predefiniti di nome utente e password amministrativi sono, rispettivamente, "admin" e il numero di serie della stampante.

- 2. Generare il certificato.
	- a. Fare clic su **Crea nuovo certificato autofirmato**.
	- b. Impostare la **Dimensione** della chiave pubblica.
	- c. Impostare l'**Autorità emittente**.
	- d. Fare clic su **Applica**. Viene visualizzata una schermata per inserire un nome utente e una password.
- 3. Aggiornare il Web browser.
- 4. Fare clic su **Impostazioni SSL/TLS**.
- 5. In **HTTP Comunicazione SSL/TLS**, selezionare la casella di controllo **Sì**. Visualizzare gli elementi all'interno della cartella.
- 6. Impostare il valore **HTTP N. porta comunicazione SSL/TLS**.
- 7. Replicare esattamente i valori impostati nella stampante.
	- a. Fare clic su **Applica**.
- b. Viene visualizzato un messaggio simile a Le impostazioni sono state modificate.
- c. Fare clic su **Riavvia**. La stampante viene riavviata e l'impostazione implementata.

### **Informazioni HTTP aggiuntive**

Per accedere a Servizi Internet CentreWare® quando è abilitata la comunicazione crittografata, digitare un indirizzo che inizi per "https" anziché "http" nella barra degli indirizzi del browser.

Esempio di indirizzo Internet e dell'indirizzo IP:

- http://xxx.yyyy.zz.vvv/
- http://192.168.1.1/

Informazioni supplementari per crittografare le comunicazioni HTTP:

- I dati delle comunicazioni tra la stampante e i computer della rete possono essere crittografati mediante HTTP.
- La porta dei servizi Internet e la porta IPP utilizzano HTTP.
- I dati delle comunicazioni vengono crittografati tramite i protocolli SSL e TLS. Per decrittografare i dati si utilizza una chiave e un certificato pubblici.
- La chiave e il certificato pubblici possono essere generati mediante Servizi Internet CentreWare®. Il certificato rimane valido per un anno. La stampante accetta anche l'importazione di un certificato esistente.

# **Server proxy**

Un server proxy agisce come tramite per i client che ricercano servizi e i server che li offrono. Il server proxy filtra le richieste del client e, se le richieste soddisfano le regole di filtro del server proxy, accetta le richieste e autorizza la connessione.

Un server proxy mantiene anonimi i dispositivi che protegge e riduce il tempo necessario per accedere alle risorse memorizzando nella sua cache contenuti quali le pagine Web di un server Web.

- 1. In Servizi Internet CentreWare®, selezionare **Proprietà > Connettività > Protocolli**
- 2. Selezionare **Server proxy**.
- 3. Sotto Generale, accanto a Utilizza server proxy, selezionare **Sì**.
- 4. Accanto a Impostazione proxy, selezionare **Stesso proxy per tutti i protocolli** per utilizzare le stesse impostazioni proxy per HTTP e HTTPS oppure **Proxy diverso per ciascun protocollo**.
- 5. Nel campo Ignora server proxy per questi indirizzi, inserire gli indirizzi Web o i domini che si desidera ignorino il server proxy, ad esempio l'intranet della propria azienda.
- 6. Sotto Server HTTP, digitare **Nome server** e **Numero porta**. Il numero di porta predefinito è 8080.
- 7. Accanto ad Autenticazione, selezionare **Sì** se il server proxy richiede l'autenticazione, quindi digitare un **Nome accesso** e una **Password**. Digitare nuovamente la password per confermarla.
- 8. In Server HTTPS, inserire le informazioni del server proxy HTTPS in base alle esigenze.
- 9. Selezionare **Applica**.

# Servizi

# **SERVIZI**

Dalla schermata principale di Servizi Internet CentreWare®, selezionare la scheda **Proprietà**. Nel riquadro Proprietà visualizzato a sinistra dello schermo, selezionare **Servizi**. È possibile selezionare le seguenti funzioni per Servizi:

Í Nota: Utilizzare la barra di scorrimento e la freccia giù per visualizzare le opzioni non visibili.

#### • E-mail

#### Selezionare **E-mail > Generale** e **Modifica**

Per ricevere la notifica di determinati eventi che si verificano sulla stampante, quali errori o guasti, specificare l'indirizzo IP della stampante nel campo **Indirizzo Da**. Il nome della stampante viene visualizzato automaticamente. Verificare che siano selezionate le caselle **Sì**. Mantenere Filtro domini deselezionato oppure scegliere Modifica per specificare i domini. Selezionare **Applica** per salvare le impostazioni. Gli errori di stampa che si verificano verranno visualizzati sullo schermo sensibile della stampante.

#### • USB

Non modificare queste impostazioni. Questa funzione non è supportata dal sistema.

#### • Software macchina

Selezionare una delle due opzioni di aggiornamento:

Selezionare **Aggiornamenti** per abilitare o disabilitare i download di software automatici per la stampante. Selezionare **Applica** per salvare l'impostazione.

Selezionare **Aggiornamento manuale** per individuare autonomamente il percorso da cui scaricare il software e selezionarlo. Una volta selezionato il file desiderato nel campo Sfoglia, selezionare **Installa software**.

# **SERVIZI - PROCEDURE GENERALI**

- 1. Dalla schermata principale di Servizi Internet CentreWare®, selezionare la scheda **Proprietà**.
- 2. Nel riquadro Proprietà visualizzato a sinistra dello schermo, selezionare **Servizi**.

3. Selezionare le funzioni Servizi desiderate:

Nota: Utilizzare la barra di scorrimento e la freccia giù per visualizzare le opzioni non visibili.

- **E-mail**:
	- 1. Selezionare **E-mail > Generale** e **Modifica**
	- 2. Per ricevere la notifica di determinati eventi che si verificano sulla stampante, quali errori o guasti, specificare l'indirizzo IP della stampante nel campo **Indirizzo Da**. Il nome della stampante viene visualizzato automaticamente.
	- 3. Verificare che siano selezionate le caselle **Sì**.
	- 4. Mantenere Filtro domini deselezionato oppure scegliere Modifica per specificare i domini.
	- 5. Selezionare **Applica** per salvare le impostazioni. Gli errori di stampa che si verificano verranno visualizzati sullo schermo sensibile/interfaccia utente della stampante.
- **USB**:
	- 1. in Impostazioni plug-in, selezionare **No**.
	- 2. In Smart Card, selezionare **Sì**.
	- 3. Selezionare **Applica** per salvare le impostazioni.

#### **AGGIORNAMENTO DEL SOFTWARE DELLA STAMPANTE**

È possibile scaricare e installare gli aggiornamenti software senza richiedere un intervento tecnico.

#### **Determinazione della versione software della stampante**

Prima di aggiornare il software della stampante, determinare la versione software corrente tramite uno dei metodi seguenti:

- Dal sito web Xerox
- Dalla stampante

#### **Come stabilire la versione software sul sito Web Xerox**

- 1. Aprire un Web browser e accedere a [www.xerox.com.](http://www.xerox.com)
- 2. Dalla pagina principale del sito Web, accedere al proprio account.
- 3. Selezionare **Assistenza clienti**.
- 4. Selezionare **Supporto e Driver**.
- 5. Nella finestra della funzionalità di ricerca per prodotto, inserire **Versant 4100** e poi selezionare l'opzione desiderata dal menu.
- 6. Selezionare **Driver e Download** per il print server usato.
- 7. Cercare il numero di versione visualizzato alla fine del nome del software del sistema Xerox Versant 4100 Press e prenderne nota.

#### **Come stabilire la versione software dal pannello comandi della stampante**

- 1. Sul pannello comandi della stampante, selezionare il pulsante **Stato macchina**.
- 2. Nella finestra Stato macchina, selezionare **Versione software**.

Viene visualizzata la versione del software del sistema.

Nota: Se la versione del software è uguale o successiva alla versione di rilascio del software presente sul sito Web Xerox, il software della stampante è aggiornato.

#### <span id="page-77-1"></span>**Individuazione dell'indirizzo IP del print server**

# Unità Xerox® EX 4100 e EX-P 4100 Print Server con tecnologia Fiery®

Il messaggio che appare nell'angolo superiore sinistro dello schermo del print server mostra l'indirizzo del sistema.

#### **Procedura per ottenere la versione software più recente**

- 1. Aprire un Web browser e accedere a [www.xerox.com.](http://www.xerox.com)
- 2. Selezionare **Assistenza clienti**.
- 3. Selezionare **Supporto e Driver**.
- 4. Nel campo di ricerca, inserire Xerox Versant 4100 Press.
- 5. Premere **Invio**.
- 6. Per il print server associato alla stampante in uso, selezionare l'opzione **Driver e Download**.
- 7. Accedere alla sezione Firmware e scaricare il file zip per la versione del software corrente del sistema Xerox Versant 4100 Press.
	- Dal print server, scaricare il file sul desktop del print server.
	- Da un computer, scaricare il file su un dispositivo multimediale.
- 8. Se il file è stato scaricato su un dispositivo multimediale, seguire questi passaggi:
	- a. Collegare il dispositivo multimediale al print server.
	- b. Accedere al percorso del file zip.
- 9. Dal file zip, estrarre il file xx.bin sul desktop del print server.

Nota: Se il file zip contiene le istruzioni di installazione, seguirle. Se il file zip non contiene istruzioni, vedere [Installazione degli aggiornamenti software nella stampante](#page-77-0).

#### <span id="page-77-0"></span>**Installazione degli aggiornamenti software nella stampante**

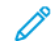

Nota: Per eseguire questa procedura è necessario disporre di accesso a Internet.

Seguire queste istruzioni per aggiornare e scaricare il software di sistema in modalità remota accedendo al sito [www.xerox.com](http://www.xerox.com).

Nota: Se i valori dell'indirizzo IP del print server e le password del cliente sono diversi dal valore predefinito **admin**, sono necessarie password corrette. Per stabilire l'indirizzo IP del server, vedere [Individuazione dell'indirizzo IP del print server](#page-77-1).

1. Spegnere e quindi riaccendere la stampante.

Nota: Non toccare l'interfaccia utente durante l'installazione.

- 2. Attendere finché non viene visualizzato il messaggio Pronta per stampare.
- 3. Aprire una finestra del browser nel print server.
- 4. Nella barra dell'indirizzo, inserire l'indirizzo del print server seguito da :8080. Ad esempio: http:// 123.456.789.123:8080.
- 5. Premere **Invio**.
- 6. Nella schermata dei Servizi Internet CentreWare® Xerox®, selezionare la scheda **Proprietà**. Se appare un messaggio in cui viene chiesto di inserire nome utente e password, inserire le informazioni.
- 7. Dal menu **Proprietà**, selezionare **Servizi**.
- 8. Dal menu **Servizi**, selezionare **Software macchina**, quindi scegliere **Aggiornamenti**.
- 9. Selezionare la casella di controllo **Sì** e poi scegliere **Applica**.
- 10. Dal menu **Servizi**, selezionare **Aggiornamento manuale**.
- 11. Selezionare il pulsante **Sfoglia**.
- 12. Individuare il dispositivo in cui il software è stato salvato.
- 13. Selezionare il file da scaricare.

Se si reinstalla il software, caricare i file individualmente.

Nota: Prima di premere il pulsante **Installa software**, verificare che la stampante sia nello stato Pronta per stampare per almeno un minuto.

#### 14. Selezionare **Installa software**.

La stampante entra nel Modo download e carica il software. Al termine dello scaricamento, la stampante si riavvia automaticamente e stampa un foglio di configurazione. Verificare che la configurazione rifletta il nuovo software.

15. Se si verifica un errore, ripetere questa procedura.

# Gestione account

### **CONTABILITÀ LOCALE**

La contabilità locale tiene traccia del numero di lavori di stampa eseguiti da ogni utente che accede alla stampante. È possibile quindi generare rapporti che elencano dati di utilizzo per singoli utenti e gruppi.

# **IMPOSTAZIONE E CONFIGURAZIONE DI CONTABILITÀ LOCALE**

#### **Configurazione della Contabilità locale**

- 1. In Servizi Internet CentreWare®, fare clic su **Proprietà > Contabilità > Configurazione contabilità**.
- 2. Accanto a Tipo di contabilità, selezionare **Contabilità locale**.
- 3. Selezionare **Sì** accanto alle funzioni da monitorare.
- 4. Accanto a Verifica dettagli utente, selezionare **Sì** per autenticare gli utenti sul pannello comandi. L'opzione di autenticazione locale deve essere configurata.
- 5. Accanto a Convalida dettagli utente per lavori di stampa, selezionare **Sì** per autenticare gli utenti sul pannello comandi. L'opzione di autenticazione locale deve essere configurata.
- 6. Accanto a Personalizza prompt utente, indicare il modo in cui il sistema richiede le credenziali agli utenti.
- 7. Accanto a Solo registrazione colore, selezionare **Sì** per tenere traccia solo delle impressioni a colori.
- 8. Fare clic su **Applica**.
- 9. Nella schermata visualizzata, selezionare **Riavvia sistema**.
- 10. Aggiornare il browser e tornare alla pagina Configurazione contabilità.
- 11. Selezionare **Avanti**.
- 12. Per impostare un account, inserire il numero dell'account da modificare (1-1000) accanto a Numero account e poi fare clic su **Modifica**.
- 13. Digitare un ID utente e un nome per il nuovo utente.

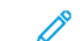

Nota: Ogni ID utente e nome devono essere univoci.

- 14. In Accesso funzione, selezionare le funzioni a cui l'utente può accedere.
- 15. Sotto Impressioni/Limiti, digitare il numero massimo di impressioni o immagini inviate che l'utente può eseguire. Il numero massimo di impressioni o immagini inviate è 16.000.000.
	- Le copertine e i fogli di intestazione sono conteggiati come impressioni.
	- Se la stampante è configurata per stampare rapporti di conferma, questi documenti verranno computati ai fini dei limiti dell'utente.
	- Limite stampa a colori include tutti i documenti a colori stampati.
	- Limite stampa in b/n include tutti i documenti in bianco e nero stampati.

#### 16. Fare clic su **Applica**.

# **IMPOSTAZIONE E CONFIGURAZIONE DI CONTABILITÀ STANDARD XEROX**

#### **Contabilità standard Xerox**

Contabilità standard Xerox registra il numero di lavori di stampa eseguito da ogni utente. L'amministratore ha la facoltà di definire un limite al numero di stampe che ogni utente può produrre. È possibile quindi generare rapporti che elencano dati di utilizzo per singoli utenti e gruppi.

Quando si utilizza la Contabilità standard Xerox, gli utenti devono eseguire l'accesso alla stampante prima di poter utilizzare i servizi. Prima di inviare i documenti da un computer, devono inserire i dati del loro account nel driver di stampa.

Nota: Quando è abilitata la Contabilità standard Xerox, non è consentito abilitare altri modi di contabilità.

È possibile creare un massimo di:

- 2499 ID utente univoci per Contabilità standard Xerox
- 500 conti generali
- 499 conti di gruppo

Tutti gli ID utente devono essere assegnati a uno o più account di gruppo.

Nota: Le impostazioni e i dati sugli account di Contabilità standard Xerox rimangono memorizzati nella stampante. Xerox consiglia di eseguire una copia di backup delle impostazioni utilizzando la funzione Clonazione. In questo modo, se le impostazioni vengono cancellate o perse, sarà possibile ripristinarle con il file di backup.

#### **Configurazione di Contabilità standard Xerox**

- 1. In Servizi Internet CentreWare®, fare clic su **Proprietà > Contabilità > Configurazione contabilità**.
- 2. Accanto a Tipo di contabilità, selezionare **Contabilità standard Xerox**.
- 3. Selezionare **Sì** accanto alle funzioni da monitorare.
- 4. Accanto a Verifica dettagli utente, selezionare **Sì** per autenticare gli utenti sul pannello comandi. L'opzione di autenticazione locale deve essere configurata.
- 5. Accanto a Convalida dettagli utente per lavori di stampa, selezionare **Sì** per autenticare gli utenti sul pannello comandi. L'opzione di autenticazione locale deve essere configurata.
- 6. Accanto a Personalizza prompt utente, selezionare come devono essere richieste le credenziali agli utenti.
- 7. Accanto a Solo registrazione colore, selezionare **Sì** per tenere traccia solo delle impressioni a colori.
- 8. Selezionare **Applica**.
- 9. Nella schermata visualizzata, selezionare **Riavvia sistema**.
- 10. Aggiornare il browser e tornare alla pagina Configurazione contabilità.

#### 11. Selezionare **Avanti**.

#### **Creazione di un account di gruppo**

È obbligatorio creare un account di gruppo prima di poter creare nuovi account utente.

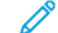

- Nota: La funzione potrebbe non essere disponibile nel proprio sistema.
- 1. In Servizi Internet CentreWare®, fare clic su **Proprietà > Configurazione contabilità > Contabilità standard Xerox > Account di gruppo**.
- 2. Sotto Account di gruppo, digitare un ID account lungo 12 cifre al massimo, quindi digitare un nome account lungo 32 caratteri alfanumerici al massimo.

 $\mathscr{O}$ Nota: Ogni ID account e nome account devono essere univoci.

3. Fare clic su **Aggiungi account**, quindi fare clic su **OK**.

#### **Creazione di un nuovo account utente e impostazione dei limiti di utilizzo**

È obbligatorio creare un account di gruppo prima di poter creare e aggiungere degli account utente.

Nota: La funzione potrebbe non essere disponibile nel proprio sistema.

- 1. In Servizi Internet CentreWare®, fare clic su **Proprietà > Contabilità > Contabilità standard Xerox > Gestione contabilità**.
- 2. Fare clic su **Aggiungi nuovo utente**.
- 3. Digitare un ID utente e un nome usando al massimo 32 caratteri alfanumerici per l'utente.

Nota: Ogni ID utente e nome devono essere univoci.

- 4. Sotto Limiti di utilizzo, digitare il numero massimo di impressioni o immagini inviate che l'utente può eseguire. Il numero massimo di impressioni o immagini inviate è 16.000.000.
	- Le copertine e i fogli di intestazione sono conteggiati come impressioni.
	- L'opzione Impressioni stampate in b/n include tutti i documenti stampati in bianco e nero.
	- L'opzione Impressioni stampate a colori include tutti i documenti a colori stampati.
	- Nota: Se la stampante è configurata per stampare rapporti di conferma, questi documenti verranno computati ai fini dei limiti dell'utente.
- 5. Fare clic su **Applica**.

#### **Limiti di utilizzo massimo**

Quando raggiunge il limite di utilizzo che gli è stato assegnato, l'utente non potrà più utilizzare la funzione finché il limite non verrà ripristinato. Quando esegue la procedura di accesso alla stampante, l'utente viene avvisato che ha raggiunto il limite per la funzione in questione.

Se l'utente supera il limite mentre è in corso un lavoro, la stampante registra il numero di impressioni in

sovrannumero e lo scala dal limite utente una volta che questo è stato ripristinato.

Se l'utente raggiunge il limite prima che un lavoro di stampa venga completato, appare un rapporto di errore per avvisare che il limite è stato raggiunto. Il lavoro viene cancellato dalla coda di stampa ma i fogli già presenti nel percorso carta vengono comunque stampati.

#### **Ripristino dei limiti di utilizzo**

- 1. In Servizi Internet CentreWare®, fare clic su **Proprietà > Contabilità > Contabilità standard Xerox > Rapporto e ripristino**.
- 2. Per azzerare tutti i dati di utilizzo, fare clic su **Ripristina dati di utilizzo**.
- 3. Fare clic su **OK** per confermare il messaggio di conferma.

 $\bigcirc$ **Attenzione:** Il passaggio seguente cancella tutti gli account di Contabilità standard Xerox sulla stampante.

- 4. Fare clic su **Ripristina default** se si desidera cancellare tutti gli account utente, generali e di gruppo.
- 5. Fare clic su **OK** per confermare il messaggio di avvertenza.

#### **Stampa di un rapporto**

È possibile stampare un rapporto che elenca il numero delle impressioni registrate per ogni utente e ogni account.

Per stampare un rapporto:

- 1. In Servizi Internet CentreWare®, fare clic su **Proprietà > Contabilità > Contabilità standard Xerox > Rapporto e ripristino**.
- 2. Fare clic su **Genera rapporto**.
- 3. Fare clic con il pulsante destro del mouse sul collegamento per scaricare e salvare il file .csv sul computer.

# Protezione

#### **AUTENTICAZIONE E PROTEZIONE**

L'autenticazione è la procedura di verifica dell'identità di un utente che avviene mettendo a confronto i dati forniti da ciascun utente, come nome e password, con un'altra fonte di informazioni. L'autenticazione può avvenire quando gli utenti accedono all'interfaccia utente, al pannello comandi o a Servizi Internet CentreWare®.

La stampante garantisce la sicurezza mediante l'autenticazione locale. La funzione Autenticazione è associata a un account di sicurezza che analizza i dati utente per autorizzare l'accesso al sistema, ai servizi di stampa e alle funzioni.

# **AUTENTICAZIONE LOCALE**

#### **Impostazione dell'autenticazione locale**

- 1. In Servizi Internet CentreWare®, fare clic su **Proprietà > Protezione > Configurazione autenticazione**.
- 2. Nella pagina Configurazione autenticazione, accanto a Tipo di accesso, selezionare **Accesso account locali**.
- 3. Selezionare **Sì** accanto a Stampa senza account per consentire agli utenti senza account di accedere alla stampante.
- 4. Fare clic su **Applica** e poi su **Riavvia sistema**.

Per limitare o autorizzare l'accesso a strumenti e funzioni, vedere la sezione Controllo dell'accesso a Strumenti e funzioni.

#### **Informazioni utente**

Prima di definire i diritti di accesso per gli utenti, è necessario definire le informazioni sugli utenti. È possibile aggiungere o modificare informazioni sugli utenti nel Database informazioni utente interno della stampante.

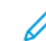

Nota: La funzione potrebbe non essere disponibile nel proprio sistema.

Aggiunta di informazioni sugli utenti al database locale:

- 1. In Servizi Internet CentreWare®, fare clic su **Proprietà > Protezione > Configurazione autenticazione**.
- 2. Selezionare **Accesso account locali**.
- 3. In fondo alla pagina, selezionare **Avanti**.
- 4. Nella pagina **Configurazione autenticazione > Passaggio 2 di 2**, in Configurazione autenticazione, inserire il numero dell'account da modificare, quindi fare clic su **Modifica**.

5. Digitare **Nome**, **ID** e **Codice** per l'utente. Digitare nuovamente il codice come conferma.

Il codice viene richiesto unicamente se Criteri codice è impostata su **Sì**. (Per cambiare i Criteri codice, selezionare **Strumenti > Autenticazione/Protezione > Autenticazione > Criteri codice**. L'impostazione predefinita è **No**.)

- 6. In Accesso funzione, selezionare le funzioni a cui l'utente può accedere.
- 7. In Ruolo utente, selezionare una delle seguenti opzioni:
	- **Amministratore di sistema**: l'utente autenticato in questo ruolo può accedere a tutti i servizi e a tutte le impostazioni.
	- **Amministratore contabilità**: l'utente autenticato in questo ruolo può accedere alle impostazioni di contabilità e ad altri servizi e impostazioni bloccati.
	- **Utente**: L'utente autenticato con questo ruolo è autorizzato ad accedere a servizi e funzioni definiti dall'amministratore di sistema.

Nota: Gli utenti non autenticati non possono accedere alle funzioni bloccate.

- 8. Per aggiungere l'utente a un Gruppo autorizzazioni, selezionare il gruppo dall'elenco a discesa.
- 9. Fare clic su **Applica** per accettare le modifiche o su **Annulla** per mantenere le impostazioni precedenti.

# **Specifica dei requisiti di accesso**

È possibile specificare i requisiti della password, se desiderato.

- 1. In Servizi Internet CentreWare®, fare clic su **Proprietà > Protezione > Impostazione dettagli utente**.
- 2. Accanto a Registro accessi non riusciti, digitare il numero di tentativi di accesso consentiti (1-600). Digitare 0 per consentire un numero illimitato di tentativi di accesso. Quando si supera il numero di tentativi di accesso concessi, la stampante viene bloccata e deve essere riavviata.
- 3. Per consentire agli utenti di accedere usando un valore senza distinzione tra maiuscole e minuscole, selezionare **Nessuna distinzione maiuscole/minuscole** accanto ad ID utente per l'accesso.
- 4. Per specificare la Lunghezza minima codice, digitare un numero di cifre compreso tra 4 e 12. Digitare 0 per non definire una lunghezza minima per il codice.
- 5. Fare clic su **Applica** per accettare le modifiche o su **Annulla** per mantenere le impostazioni precedenti.

# **CONTROLLO DELL'ACCESSO PER TUTTI GLI UTENTI**

- 1. Per bloccare o sbloccare l'accesso a strumenti e funzioni per tutti gli utenti:
	- a. In Servizi Internet CentreWare®, fare clic su **Proprietà > Protezione > Configurazione autenticazione**.
	- b. Selezionare **Avanti**.
	- c. In Controllo accesso, accanto ad Accesso dispositivo, fare clic su **Configura**.
	- d. Selezionare **Bloccato** per richiedere l'autenticazione per Strumenti sull'interfaccia utente/sul pannello comandi della stampante locale e per la scheda Proprietà di Servizi Internet CentreWare.
- e. Fare clic su **Applica** per accettare le modifiche o su **Annulla** per mantenere le impostazioni precedenti.
- 2. Per bloccare, sbloccare o nascondere singoli servizi per tutti gli utenti:
	- a. In Servizi Internet CentreWare®, fare clic su **Proprietà > Protezione > Configurazione autenticazione**.
	- b. Selezionare **Avanti**.
	- c. In Controllo accesso, accanto ad Accesso servizi, fare clic su **Configura**.
	- d. Selezionare **Bloccato** per richiedere che gli utenti effettuino l'autenticazione per accedere ai servizi sul pannello comandi della stampante oppure selezionare **Bloccato (Nascondi icona)** per nascondere il servizio.
	- e. Fare clic su **Applica** per accettare le modifiche o su **Annulla** per mantenere le impostazioni precedenti.

# **CERTIFICATI DIGITALI**

Per poter abilitare HTTP protetto (SSL), è necessario installare un certificato digitale nella stampante. Un certificato digitale è un insieme di dati utilizzato per verificare l'identità del proprietario o del mittente del certificato. Un certificato digitale include i dati seguenti:

- Informazioni sulla persona, sull'azienda o sul computer per cui viene emesso il certificato, tra cui nome, località, indirizzo e-mail e altre informazioni di contatto.
- Numero di serie del certificato
- Data di scadenza del certificato
- Nome dell'autorità di certificazione (CA) che ha emesso il certificato
- Una chiave pubblica
- Una firma digitale per l'autorità di certificazione

#### **Installazione di un certificato digitale**

Esistono tre modi per installare un certificato nella stampante:

- Creare un certificato autofirmato. La stampante crea un proprio certificato firmato e genera una chiave pubblica per la crittografia.
- Creare una richiesta nei confronti di un'autorità di certificazione, o di un server che funga da autorità di certificazione, affinché firmi un certificato e lo carichi nella stampante. Un esempio di server che funge da CA è Windows Server che esegue Servizi certificati.
- Installare un certificato creato da un intermediario affidabile o da un'autorità radice.

Nota: L'installazione di un certificato autofirmato offre meno sicurezza rispetto all'installazione di un certificato firmato da un'autorità di certificazione. Tuttavia, quando non si dispone di un server che funge da autorità di certificazione, questa rimane l'unica opzione disponibile.

# **Creazione di un certificato autofirmato**

1. Abilitare la funzione S/MIME per il certificato autofirmato, se necessario.

- 2. In Servizi Internet CentreWare®, fare clic su **Proprietà > Protezione > Gestione certificato digitale macchina**.
- 3. Fare clic su **Crea nuovo certificato autofirmato**.
- 4. Selezionare **Dimens. chiave pubblica** e inserire il nome dell'Autorità emittente.
- 5. Accanto a Giorni di validità, digitare il numero di giorni (1-9999) che mancano alla scadenza del certificato.
- 6. Fare clic su **Applica**.

#### **HTTP PROTETTO E SSL/TLS**

È possibile crittografare tutti i dati inviati tramite HTTP configurando una connessione SSL/TLS crittografata. Si può abilitare la crittografia SSL/TLS per configurare la stampante in Servizi Internet CentreWare®.

Operazioni preliminari:

- Installare un certificato digitale.
- Verificare che la data e l'ora configurate nella stampante siano corrette. Sulla base di questa data e ora viene impostata la validità dei certificati autofirmati.

#### **Configurazione delle impostazioni di SSL/TLS e HTTP protetto**

Nota: Per poter abilitare HTTP protetto (SSL), è necessario installare un certificato digitale sulla stampante. Per maggiori dettagli, vedere Installazione di un certificato digitale.

Nota: Se HTTP protetto è abilitato, tutte le pagine per accedere a Servizi Internet CentreWare® conterranno https:// nell'URL della pagina Web.

- 1. In Servizi Internet CentreWare®, fare clic su **Proprietà > Protezione > Impostazioni SSL/TLS**.
- 2. Accanto a HTTP Comunicazione SSL/TLS, selezionare **Sì**.
- 3. Digitare il numero di porta da utilizzare per HTTP SSL/TLS.
- 4. Per utilizzare SSL/TLS per la comunicazione SMTP, accanto a SMTP Comunicazione SSL/TLS selezionare un metodo supportato dal proprio server.

Nota: In caso di dubbi circa il metodo supportato dal server, selezionare STARTTLS (se disponibile). Se si seleziona STARTTLS (a patto che sia disponibile), la stampante tenta di utilizzare STARTTLS. Se il server SMTP non supporta STARTTLS, le comunicazioni SMTP non verranno crittografate.

5. Fare clic su **Applica** per accettare le modifiche o su **Annulla** per mantenere le impostazioni precedenti.

# **IPSEC (INTERNET PROTOCOL SECURITY)**

IPsec (Internet Protocol Security) è un gruppo di protocolli utilizzato per proteggere le comunicazioni IP tramite l'autenticazione e la crittografia di ogni pacchetto di dati IP. Le comunicazioni IP vengono controllate tramite la creazione di gruppi di protocolli, criteri e azioni per gli elementi seguenti:

- DHCP v4/v6 (TCP e UDP)
- DNS (TCP e UDP)
- FTP (TCP)
- SMTP (TCP/UDP porta 25)
- HTTP (Scan Out, TCP porta 80)
- SNMP (TCP/UDP porta 161)
- HTTPS (Scan Out, TCP porta 443)
- Trap SNMP (TCP/UDP porta 162)
- HTTPS (Web Server, TCP porta 443)
- IPP (TCP porta 631)

#### **Configurazione di IPSec**

Nota: Prima di abilitare IPSec è necessario abilitare HTTP protetto (SSL) con un certificato digitale installato.

- 1. In Servizi Internet CentreWare®, fare clic su **Proprietà > Protezione > IPSec**.
- 2. Accanto a Protocollo, selezionare **Sì**.
- 3. Selezionare **Metodo di autenticazione IKE**, **Chiave precondivisa** oppure **Firma digitale**.
- 4. Se si seleziona Chiave precondivisa, digitare la chiave condivisa e digitarla una seconda volta per la verifica.
- 5. Digitare il valore di Durata SA IKE (5-28.800 minuti).
- 6. Digitare il valore di Durata SA IPSec (300-172.800 minuti).
- 7. Selezionare il tipo di **Gruppo DH**.
- 8. Abilitare PFS, se necessario.
- 9. Digitare l'indirizzo IPv4 di destinazione specifico.
- 10. Digitare l'indirizzo IPv6 di destinazione specifico.
- 11. Per impedire alla stampante di comunicare con dispositivi che non utilizzano IPSec, selezionare **No** accanto a Comunica con dispositivo non IPSec.
- 12. Fare clic su **Applica** per accettare le modifiche o su **Annulla** per mantenere le impostazioni precedenti.

#### **INFORMAZIONI SU 802.1X**

802.1X è uno standard IEEE (Institute for Electrical and Electronics Engineers) che definisce un metodo per il controllo di accesso o l'autenticazione alla rete in base alla porta. In una rete con protezione 802.1X, prima che la stampante possa accedere alla rete fisica, è necessario che la macchina venga autenticata da un'autorità centrale, generalmente un server RADIUS.

La stampante può essere abilitata e configurata per funzionare in una rete con protezione 802.1X.

Operazioni preliminari:

- Verificare che il server e lo switch di autenticazione 802.1X siano disponibili in rete.
- Determinare il metodo di autenticazione supportato.
- Creare un nome utente e una password sul server di autenticazione.
- Dopo la modifica e l'applicazione delle impostazioni 802.1X la stampante viene riavviata. Accertarsi che la stampante possa rimanere offline per alcuni minuti.

# **Configurazione di 802.1X**

- 1. In Servizi Internet CentreWare®, fare clic su **Proprietà > Protezione > IEEE 802.1X**.
- 2. Accanto ad Abilita IEE E 802.1x, selezionare **Sì**.
- 3. In Metodo di autenticazione, selezionare il metodo utilizzato nella rete. Le opzioni disponibili sono:
	- **EAP-MD5**
	- **EAP-MS-CHAPv2**
	- **PEAP/MS-CHAPv2**
- 4. Inserire il Nome accesso (Nome dispositivo) necessario per il server e lo switch di autenticazione.
- 5. Digitare la password, quindi digitarla una seconda volta per la verifica.
- 6. Selezionare **Sì** accanto all'opzione Convalida certificato, se necessario.
- 7. Fare clic su **Applica** per accettare le modifiche o su **Annulla** per mantenere le impostazioni precedenti.

# **FILTRO IP**

È possibile bloccare gli accessi non autorizzati alla rete indicando le sole porte e gli unici indirizzi IP autorizzati per inviare e ricevere i dati.

#### **Creazione di una regola di filtro IP**

- 1. In Servizi Internet CentreWare®, fare clic su **Proprietà > Protezione > Filtro IP**.
- 2. In Filtro IPv4 oppure Filtro IPv6, selezionare **Sì**.
- 3. In Filtro IPv4 oppure Filtro IPv6, fare clic su **Aggiungi**.
- 4. Digitare Indirizzo IP origine. Si tratta dell'indirizzo IP del computer o dispositivo che si intende autorizzare.
- 5. Specificare un numero per la Maschera IP origine che utilizzerà questa regola. L'intervallo consentito (da 0 a 32) corrisponde al numero binario a 32 bit che comprende gli indirizzi IP. Il numero 8, ad esempio, rappresenta un indirizzo di Classe A (maschera 255.0.0.0). Il numero 16 rappresenta un indirizzo di Classe B (maschera 255.255.0.0). Il numero 24 rappresenta un indirizzo di Classe C (maschera 255.255.255.0).
- 6. Aggiornare il browser e tornare alla pagina Filtro IP. Sotto Elenco regole filtro IP, selezionare la regola appena creata.
- 7. Selezionare la regola dall'elenco e fare clic su **Applica**.
- 8. Per modificare o cancellare una regola esistente, fare clic su **Modifica** oppure **Cancella**.

#### **REGISTRO DI CONTROLLO**

Quando la funzione Registro di controllo è abilitata, il sistema registra gli eventi che si verificano sulla stampante. Il Registro di controllo può essere scaricato sotto forma di file di testo delimitato da tabulazioni per individuare eventuali violazioni alla sicurezza e per valutare il livello di protezione della stampante.

# **Abilitazione del registro di controllo**

Nota: Prima di poter abilitare il registro di controllo, è necessario abilitare HTTP protetto (SSL).

- 1. In Servizi Internet CentreWare®, fare clic su **Proprietà > Protezione > Registro di controllo**.
- 2. In Registro di controllo, selezionare **Sì**.
- 3. Fare clic su **Applica** per accettare le modifiche o su **Annulla** per mantenere le impostazioni precedenti.

# **Salvataggio di un registro di controllo**

- 1. In Servizi Internet CentreWare®, fare clic su **Proprietà > Protezione > Registro di controllo**.
- 2. In Esporta registro di controllo, fare clic sul collegamento Esporta come file di testo e salvare il file auditfile. txt compresso nel computer.
- 3. Aprire il file in un'applicazione in grado di leggere un file di testo delimitato da tabulazioni.

### **Interpretazione del registro di controllo**

Il contenuto del registro di controllo è organizzato in colonne

- ID registro: un valore univoco che consente di identificare l'evento.
- Data: la data in cui si è verificato l'evento nel formato mm/gg/aa.
- Ora: l'orario in cui si è verificato l'evento nel formato hh:mm:ss.
- ID evento di controllo: il tipo di evento. Il numero corrisponde a una descrizione univoca.
- Eventi registrati: una breve descrizione del tipo di evento.
- Descrizione: ulteriori informazioni sull'evento registrato. Ad esempio, quando l'evento registrato è lo stato del sistema, potrebbe essere visualizzata una delle seguenti condizioni:
	- Avvio standard (avvio a freddo)
	- Avvio standard (avvio a caldo)
	- Spegnimento richiesto
	- Sovrascrittura immagini avviata
- Stato di completamento: la condizione dell'evento.
- Elementi registrati facoltativi: altre informazioni registrate con l'evento, ad esempio il metodo di accesso e autenticazione.

## **INFORMAZIONI LAVORO**

## **Limite di accesso alle informazioni sui lavori**

È possibile definire come devono essere visualizzate le informazioni sullo schermo della stampante quando gli utenti selezionano il pulsante Stato lavoro.

#### **Nascondere o proteggere con password le informazioni sui lavori completati**

- 1. In Servizi Internet CentreWare®, fare clic su **Proprietà > Protezione > Default Stato lavoro > Visualizzazione Lavori completati**.
- 2. Accanto a Visualizzazione Lavori completati, selezionare **Richiedi accesso per visualizzazione** oppure **Disattiva visualizzazione** per impedire agli utenti di vedere le informazioni sui lavori completati.
- 3. Se si seleziona Richiedi accesso per visualizzazione, accanto ad Accesso a, selezionare **Tutti i lavori** o **Solo lavori dell'utente collegato**.
- 4. Accanto a Nascondi dettagli lavoro, scegliere tra **Sì** e **No**.
- 5. Fare clic su **Applica**.

# **Nascondere le informazioni sui lavori attivi**

- 1. In Servizi Internet CentreWare®, fare clic su **Proprietà > Protezione > Default Stato lavoro > Visualizzazione Lavori attivi**.
- 2. Accanto a Nascondi dettagli lavoro, scegliere tra **Sì** e **No**.
- 3. Fare clic su **Applica**.

Utilizzo di Servizi Internet CentreWare®

# Servizi di stampa remoti Xerox (XRPS)

# Questo capitolo contiene:

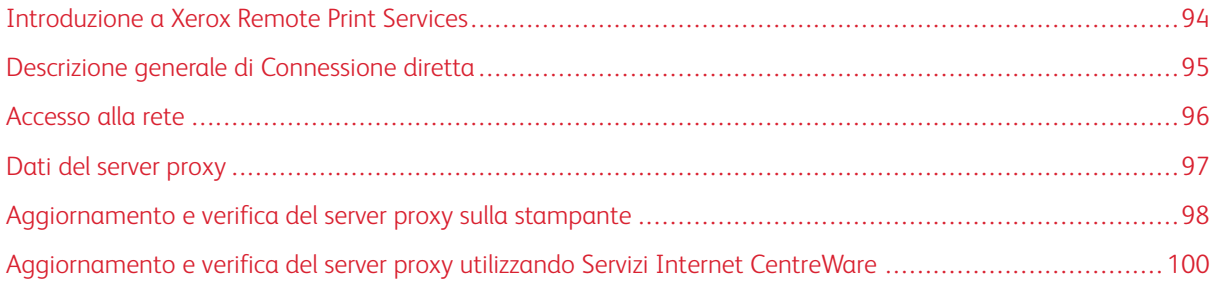

# <span id="page-93-0"></span>Introduzione a Xerox Remote Print Services

La stampante viene fornita al cliente già dotata di Xerox Remote Print Services, una soluzione conosciuta anche con il nome SMart eSolutions. Questi servizi automatizzano varie attività associate alla gestione dei dispositivi di stampa Xerox sulla rete. Queste attività sono:

- Connessione Internet sicura tra la stampante e Xerox utilizzando protocolli SSL (Secure Socket Layer) e crittografia a 256 bit. Questo accorgimento garantisce la protezione delle informazioni. Solo le informazioni sulle prestazioni della macchina vengono inviate a Xerox attraverso questa connessione.
- Assistente manutenzione: La funzione consente di identificare rapidamente i potenziali problemi, inviando i dati di servizio al tecnico dell'assistenza Xerox che provvede a fornire una diagnosi accurata del problema. Inoltre, la funzione offre una possibilità di risolvere più velocemente i problemi, in quanto è richiesto meno tempo rispetto all'intervento di un tecnico.
- MeterAssistant® (Letture contatori automatizzate): La funzione raccoglie e inoltra automaticamente le letture dei contatori per monitorare l'utilizzo della stampante Xerox e le attività di fatturazione (senza attività di stima). Le letture contatore vengono inviate direttamente a Xerox, sollevando l'operatore da questa laboriosa attività.
- SuppliesAssistant® (Rifornimento automatico materiali di consumo): La funzione consente di ordinare automaticamente alcuni materiali di consumo per la stampante in base al loro effettivo utilizzo, evitando all'operatore di eseguire l'ordine manualmente e di gestire le giacenze.

Xerox Remote Print Services può essere implementato in vari modi. Questa sezione descrive il modello di stampante con connessione diretta, che garantisce una trasmissione sicura dello stato della stampante a Xerox per chiedere assistenza.

Nota: Per maggiori informazioni, rivolgersi al fornitore Xerox o visitare il sito [www.xerox.com](http://www.xerox.com).

# <span id="page-94-0"></span>Descrizione generale di Connessione diretta

In alcune reti può essere necessario cambiare l'impostazione del server proxy HTTP per Remote Print Services. Per impostazione predefinita, il server proxy HTTP è disattivato. Le impostazioni possono essere configurate in due modi:

- Direttamente sulla stampante tramite Configurazione di rete e connettività
- Da Servizi Internet CentreWare®

Quando Remote Print Services è abilitato, è possibile accedere a Servizi Internet CentreWare® da qualsiasi computer della rete dotato di Web browser, print server incluso, semplicemente inserendo l'indirizzo IP del print server. Nell'interfaccia di Servizi Internet CentreWare® è possibile definire le impostazioni del proxy server HTTP per il sito e le informazioni per il trasferimento dei dati.

La sezione seguente descrive come configurare la comunicazione tra la stampante di rete Xerox e il print server Xerox per la gestione di Remote Services.

# <span id="page-95-0"></span>Accesso alla rete

Verificare che la stampante sia fisicamente connessa alla rete e che possa accedere a Internet. La stampante è progettata per connettersi automaticamente tramite il server di stampa e recuperare le informazioni sulla rete. Tuttavia, se si utilizza un server proxy Internet, può essere necessario configurare il server proxy sulla stampante per poter comunicare con Xerox.

# <span id="page-96-0"></span>Dati del server proxy

La rete aziendale potrebbe essere configurata per richiedere che l'accesso a Internet passi attraverso un server proxy. Ottenere e verificare l'indirizzo IP (o il nome host) e la porta del server proxy, quindi controllare che il server proxy sia configurato per consentire le connessioni in uscita con protocollo HTTP o HTTPS protetto. Se sul server proxy è stata attivata l'autenticazione, ottenere il nome utente e la password dell'account che consente l'accesso.

L'abilitazione di Xerox Remote Print Services (Servizi remoti) avviene configurando le impostazioni del server proxy. Il dispositivo viene registrato sul server di comunicazione Xerox e viene definito l'orario per la trasmissione dei dati.

#### **FOGLIO DI LAVORO DEL SERVER PROXY**

Utilizzare questo foglio di lavoro per registrare le informazioni di rete necessarie per aggiornare le impostazioni del server proxy. Inserire i valori del proprio sito nella colonna Impostazione cliente.

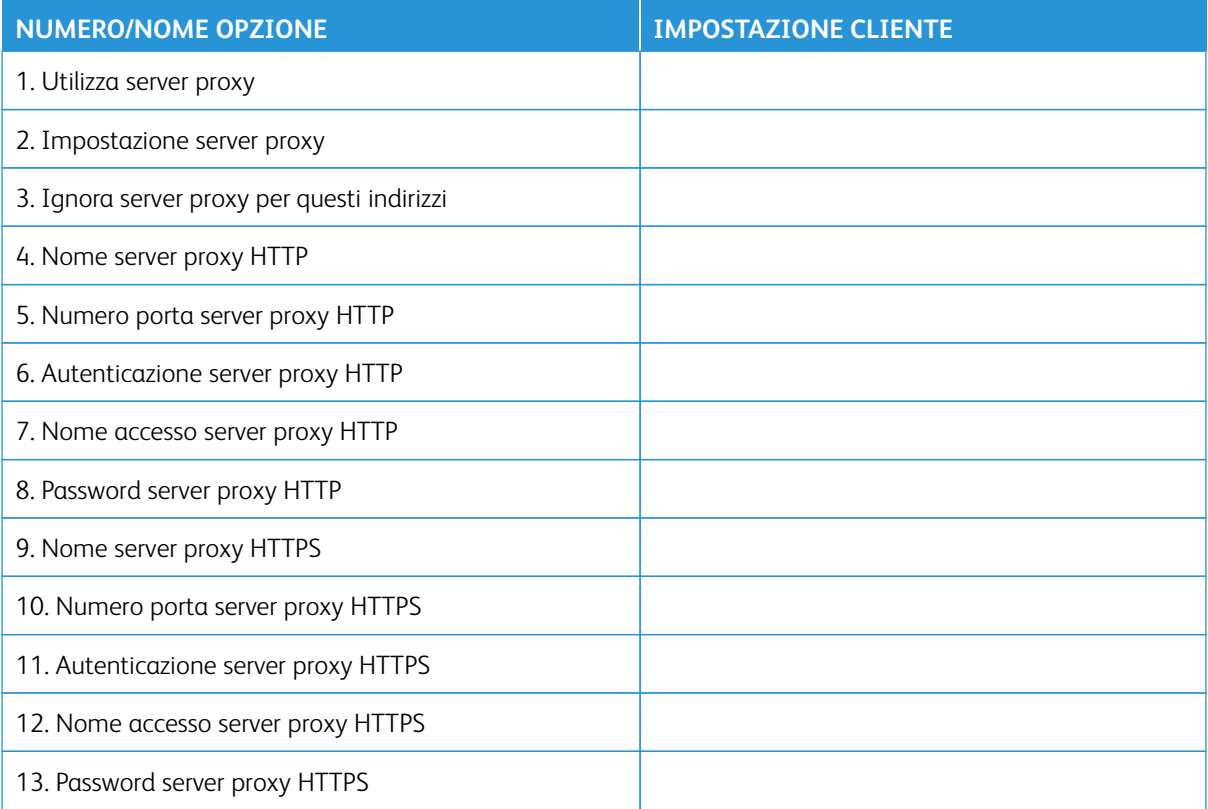

# <span id="page-97-0"></span>Aggiornamento e verifica del server proxy sulla stampante

# **AGGIORNAMENTO DEL SERVER PROXY SULLA STAMPANTE**

- 1. Accedere come amministratore di sistema:
	- a. Sul pannello comandi della stampante, premere il pulsante **Accesso**.
	- b. Utilizzando la tastierina numerica, inserire i valori di ID accesso e relativa password o codice amministrativi, quindi selezionare **Invio**. I valori predefiniti di nome utente e password amministrativi sono, rispettivamente, **admin** e il numero di serie della stampante.
- 2. Premere il pulsante **Strumenti** sul pannello comandi della stampante.
- 3. Selezionare l'icona **Strumenti** sulla schermata.
- 4. Selezionare **Impostazioni sistema > Configurazione di rete e connettività > Impostazioni server proxy**.

Nella schermata Impostazioni server proxy, esaminare le impostazioni correnti e selezionare gli elementi da aggiornare. Se le impostazioni sono state aggiornate in Servizi Internet CentreWare®, i nuovi valori vengono visualizzati sulla schermata.

- 5. Sulla schermata, selezionare la riga dell'opzione e poi scegliere **Cambia impostazioni**. Utilizzare le informazioni del foglio di lavoro e inserire il nuovo valore.
- 6. Selezionare **Salva > Chiudi**.
- 7. Uscire dal modo amministratore.
- 8. Spegnere e riaccendere la stampante.

Verificare che la connessione al server funzioni. Per ulteriori informazioni, fare riferimento a [Verifica della](#page-97-1)  [connessione del server Xerox dalla stampante](#page-97-1).

# <span id="page-97-1"></span>**VERIFICA DELLA CONNESSIONE DEL SERVER XEROX DALLA STAMPANTE**

- 1. Accedere come amministratore del sistema.
- 2. Selezionare il pulsante **Stato macchina** sul pannello comandi.
- 3. In Informazioni macchina, selezionare **Assistente manutenzione**.
- 4. Selezionare **Invia dati SMart eSolutions a Xerox**.

La stampante inizia a inviare i dati diagnostici all'assistenza Xerox e stampa un rapporto per indicare se la comunicazione è riuscita o fallita.

### <span id="page-98-0"></span>**PROVA DI COMUNICAZIONE SULLA STAMPANTE**

La funzionalità di aggiornamento software da remoto è migliorata con la nuova capacità di ricevere richieste di lettura di dati NVM e aggiornamenti NVM e di avviarle sulla stampante. Ciò riduce il tempo necessario per analizzare i problemi della stampante e implementare le soluzioni iniziando i passaggi da remoto. Quando è connessa a Internet e con l'opzione **Communication Test** (Prova di comunicazione) nell'interfaccia utente, la stampante riceve aggiornamenti software da remoto mediante Servizi remoti Xerox. I nuovi aggiornamenti software e valori NVM vengono scaricati e installati sulla stampante da remoto su base periodica quando la stampante è inattiva.

- 1. Accedere come amministratore del sistema.
- 2. Selezionare il pulsante **Stato macchina** sul pannello comandi.
- 3. In Informazioni macchina, selezionare **Assistente manutenzione**.
- 4. Per attivare una connessione remota e scaricare l'aggiornamento software e i dati NVM, toccare **Communication Test** (Prova di comunicazione).

Viene visualizzata una nuova schermata che mostra che la stampante è connessa a un'apparecchiatura esterna. Una volta stabilita la connessione a Servizi remoti, e se è disponibile un aggiornamento software o un'operazione NVM per la stampante, l'aggiornamento viene avviato immediatamente.

5. Non spegnere la stampante mentre è in corso il download del software o l'aggiornamento dei dati NVM.

Per informazioni sulla **prova di comunicazione** tramite Servizi Internet CentreWare®, consultare [Aggiornamento software e dati NVM da remoto mediante Servizi Internet CentreWare® di Xerox®](#page-100-0).

# <span id="page-99-0"></span>Aggiornamento e verifica del server proxy utilizzando Servizi Internet CentreWare

### **AGGIORNAMENTO DEL SERVER PROXY UTILIZZANDO SERVIZI INTERNET CENTREWARE ®**

Se richiesto, inserire l'ID di accesso e la password. I valori predefiniti di nome utente e password amministrativi sono, rispettivamente, "admin" e il numero di serie della stampante. Per individuare il numero di serie della stampante, vedere [Individuazione del numero di serie della stampante usando Servizi Internet CentreWare®.](#page-57-0)

- 1. In Servizi Internet CentreWare®, selezionare **Proprietà > Impostazione Smart eSolutions > Server proxy**.
- 2. Sotto Generale, accanto a **Utilizza server proxy**, selezionare **Sì**.
- 3. Per utilizzare le stesse impostazioni di proxy per HTTP e HTTPS, selezionare **Stesso proxy per tutti i protocolli** in corrispondenza di **Impostazione proxy**. Per utilizzare valori HTTP e HTTPS diversi, selezionare **Proxy diverso per ciascun protocollo**.
- 4. In Server HTTP, seguire questi passaggi:
	- a. Digitare il nome del server.
	- b. Digitare il numero porta. Il numero di porta predefinito è 8080.
	- c. Se l'amministratore della rete conferma che il server proxy è stato impostato per richiedere che venga effettuata l'autenticazione, accanto ad **Autenticazione**, selezionare **Sì**.
	- d. Digitare Nome accesso e Password. Digitare nuovamente la password per confermarla.
- 5. Se è stato scelto **Proxy diverso per ciascun protocollo** in Impostazione proxy, digitare le informazioni del server proxy HTTPS in Server HTTPS.
	- a. Digitare il nome del server.
	- b. Digitare il numero porta. Il numero di porta predefinito è 8080.
	- c. Se il server proxy è stato configurato per richiedere che venga effettuata l'autenticazione, accanto ad **Autenticazione**, selezionare **Sì**.
	- d. Digitare Nome accesso e Password. Digitare nuovamente la password per confermarla.
- 6. Fare clic su **Applica**.
- 7. Nella scheda **Stato**, sotto Generale, scorrere in basso fino a individuare **Riavvia sistema**.

Verificare che la connessione del server sia funzionante. Per maggiori dettagli, consultare [Verifica della](#page-99-1) [connessione del server Xerox tramite Servizi Internet CentreWare®](#page-99-1).

### <span id="page-99-1"></span>**VERIFICA DELLA CONNESSIONE DEL SERVER XEROX TRAMITE SERVIZI INTERNET**

#### **CENTREWARE ®**

In Servizi Internet CentreWare®, sotto **Proprietà > Impostazione generale > Impostazione SMart eSolutions > Assistente manutenzione**, selezionare il pulsante **Esegui push dei dati a Xerox ora**. Lo stato del server di comunicazione dovrebbe essere Registrato.

# <span id="page-100-0"></span>**AGGIORNAMENTO SOFTWARE E DATI NVM DA REMOTO MEDIANTE SERVIZI INTERNET CENTREWARE ® DI XEROX ®**

È possibile aggiornare il software della stampane da remoto mediante Servizi Internet CentreWare®. La funzionalità di aggiornamento software da remoto è ora migliorata con la nuova capacità di ricevere richieste di lettura di dati NVM e aggiornamenti NVM e di avviarle sulla stampante. Ciò riduce il tempo necessario per analizzare i problemi della stampante e implementare le soluzioni iniziando i passaggi da remoto. Quando la stampante si connette automaticamente a Servizi remoti per inviare i dati remoti giornalieri, verifica la disponibilità di aggiornamenti software o una specifica richiesta di azione NVM per la specifica stampante specifica. Se è disponibile un nuovo software o un'azione NVM e la stampante è inattiva, l'operazione richiesta viene avviata.

Per verificare gli aggiornamenti da remoto, procedere come segue:

- 1. In Servizi Internet CentreWare®, fare clic su **Proprietà > Impostazione generale > Impostazione SMart eSolutions > Stato comunicazione**, quindi fare clic su **Configura**.
- 2. In Communication Setup (Impostazione comunicazione), fare clic su **Test XCDG Connection** (Prova connessione XCDG) per provare la connessione. Viene visualizzata una nuova finestra indicante che la prova di comunicazione è in corso.
	- Una volta stabilita la connessione a Servizi remoti, e se è disponibile un aggiornamento software o un'operazione NVM per la stampante, l'aggiornamento viene avviato immediatamente.
	- Se la prova di comunicazione dà esito negativo, contattare l'amministratore del sistema di rete per risolvere il problema e abilitare la connessione a Servizi remoti.

Per informazioni sulla **prova di comunicazione** tramite il pannello comandi della stampante, consultare [Prova](#page-98-0)  [di comunicazione sulla stampante](#page-98-0).

Servizi di stampa remoti Xerox (XRPS)

# Gestione account

# Questo capitolo contiene:

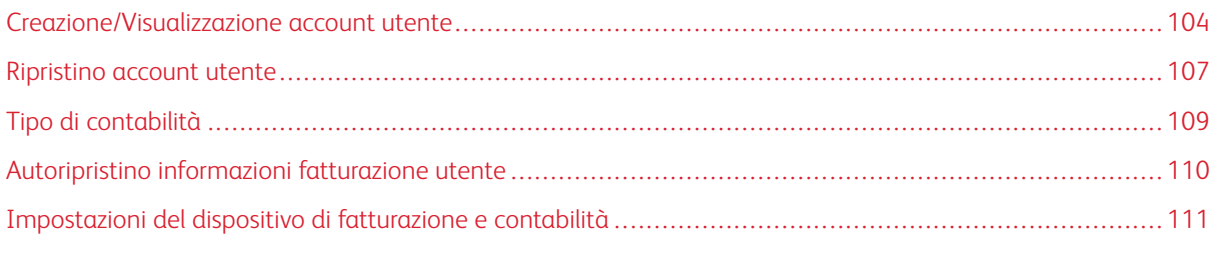

Contabilità è una funzione di sicurezza ideata per impedire accessi non autorizzati alla stampante.

# <span id="page-103-0"></span>Creazione/Visualizzazione account utente

La creazione degli account utente permette di registrare informazioni sugli account, quali ad esempio ID utente, nomi e codici di accesso, nonché imporre restrizioni:

- Al numero di stampe concesse a ogni utente che utilizza il menu Contabilità.
- Ai percorsi Servizi consentiti quando si usa il menu Impostazioni protezione/autenticazione.

Nota: È consentito registrare fino a 1000 utenti.

Suggerimento: Per poter registrare gli utenti per l'autenticazione, è necessario aver prima registrato gli ID e i nomi utente in Contabilità.

Ogni account utente include le opzioni seguenti:

#### ID utente

Assegnare un numero di identificazione utente a un account specifico. Gli ID utente possono avere una lunghezza massima di 32 caratteri.

# Nome utente

Assegnare un nome utente che corrisponda all'ID utente e al numero di account correlato. I nomi utente possono avere una lunghezza massima di 32 caratteri.

#### Ruolo utente

Selezionare un ruolo per l'utente.

- **Utente**: l'utente non dispone di privilegi speciali.
- **Amministratore di sistema**: l'utente dispone di quasi tutti i privilegi amministrativi con l'eccezione che non può cambiare il codice amministratore.

#### Limite account

Indicare il numero massimo di pagine che è possibile stampare con un determinato account. Per ogni account si può impostare un valore compreso tra 1 e 9.999.999 pagine con incrementi di 1 foglio.

#### Accesso funzione

Definire il tipo di accesso che l'utente dell'account sarà autorizzato a utilizzare.

#### **CREAZIONE/VISUALIZZAZIONE/MODIFICA DI UN ACCOUNT UTENTE**

Nota: La procedura seguente prevede l'uso delle schermate del menu Contabilità, ma è possibile eseguire la stessa procedura usando le schermate del menu Impostazioni protezione/autenticazione.

- 1. Accedere come amministratore.
- 2. Premere il pulsante Strumenti sul pannello comandi della stampante.
- 3. Premere l'icona Strumenti sullo schermo.
- 4. Selezionare **Contabilità**.
- 5. Selezionare **Creazione/Visualizzazione account utente**.
- 6. Dalla schermata Crea/Visualizza account utente, effettuare una delle seguenti operazioni per selezionare un account utente:
	- Per creare un nuovo account, selezionare un account disponibile, ovvero un account inutilizzato, oppure
	- Per modificare un account creato in precedenza, selezionarlo dall'elenco visualizzato.
- 7. Selezionare il pulsante **Crea/Cancella**.
	- Per creare un nuovo account, utilizzare la tastierina numerica per inserire un numero di quattro cifre, compreso tra 0001 e 1000, corrispondente a un account disponibile. Il numero inserito viene visualizzato nel campo Vai a. Selezionare il pulsante Crea/Cancella. Viene visualizzata la schermata ID utente.
	- Se si desidera modificare un account creato in precedenza, continuare con il passaggio successivo.
- 8. Selezionare **Ok**.
- 9. Usando la tastierina numerica, digitare un ID utente lungo 32 caratteri al massimo e selezionare **Salva**. Viene visualizzata la schermata Crea/Cancella per l'account.
- 10. Selezionare il pulsante **Nome utente**.

Viene visualizzata la schermata Nome utente.

- 11. Usando la tastierina numerica, digitare un nome utente lungo 32 caratteri al massimo e selezionare **Salva**. Viene visualizzata la schermata Crea/Cancella per l'account.
- 12. Selezionare **Limite account**.

Viene visualizzata la schermata Limite account.

- 13. Selezionare il pulsante **Servizio stampa** per impostare i limiti dell'account.
- 14. Selezionare **Cambia limite account**.
- 15. Usando la tastierina numerica, digitare il numero massimo di pagine e selezionare **Salva**.

Viene visualizzata la schermata Limite account.

- 16. Selezionare **Accesso funzione**.
- 17. Selezionare il tipo di accesso alle funzioni che si intende autorizzare per l'utente.
- 18. Selezionare **Salva**.

Viene visualizzata la schermata Limite account.

19. Selezionare **Chiudi**.

Viene visualizzata la schermata Crea/Cancella per l'account.

- 20. Rivedere le informazioni sull'account utente e modificarle, se necessario.
- 21. Selezionare **Chiudi**.

Viene visualizzata la schermata Crea/Cancella account utente.

22. Selezionare **Chiudi**.

23. Uscire dal modo Amministratore.

# **RIPRISTINO DI UN ACCOUNT UTENTE INDIVIDUALE**

Seguire questa procedura per cancellare un account utente esistente.

- 1. Accedere come amministratore.
- 2. Premere il pulsante Strumenti sul pannello comandi della stampante.
- 3. Premere l'icona Strumenti sullo schermo.
- 4. Selezionare **Contabilità** oppure **Impostazioni protezione/autenticazione**.
- 5. Selezionare **Creazione/Visualizzazione account utente**.
- 6. Sulla schermata Crea/Visualizza account utente, scegliere il numero di account desiderato.
- 7. Selezionare **Ripristina**.

Viene visualizzata una schermata con il messaggio: "Ripristinare o annullare il ripristino?". Esaminare con attenzione le informazioni visualizzate prima di ripristinare. Tenere presente che una volta confermato il ripristino, le informazioni non potranno essere recuperate.

- 8. Selezionare **Ripristina** o **Annulla**.La selezione di **Ripristina** consente di scegliere **Sì** per cancellare o ripristinare l'account utente. Una volta cancellato l'account, viene visualizzata la schermata Creazione/ Visualizzazione account utente.
- 9. Selezionare Chiudi.

Viene visualizzata la schermata principale di Strumenti.

10. Uscire dal modo Amministratore.

# <span id="page-106-0"></span>Ripristino account utente

La schermata **Ripristino account utente** permette agli amministratori di ripristinare i dati degli account di tutti gli utenti o di ripristinare opzioni specifiche per tutti gli account utente.

#### Tutti gli account utente

Cancella tutte le informazioni registrate per ogni utente. Cancella anche tutti i dati come il numero di pagine, il numero di pagine complessivo, le restrizioni del modo colore, le statistiche della stampante e così via.

#### Impostazioni di accesso funzioni

Ripristina il limite di accesso alle funzioni per tutti gli utenti.

#### Tutti i limiti account

Ripristina il numero massimo di pagine concesso a tutti gli utenti al valore predefinito di 9999999.

#### Totale impressioni

Ripristina tutti i dati di amministrazione auditron di tutti gli utenti, amministratore di sistema incluso. Il numero di pagine viene ugualmente riportato a 0.

#### Tutti i gruppi di autorizzazione

Ripristina o dissocia gli utenti dai gruppi di autorizzazione e collega gli utenti al gruppo di autorizzazione predefinito.

#### Pulsante Rapporto Auditron

Consente di stampare un rapporto sulle informazioni dell'account da cancellare o ripristinare. In base all'opzione selezionata, il rapporto contiene le informazioni sui contenuti o i dati di amministrazione. Il rapporto funge da conferma prima del ripristino.

# **RIPRISTINO DI TUTTI GLI ACCOUNT UTENTE (CONTABILITÀ)**

- 1. Accedere come amministratore.
- 2. Premere il pulsante Strumenti sul pannello comandi della stampante.
- 3. Premere l'icona Strumenti sullo schermo.
- 4. Selezionare **Contabilità > Ripristino account utente**.
- 5. Selezionare l'opzione desiderata.

Le scelte disponibili vengono mostrate nell'elenco visualizzato.

6. Selezionare **Ripristina**.

Viene visualizzata una schermata con il messaggio: Ripristinare o annullare il ripristino?". Esaminare con attenzione le informazioni visualizzate prima di ripristinare. Tenere presente che una volta confermato il ripristino, le informazioni non potranno essere recuperate.

7. Selezionare **Ripristina** o **Annulla**. Se si seleziona **Ripristina**, viene visualizzata una schermata per chiedere all'utente di confermare l'operazione. Selezionare **Sì** per cancellare o ripristinare in base all'opzione Ripristino account utente selezionata.

# 8. Selezionare **Chiudi**.

Viene visualizzata la schermata principale di Strumenti.

9. Uscire dal modo Amministratore.
## Tipo di contabilità

 $\Omega$ 

**Tipo di contabilità** consente all'amministratore di abilitare o disabilitare la funzione **Contabilità** e di specificare i tipi di lavoro che richiedono la gestione dell'account.

Suggerimento: Le selezioni disponibili per Tipo di contabilità dipendono dall'impostazione di Tipo di accesso indicata in **Impostazioni protezione/autenticazione > Autenticazione**. Ad esempio, se in Autenticazione viene selezionata l'opzione Accesso ad account locali come Tipo di accesso, l'opzione Contabilità locale viene selezionata automaticamente in **Contabilità > Tipo di contabilità** e **Contabilità disabilitata** viene disattivata.

#### Contabilità disabilitata

Per utilizzare la stampante non è necessario disporre di un ID utente e di una password.

#### Contabilità locale

Attiva la funzione di contabilità sulla stampante. Quando la funzione è selezionata, il Modo Auditron diventa disponibile.

#### Modo Auditron

Attiva la contabilità per gestire gli account dei servizi di stampa.

#### **SELEZIONE DI UN TIPO DI CONTABILITÀ**

- 1. Accedere come amministratore.
- 2. Premere il pulsante Strumenti sul pannello comandi della stampante.
- 3. Premere l'icona Strumenti sullo schermo.
- 4. Selezionare **Contabilità > Tipo di contabilità**.
- 5. Selezionare un **Tipo di account**:
	- **Contabilità disabilitata**
	- **Contabilità locale**
	- **Contabilità standard Xerox**
- 6. Selezionare il modo Auditron per registrare l'utilizzo della stampante in base alle informazioni di contabilità.
- 7. Selezionare **Salva** e poi scegliere **Chiudi**.
- 8. Uscire dal modo Amministratore.

## Autoripristino informazioni fatturazione utente

Questa funzione consente di ripristinare le informazioni di fatturazione per particolari date.

- 1. Accedere come amministratore.
- 2. Premere il pulsante Strumenti sul pannello comandi della stampante.
- 3. Premere l'icona Strumenti sullo schermo.
- 4. Selezionare **Contabilità > Autoripristino informazioni fatturazione utente**.
- 5. Selezionare l'impostazione prescelta: **No**, **Ripristina ogni anno**, **Ripristina ogni trimestre** oppure **Ripristina ogni mese**.

Se si seleziona **Ripristina ogni anno**, **Ripristina ogni trimestre** o **Ripristina ogni mese**, è possibile selezionare la data in cui verrà eseguito il ripristino.

- 6. Selezionare **Salva**.
- 7. Se necessario, selezionare **Chiudi**.
- 8. Uscire dal modo Amministratore.

## Impostazioni del dispositivo di fatturazione e contabilità

Per configurare le impostazioni di contabilità sulla stampante:

- 1. Dal pannello comandi della stampante, premere il pulsante Stato macchina quindi toccare la scheda Strumenti.
- 2. Selezionare Contabilità > Impostazioni dispositivo di contabilità/fatturazione.
- 3. Modificare le seguenti impostazioni secondo le esigenze:
	- Connetti a dispositivo contabilità/fatturazione: Selezionare Connesso per abilitare un dispositivo contabilità o fatturazione collegato alla stampante.
	- Dispositivo di contabilità/fatturazione: Selezionare il tipo di dispositivo.
	- Registra stampe: Selezionare Registra con dispositivo di contabilità/fatturazione per tenere traccia delle pagine stampate.
	- Lavoro con credito insufficiente: Selezionare per cancellare, trattenere o cancellare i lavori con credito insufficiente una volta che è scaduto il periodo di timeout.
	- Addebita stampe: Selezionare Addebita per numero carta per tenere traccia degli addebiti per numero di carta.
	- Registra con dispositivo cumulativo: Selezionare il tipo di dispositivo.

Gestione account

# Impostazioni protezione/autenticazione

#### Questo capitolo contiene:

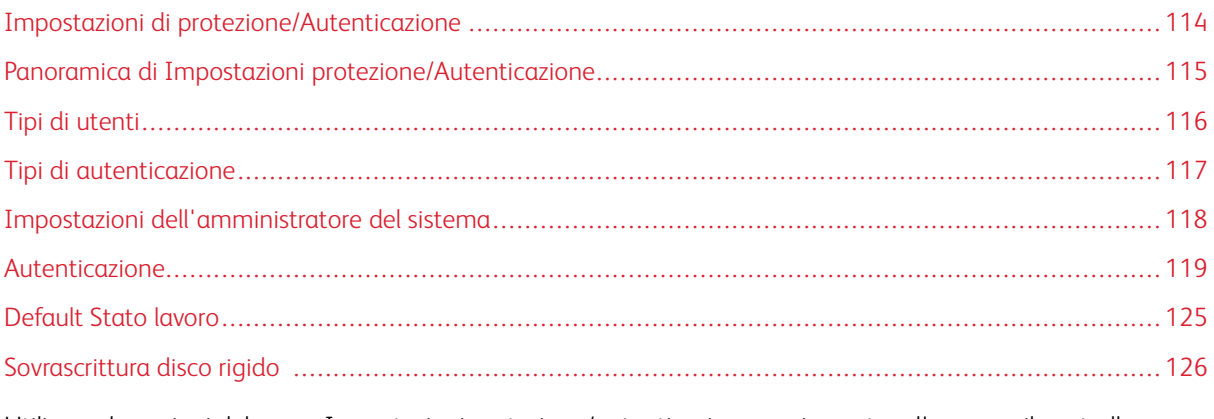

Utilizzare le opzioni del menu Impostazioni protezione/autenticazione per impostare l'accesso, il controllo accesso e gli account utente.

La funzione Impostazioni protezione/autenticazione consente di migliorare la protezione del sistema.

# <span id="page-113-0"></span>Impostazioni di protezione/Autenticazione

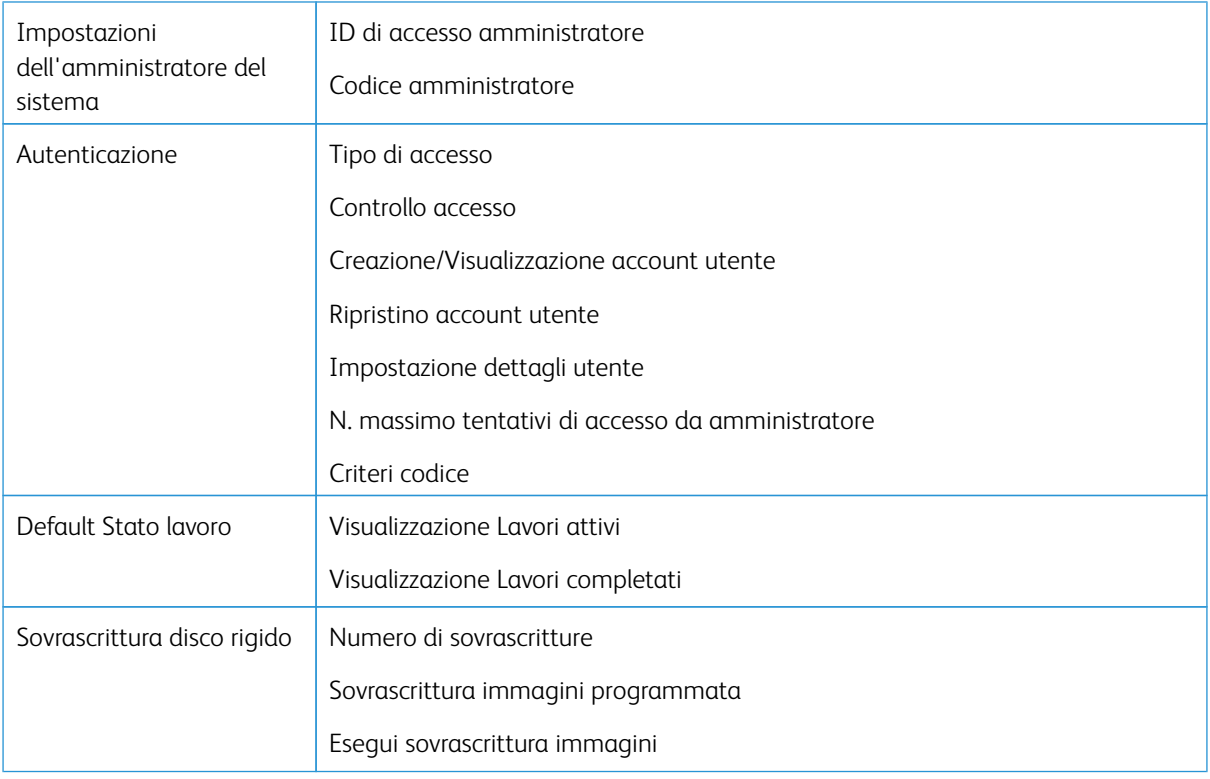

## <span id="page-114-0"></span>Panoramica di Impostazioni protezione/Autenticazione

La funzione Impostazioni protezione/Autenticazione consente di limitare l'accesso all'area Servizi, come i percorsi Stato lavoro e/o Stato macchina.

- La funzione Autenticazione diventa disponibile solo se Contabilità è abilitata nel menu Tipo di contabilità.
- Le impostazioni di Contabilità determinano le funzioni disponibili in Impostazioni protezione/ Autenticazione.
- La funzione Impostazioni protezione/Autenticazione è disponibile solo per gli account amministratore di sistema.

## <span id="page-115-0"></span>Tipi di utenti

**Impostazioni protezione/autenticazione** controlla la modalità di accesso alle funzioni da parte degli utenti. Le informazioni dell'utente possono essere registrate nella stampante. La funzione **Impostazioni protezione/ autenticazione > Autenticazione** limita la quantità di operazioni eseguibili in base al tipo di utente. Gli utenti sono classificati in varie categorie:

- Amministratori di sistema: si tratta di utenti che possono accedere al modo Amministratore e modificare le impostazioni della stampante. Utilizzano un ID utente speciale, l'ID amministratore.
- Utenti generici: tutti gli utenti che non sono amministratori di sistema e che operano in modalità non autenticata.

## <span id="page-116-0"></span>Tipi di autenticazione

Sono disponibili tre tipi di autenticazione in base al percorso di memorizzazione dei dati degli utenti:

- Autenticazione locale sulla macchina: gestisce l'autenticazione usando i dati utente registrati nella funzione di contabilità basata su account. Per poter utilizzare questo tipo di autenticazione, è necessario abilitare la funzione di contabilità basata su account. I dati di stampa inviati direttamente da un computer possono essere ricevuti dalla stampante dopo un controllo incrociato tra i dati di autenticazione inseriti dal cliente nel driver di stampa e i dati registrati nella stampante.
- Autenticazione remota: un apposito server remoto gestisce l'autenticazione. I dati degli utenti non sono registrati sulla stampante.

Nota: L'ID di un utente registrato su un server di autenticazione remoto può avere una lunghezza massima di 32 caratteri e una password di 128 caratteri.

## <span id="page-117-0"></span>Impostazioni dell'amministratore del sistema

Il menu Impostazioni amministratore di sistema consente di impostare l'utente definito come amministratore. Si raccomanda di impostare un nuovo codice di accesso per bloccare modifiche non autorizzate e tutelare la sicurezza del sistema.

#### **CODICE AMMINISTRATORE DI SISTEMA**

Impostare il codice per il Modo amministratore di sistema. Il codice consente di accedere al pannello comandi quando l'opzione **Inserimento codice da pannello comandi** è impostata su **Sì**. Quando la funzione è abilitata, è necessario inserire un codice per connettersi usando il pannello comandi. Ricordare tuttavia che, indipendentemente da questa impostazione, un codice è sempre necessario per l'accesso alla stampante in remoto o dalla rete.

 $\Omega$ Suggerimento: Si raccomanda di abilitare questa funzione per garantire un livello di protezione migliore.

Nota: La password amministrativa predefinita è il numero di serie della stampante.

Verificare che il codice contenga da 4 a 12 o caratteri.

- 1. Sul pannello comandi, accedere come amministratore.
- 2. Premere il pulsante **Strumenti**.
- 3. Selezionare l'icona **Strumenti**.
- 4. Selezionare **Impostazioni protezione/autenticazione > Impostazioni amministratore di sistema > Codice amministratore**.
- 5. Nel campo **Nuovo codice**, digitare la nuova password inserendo da 4 a 12 cifre.
- 6. Selezionare **Salva**.

Nota: Per non impostare un codice, lasciare vuoto il campo e poi scegliere **Salva**.

- 7. Digitare nuovamente la stessa password nel campo **Digita codice**.
- 8. Selezionare **Salva**.
- 9. Uscire dal modo amministratore.

## <span id="page-118-0"></span>Autenticazione

Utilizzare le opzioni del menu **Autenticazione** per impostare le informazioni di accesso, il controllo degli accessi e gli account degli utenti.

#### **TIPO DI ACCESSO**

Quando si seleziona un'opzione di **Tipo di accesso**, gli utenti devono eseguire l'accesso al proprio account prima di utilizzare i servizi di stampa. La disponibilità del servizio è determinata dalla configurazione della stampante e dalle impostazioni dell'amministratore di sistema. L'opzione di **Tipo di accesso** scelta può essere modificata in qualsiasi momento in base alle esigenze.

Sono disponibili le seguenti opzioni:

#### Accesso non richiesto

Per poter usare i servizi di stampa non è necessario eseguire la procedura di accesso.

#### Accesso ad account locali

Questo è l'utilizzo diretto della stampante dal pannello comandi. Se l'amministratore imposta un **Tipo di accesso**, gli utenti devono eseguire l'accesso al proprio account prima di utilizzare i servizi di stampa. Inoltre, i dati di stampa vengono inoltrati alla stampante dopo un controllo incrociato tra i dati di autenticazione inseriti nel driver di stampa di un client e i dati registrati nella stampante.

#### **Selezione del tipo di accesso**

- 1. Accedere come amministratore.
- 2. Premere il pulsante **Strumenti** sul pannello comandi.
- 3. Selezionare l'icona **Strumenti** sulla schermata.
- 4. Selezionare **Impostazioni protezione/autenticazione > Autenticazione > Tipo di accesso**.

Viene visualizzata la schermata Tipo di accesso.

- 5. Selezionare l'opzione Tipo di accesso desiderata.
- 6. Selezionare **Salva**.
- 7. Uscire dal modo Amministratore.

#### **CONTROLLO ACCESSO**

La funzione **Controllo accesso** consente all'amministratore di sistema di bloccare/sbloccare l'accesso dell'utente a varie funzioni della stampante. In **Controllo accesso** sono disponibili le opzioni di seguito indicate:

#### Accesso dispositivo

Opzione che consente all'amministratore di bloccare/sbloccare l'accesso ai percorsi **Stato lavoro** e/o **Stato macchina**. L'accesso a questi percorsi avviene dallo schermo sensibile della stampante.

#### Accesso servizi

Opzione che consente all'amministratore di bloccare o sbloccare l'accesso al servizio di stampa in rete. Si consiglia di tenere l'opzione sbloccata.

#### **Selezione delle opzioni di Controllo accesso**

- 1. Accedere come amministratore.
- 2. Premere il pulsante **Strumenti** sul pannello comandi.
- 3. Selezionare l'icona **Strumenti** sulla schermata.
- 4. Selezionare **Impostazioni protezione/autenticazione > Autenticazione > Controllo accesso**.
- 5. Selezionare **Accesso dispositivo**.
	- a. Selezionare **Sbloccato** oppure **Bloccato** per ogni selezione di percorso.
	- b. Selezionare **Salva**.

Viene visualizzata la schermata precedente.

#### 6. Selezionare **Accesso servizi**.

- a. Selezionare il servizio di stampa.
- b. Selezionare **Cambia impostazioni**.
- c. Selezionare **Sbloccato** o **Bloccato**.
- d. Selezionare **Salva**.

Viene visualizzata la schermata precedente.

- e. Ripetere i passaggi precedenti per eventuali altri servizi richiesti.
- f. Selezionare **Chiudi** per ritornare alla schermata Controllo accesso.
- 7. Selezionare **Salva**.

Viene visualizzata la schermata principale di Strumenti.

8. Uscire dal modo Amministratore.

## **CREAZIONE/VISUALIZZAZIONE ACCOUNT UTENTE**

Nota: La procedura di creazione e visualizzazione degli account utente in Autenticazione è simile alla medesima procedura in Contabilità.

#### **Creazione, visualizzazione e modifica di un account utente**

- 1. Accedere come amministratore.
- 2. Sul pannello comandi, premere il pulsante **Strumenti**.
- 3. Nella schermata visualizzata, selezionare l'icona **Strumenti**.
- 4. Selezionare **Impostazioni protezione/autenticazione > Autenticazione**.

#### 5. Selezionare **Creazione/Visualizzazione account utente**.

- 6. Dalla schermata Crea/Visualizza account utente, effettuare una delle seguenti operazioni per selezionare un account utente:
	- Per creare un nuovo account, selezionare un account disponibile, ovvero un account inutilizzato, oppure
	- Per modificare un account creato in precedenza, selezionarlo dall'elenco visualizzato.
- 7. Selezionare il pulsante **Crea/Cancella**.
	- Per creare un nuovo account, utilizzare la tastierina numerica per inserire un numero di quattro cifre, compreso tra 0001 e 1000, corrispondente a un account disponibile. Il numero inserito viene visualizzato nel campo Vai a. Selezionare il pulsante Crea/Cancella. Viene visualizzata la schermata ID utente.
	- Se si desidera modificare un account creato in precedenza, continuare con il passaggio successivo.
- 8. Selezionare **Ok**.
- 9. Usando la tastierina numerica, digitare un ID utente lungo 32 caratteri al massimo e selezionare **Salva**. Viene visualizzata la schermata Crea/Cancella per l'account.
- 10. Selezionare il pulsante **Nome utente**.

Viene visualizzata la schermata Nome utente.

11. Usando la tastierina numerica, digitare un nome utente lungo 32 caratteri al massimo e selezionare **Salva**. Viene visualizzata la schermata Crea/Cancella per l'account.

#### 12. Selezionare **Limite account**.

Viene visualizzata la schermata Limite account.

- 13. Selezionare il pulsante **Servizio stampa** per impostare i limiti dell'account.
- 14. Selezionare **Cambia limite account**.
- 15. Usando la tastierina numerica, digitare il numero massimo di pagine e selezionare **Salva**. Viene visualizzata la schermata Limite account.
- 16. Selezionare **Accesso funzione**.
- 17. Selezionare il tipo di accesso alle funzioni che si intende autorizzare per l'utente.
- 18. Selezionare **Salva**.

Viene visualizzata la schermata Limite account.

19. Selezionare **Chiudi**.

Viene visualizzata la schermata Crea/Cancella per l'account.

- 20. Rivedere le informazioni sull'account utente e modificarle, se necessario.
- 21. Selezionare **Chiudi**.

Viene visualizzata la schermata Crea/Cancella account utente.

#### 22. Selezionare **Chiudi**.

23. Uscire dal modo Amministratore.

#### **Ripristino di un account utente individuale**

Seguire questa procedura per cancellare un account utente esistente.

- 1. Accedere come amministratore.
- 2. Premere il pulsante **Strumenti** sul pannello comandi.
- 3. Selezionare l'icona **Strumenti** sulla schermata.
- 4. Selezionare **Contabilità** oppure **Impostazioni protezione/autenticazione**.
- 5. Selezionare **Creazione/Visualizzazione account utente**.
- 6. Sulla schermata Crea/Visualizza account utente, scegliere il numero di account desiderato.
- 7. Selezionare **Crea/Cancella**.Viene visualizzata una schermata con un messaggio simile a: Ripristinare o annullare il ripristino? Esaminare con attenzione le informazioni visualizzate prima di ripristinare. Tenere presente che una volta confermato il ripristino, le informazioni non potranno essere recuperate.
- 8. Selezionare **Ripristina** o **Annulla**. La selezione di **Ripristina** consente di scegliere **Sì** per cancellare o ripristinare l'account utente. Una volta cancellato l'account, viene visualizzata la schermata Creazione/ Visualizzazione account utente.
- 9. Selezionare **Chiudi**.

Viene visualizzata la schermata principale di Strumenti.

10. Uscire dal modo Amministratore.

## **RIPRISTINO ACCOUNT UTENTE**

Nota: La procedura di ripristino degli account utente in Autenticazione è simile alla medesima procedura in Contabilità.

#### **Ripristino di tutti gli account utente (Autenticazione)**

- 1. Accedere come amministratore.
- 2. Sul pannello comandi, premere il pulsante **Strumenti**.
- 3. Nella schermata visualizzata, selezionare l'icona **Strumenti**.
- 4. Selezionare **Impostazioni protezione/autenticazione > Autenticazione > Ripristino account utente**.
- 5. Selezionare l'opzione desiderata. Nell'elenco visualizzato appaiono le opzioni disponibili.

#### 6. Selezionare **Ripristina**.

Viene visualizzata una schermata con un messaggio simile a: Ripristinare o annullare il ripristino? Esaminare con attenzione le informazioni visualizzate prima di ripristinare. Tenere presente che una volta confermato il ripristino, le informazioni non potranno essere recuperate.

#### 7. Selezionare **Ripristina** o **Annulla**.

Se si seleziona Ripristina viene visualizzato un messaggio di conferma simile a Continuare? Selezionare Sì per cancellare o ripristinare in base all'opzione Ripristino account utente selezionata.

#### 8. Selezionare **Chiudi**.

Viene visualizzata la schermata della scheda Strumenti principale.

9. Uscire dal modo Amministratore.

#### **IMPOSTAZIONE DETTAGLI UTENTE**

Questa funzione consente di configurare le impostazioni per l'autenticazione dell'ID utente. Le impostazioni disponibili dipendono dal tipo di autenticazione indicata in **Strumenti > Impostazioni protezione/ autenticazione > Autenticazione > Tipo di accesso**.

- 1. Accedere come amministratore.
- 2. Premere il pulsante **Strumenti** sul pannello comandi della stampante.
- 3. Selezionare l'icona **Strumenti** sulla schermata.
- 4. Selezionare **Impostazioni protezione/autenticazione > Autenticazione**.
- 5. Selezionare **Impostazione dettagli utente**. Le opzioni visualizzate dipendono dal tipo di autenticazione scelto e la loro disponibilità dipende dal Tipo di accesso selezionato.
- 6. Selezionare la voce da impostare o modificare.
- 7. Selezionare **Cambia impostazioni**.
- 8. Selezionare **Salva**.
- 9. Selezionare **Chiudi**.

#### **N. MASSIMO TENTATIVI DI ACCESSO**

Specificare il numero massimo di tentativi di inserimento dell'ID di accesso amministrativo, falliti i quali l'accesso al sistema viene disabilitato. Scegliere un numero di tentativi di autenticazione compreso tra 1 e 10.

Nota: Il conteggio viene azzerato quando la stampante viene riavviata. Per annullare il blocco degli accessi, arrestare la stampante interrompendo l'alimentazione e riaccenderla.

- 1. Accedere come amministratore.
- 2. Premere il pulsante **Strumenti** sul pannello comandi.
- 3. Selezionare l'icona **Strumenti** sulla schermata.
- 4. Selezionare **Impostazioni protezione/autenticazione > Autenticazione**.
- 5. Selezionare **N. massimo tentativi di accesso**.
- 6. Scegliere tra:
	- **Tentativi illimitati**
	- **Limita tentativi**: inserire un numero compreso tra 1 e 10 utilizzando i pulsanti freccia Su e Giù.
- 7. Selezionare **Salva**.

Viene visualizzata la schermata principale di Strumenti.

8. Uscire dal modo Amministratore.

#### **CRITERI CODICE**

Selezionare il criterio per accedere agli account. Scegliere **Sì** oppure **No**. Quando è selezionata l'opzione **Sì**, l'accesso locale all'account richiede un codice. Tuttavia, un codice è sempre necessario per l'accesso remoto o dalla rete.

- 1. Accedere come amministratore.
- 2. Premere il pulsante **Strumenti** sul pannello comandi.
- 3. Selezionare l'icona **Strumenti** sulla schermata.
- 4. Selezionare **Impostazioni protezione/autenticazione > Autenticazione**.
- 5. Selezionare **Criteri codice**.
- 6. Selezionare **Cambia impostazioni**.
- 7. Selezionare **Sì** o **No**.
	- No: la password non è richiesta anche se la password è impostata dal codice amministratore di Creazione/Visualizzazione account utente.
	- Si: l'impostazione del codice amministratore di Creazione/Visualizzazione account utente diventa abilitata e funzionale. Specificare la password quando il pannello comandi la richiede.
- 8. Selezionare **Salva**.

Viene visualizzata la schermata precedente.

9. Selezionare **Chiudi**.

Viene visualizzata la schermata principale di Strumenti.

10. Uscire dal modo Amministratore.

## <span id="page-124-0"></span>Default Stato lavoro

- 1. Accedere come amministratore.
- 2. Premere il pulsante **Strumenti** sul pannello comandi.
- 3. Selezionare l'icona **Strumenti** sulla schermata.
- 4. Selezionare **Impostazioni protezione/autenticazione**.
- 5. Selezionare **Default Stato lavoro**.
- 6. Selezionare **Visualizzazione Lavori completati**.
- 7. Selezionare l'impostazione desiderata per le opzioni seguenti:
	- **Consenti sempre visualizzazione**: Scegliere **Richiedi accesso per visualizzazione** oppure **Disattiva visualizzazione**.
	- **Nascondi dettagli lavoro**: Scegliere **Sì** o **No**.
- 8. Selezionare **Salva**.

Viene visualizzata la schermata principale di Strumenti.

9. Uscire dal modo Amministratore.

#### **VISUALIZZAZIONE LAVORI ATTIVI/VISUALIZZAZIONE LAVORI COMPLETATI**

Utilizzare questa impostazione per nascondere o visualizzare i dettagli del lavoro quando si visualizza un lavoro attivo.

- 1. Accedere come amministratore.
- 2. Premere il pulsante **Strumenti** sul pannello comandi della stampante.
- 3. Selezionare l'icona **Strumenti** sulla schermata.
- 4. Selezionare **Impostazioni protezione/autenticazione**.
- 5. Selezionare **Default Stato lavoro**.
- 6. Selezionare **Visualizzazione Lavori attivi**.
- 7. Selezionare **Sì** o **No** per nascondere i dettagli.
- 8. In Lavori completati, selezionare l'opzione prescelta per visualizzare i dettagli dei lavori completati: Disattiva visualizzazione, Consenti sempre visualizzazione oppure Visualizzazione con accesso.
- 9. Selezionare **Salva**.

Viene visualizzata la schermata principale di Strumenti.

10. Uscire dal modo Amministratore.

## <span id="page-125-0"></span>Sovrascrittura disco rigido

<u>ନ</u>

Suggerimento: È una funzione di sicurezza standard che elimina tutti i dati immagine nel disco rigido della stampante tramite la sovrascrittura. Non influenza la memoria NVM. Per ulteriori informazioni, rivolgersi al centro di assistenza clienti Xerox.

Per garantire che i dati di immagine dei lavori nel disco rigido siano inaccessibili, è possibile cancellarli e sovrascriverli. I dati immagine sono tutti i dati temporanei o in elaborazione per un utente sul disco rigido e riguardano i lavori correnti o attivi, i lavori in coda e i lavori completati. Selezionare se eseguire la sovrascrittura del disco rigido oppure no. Le opzioni comprendono:

#### Numero di sovrascritture

Selezionare quante volte il disco deve essere sovrascritto. Le opzioni sono 1, 2 o 3.

L'area del disco rigido da cui vengono cancellati i dati viene sovrascritta. Questa procedura impedisce il recupero o ripristino non autorizzato dei dati registrati in precedenza. I dati interessati dalla procedura sono i file memorizzati temporaneamente dal sistema.

⋒ Suggerimento: Leggere con attenzione le informazioni seguenti:

- Se la stampante viene spenta durante il processo di sovrascrittura, è possibile che alcuni file rimangano memorizzati nel disco rigido.
- Per eliminare i dati dal disco rigido è sufficiente procedere con una sovrascrittura. Tre sovrascritture assicurano che i dati non possano essere recuperati. Il processo di sovrascrittura in tre passaggi richiede più tempo rispetto al passaggio singolo.
- Durante il processo di sovrascrittura, le normali operazioni di stampa possono risultare rallentate.

#### Sovrascrittura immagini programmata

Selezionare la frequenza di sovrascrittura programmata del disco. Le opzioni sono:

- **Disattivato**
- **Giornaliero**
- **Settimanale**
- **Mensile**

#### Esegui sovrascrittura immagini

Selezionare questa opzione e poi **Avvio** per iniziare subito la sovrascrittura del disco. I dati del lavoro vengono eliminati immediatamente al completamento del lavoro.

#### **NUMERO DI SOVRASCRITTURE**

- 1. Accedere come amministratore.
- 2. Premere il pulsante **Strumenti** sul pannello comandi.
- 3. Selezionare l'icona **Strumenti** sulla schermata.
- 4. Selezionare **Impostazioni protezione/autenticazione**.
- 5. Selezionare **Sovrascrivi disco rigido**.
- 6. Selezionare **Numero di sovrascritture**.
- 7. Selezionare una delle seguenti opzioni:
	- **Spento**
	- **1 sovrascrittura**
	- **3 sovrascritture**
- 8. Selezionare **Salva**.

Viene visualizzata la schermata principale di Strumenti.

9. Uscire dal modo Amministratore.

#### **SOVRASCRITTURA IMMAGINI PROGRAMMATA**

- 1. Accedere come amministratore.
- 2. Sul pannello comandi, premere il pulsante **Strumenti**.
- 3. Nella schermata visualizzata, selezionare l'icona **Strumenti**.
- 4. Selezionare **Impostazioni protezione/autenticazione**.
- 5. Selezionare **Sovrascrivi disco rigido**.
- 6. Selezionare **Sovrascrittura immagini programmata**.
- 7. Selezionare una delle seguenti opzioni:
	- **Disabilitato**
	- **Giornaliero**
	- **Settimanale**
	- **Mensile**
- 8. Selezionare **Salva**.

Viene visualizzata la schermata principale di Strumenti.

9. Uscire dal modo Amministratore.

Impostazioni protezione/autenticazione

# Problemi e soluzioni

Questo capitolo contiene:

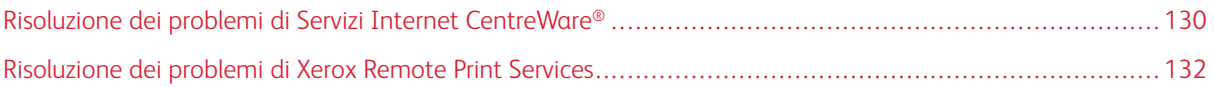

## <span id="page-129-0"></span>Risoluzione dei problemi di Servizi Internet CentreWare®

Nella seguente tabella vengono elencate le cause e le soluzioni consigliate per gli errori che si verificano durante l'utilizzo di Servizi Internet CentreWare®.

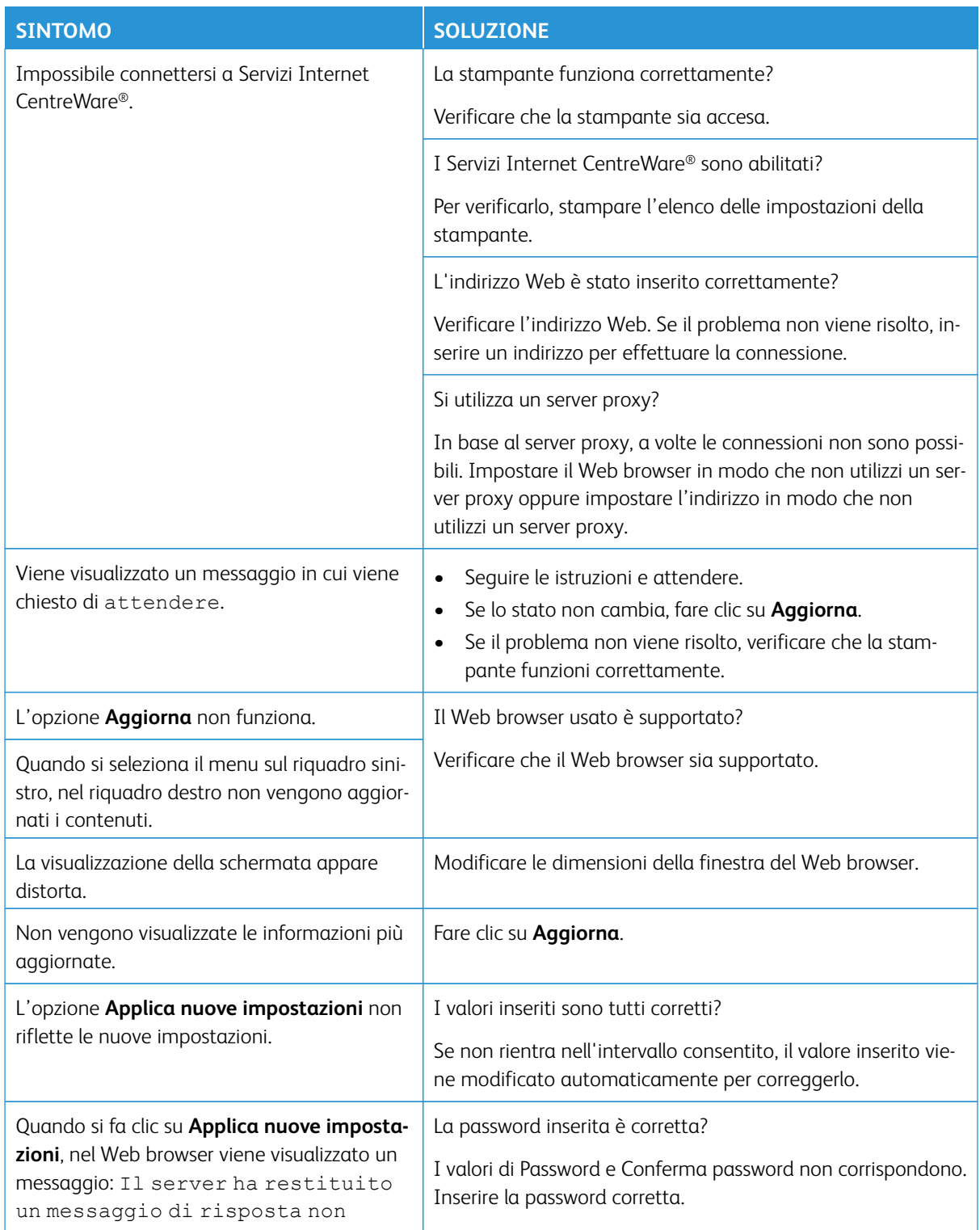

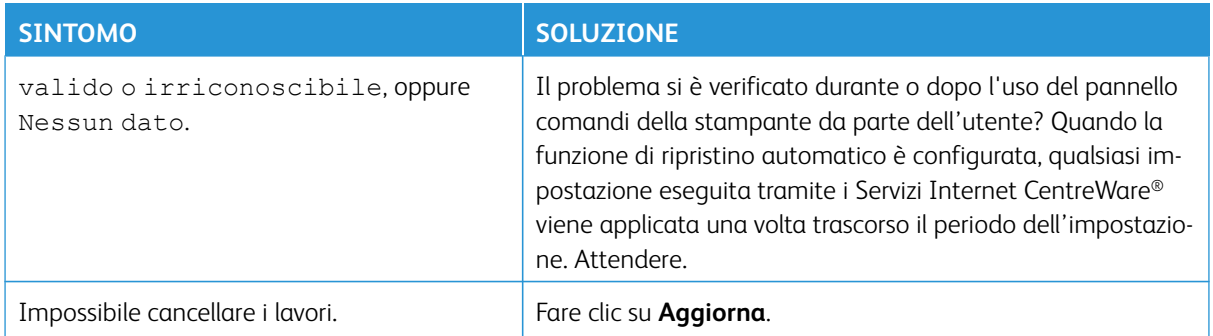

## <span id="page-131-0"></span>Risoluzione dei problemi di Xerox Remote Print Services

Per ulteriori informazioni su Xerox Remote Print Services, consultare <http://www.xerox.com/smartesolutions>.

Un white paper sulla sicurezza per Xerox Remote Print Services è disponibile su: [http://www.xerox.com/about](http://www.xerox.com/about-xerox/account-management/%20smart-meter/enus.html)[xerox/account-management/ smart-meter/enus.html](http://www.xerox.com/about-xerox/account-management/%20smart-meter/enus.html).

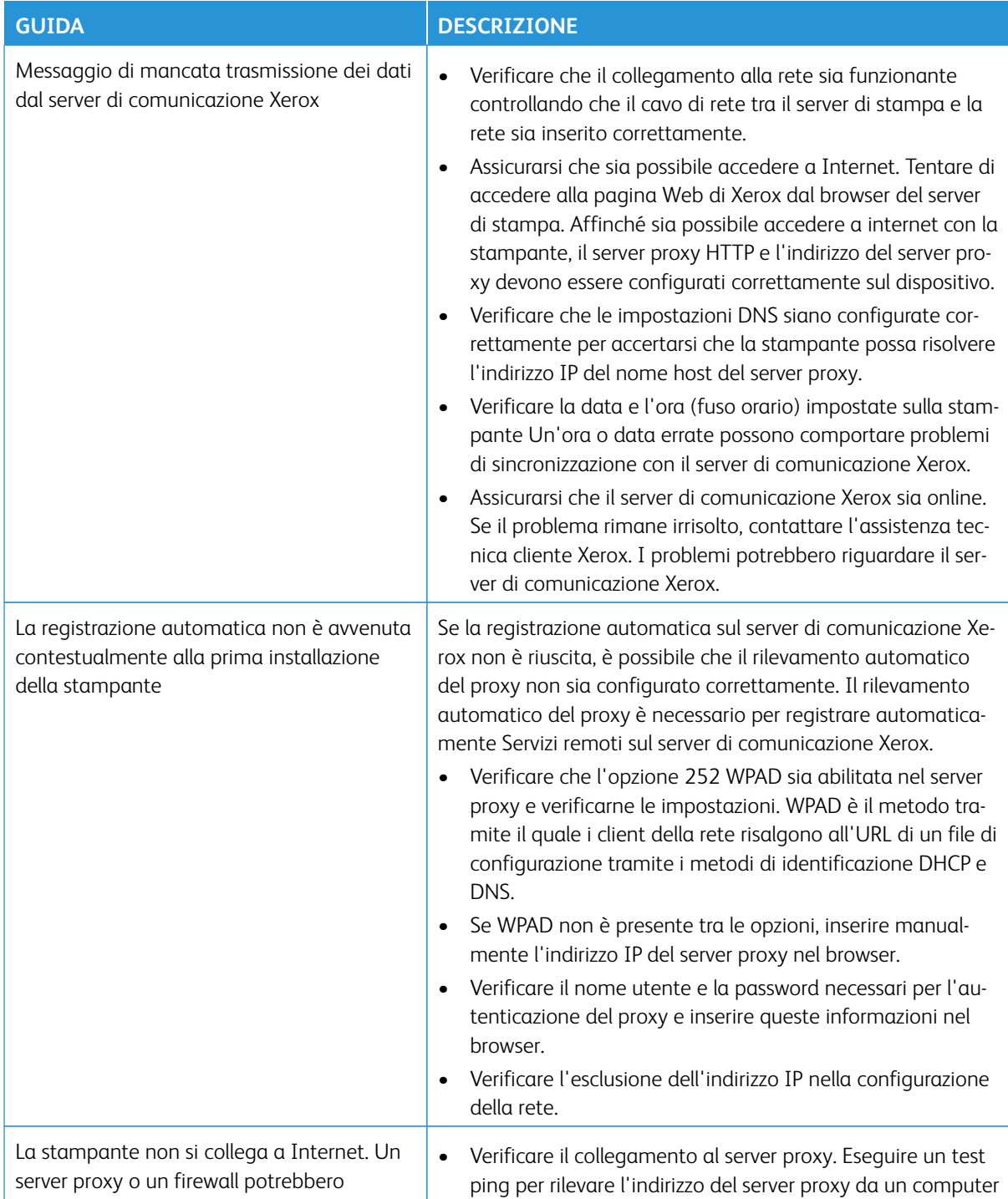

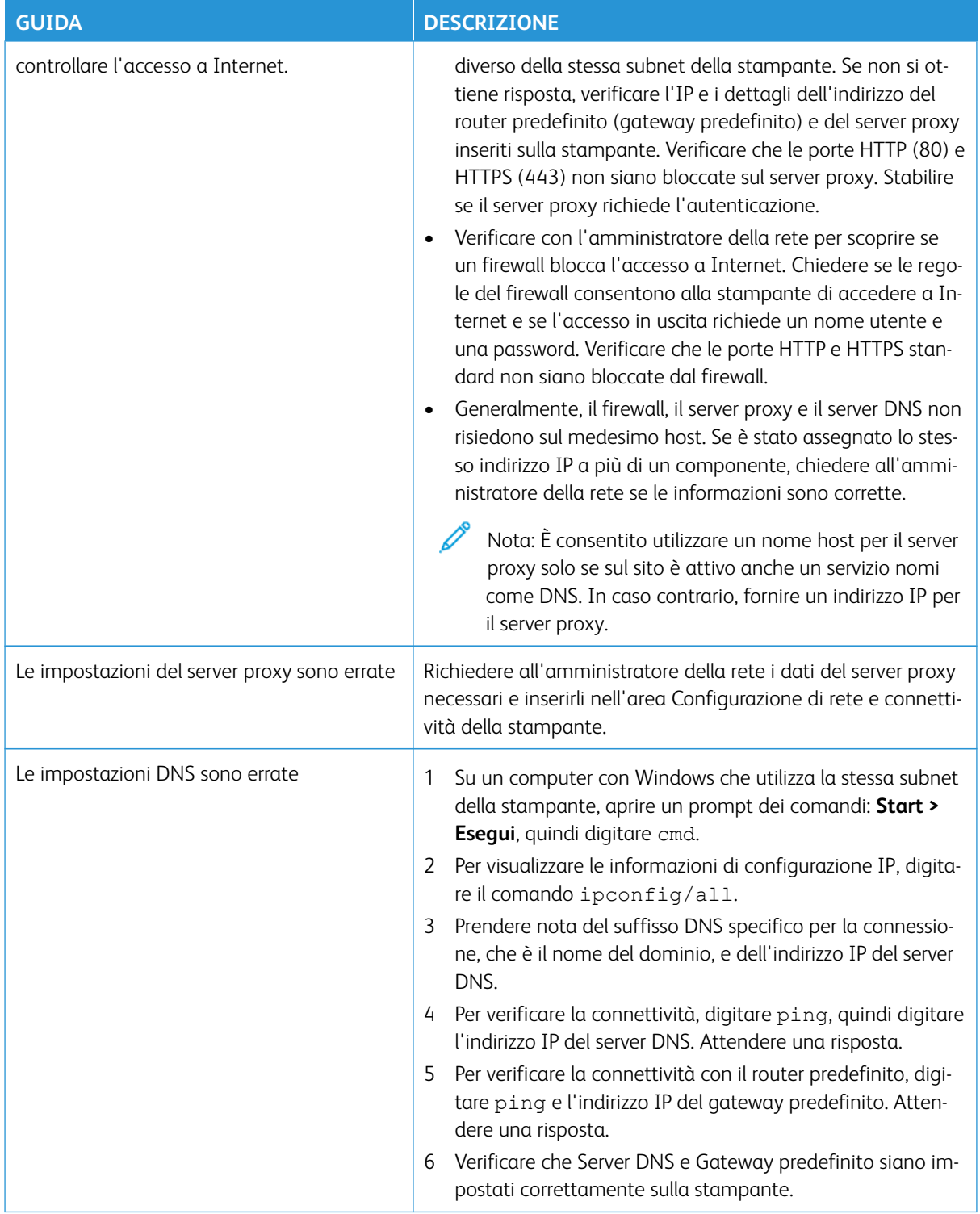

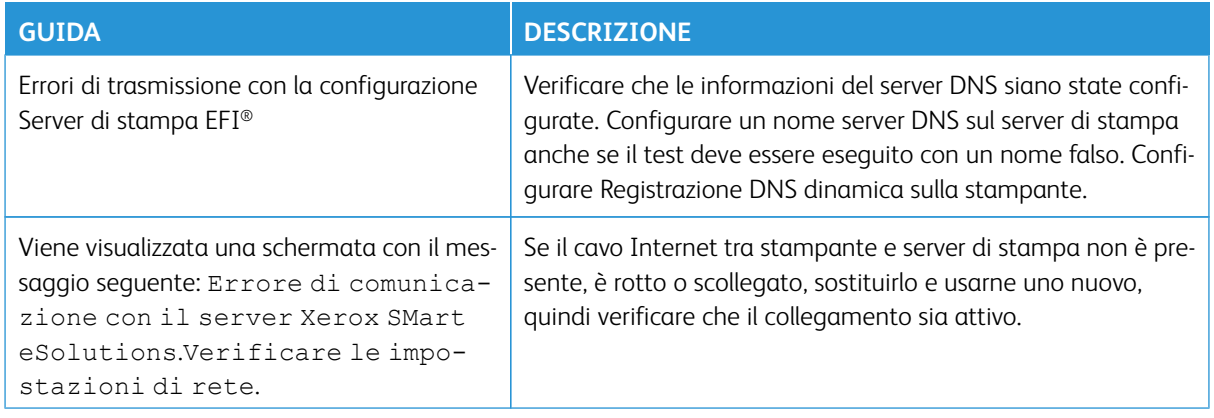

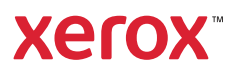